# Dell PowerEdge R210 II シス テム オーナーズマニュアル

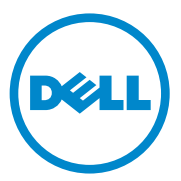

### メモ、注意、警告

- メモ:コンピュータを使いやすくするための重要な情報を説明してい ます。
- 注意:手順に従わない場合は、ハードウェアの損傷やデータの損失の可能 性があることを示しています。
- 警告: 物的損害、けが、または死亡の原因となる可能性があることを示 しています。

#### \_\_\_\_\_\_\_\_\_\_\_\_\_\_\_\_\_\_\_\_ 本書の内容は予告なく変更されることがあります。 **© 2011** すべての著作権は **Dell Inc.** にあります。

Dell Inc. の書面による許可のない複製は、いかなる形態においても厳重に禁じられてい ます。

本書に使用されている商標:Dell™、DELL ロゴ、および PowerEdge™ は Dell Inc. の商標<br>です。Microsoft®、Windows®、Windows Server® および MS-DOS® は米国その他の国に おける Microsoft Corporation の商標または登録商標です。

商標または製品の権利を主張する事業体を表すためにその他の商標および社名が使用され ていることがあります。それらの商標や会社名は、一切 Dell Inc. に帰属するものではあり ません。

2011 年 2 月 Rev. A00

## 目次

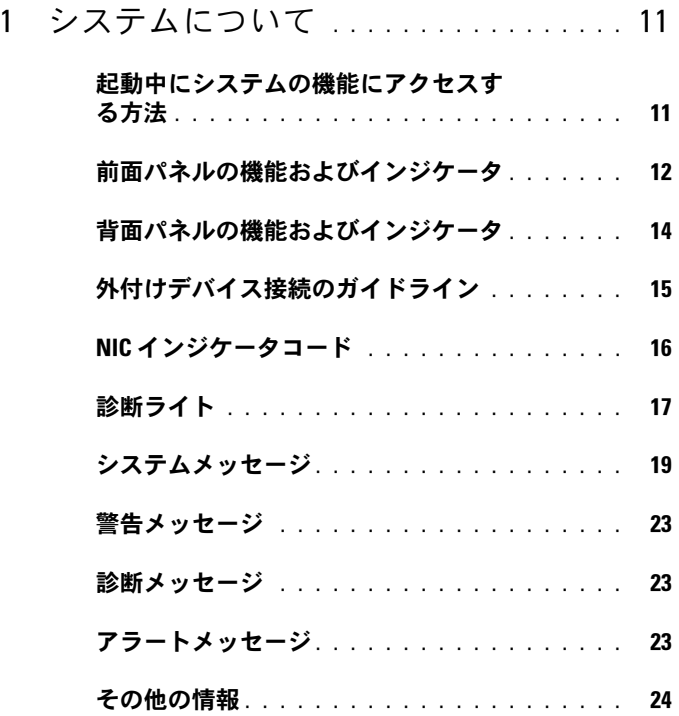

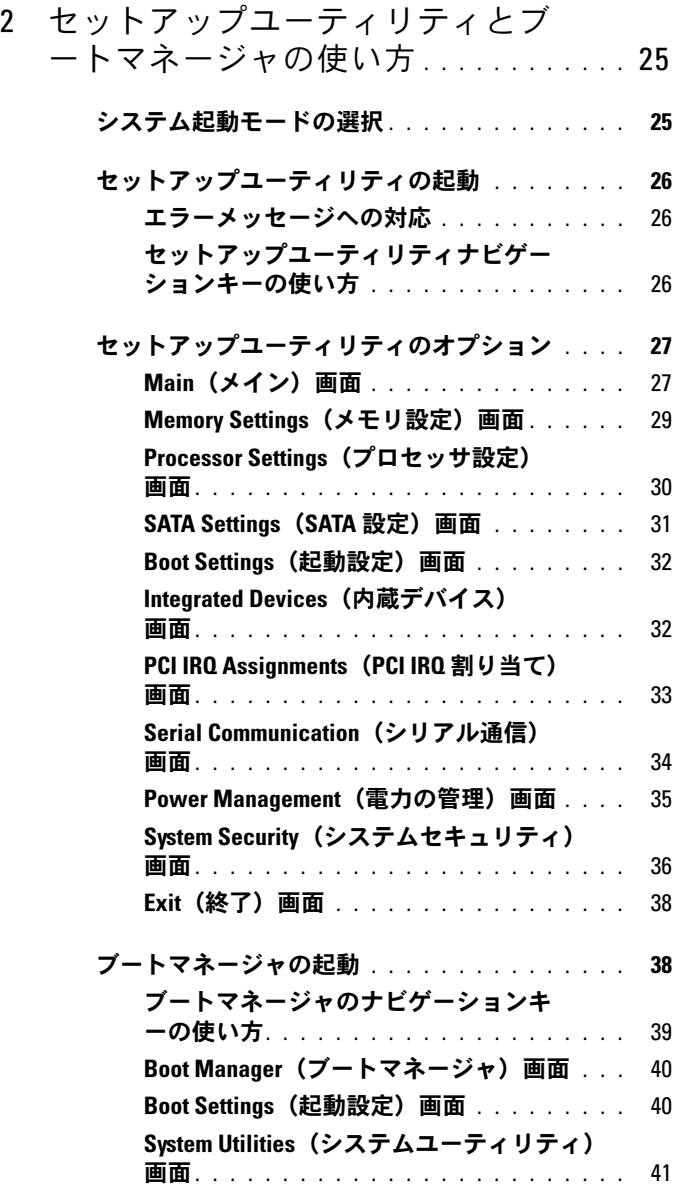

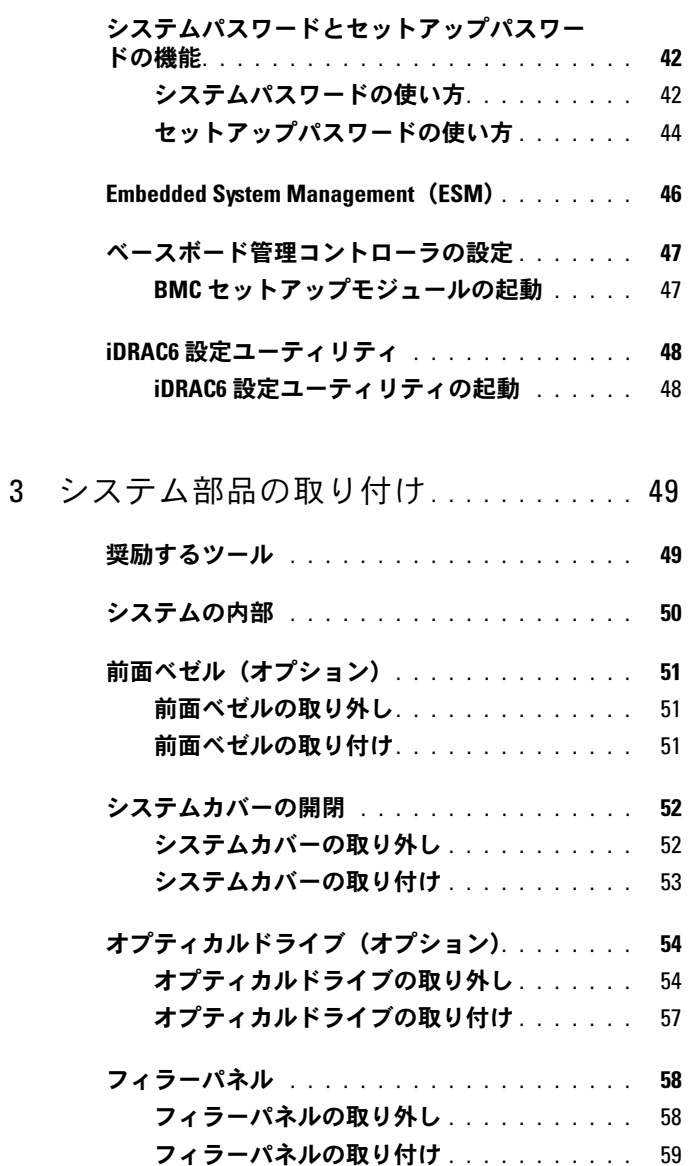

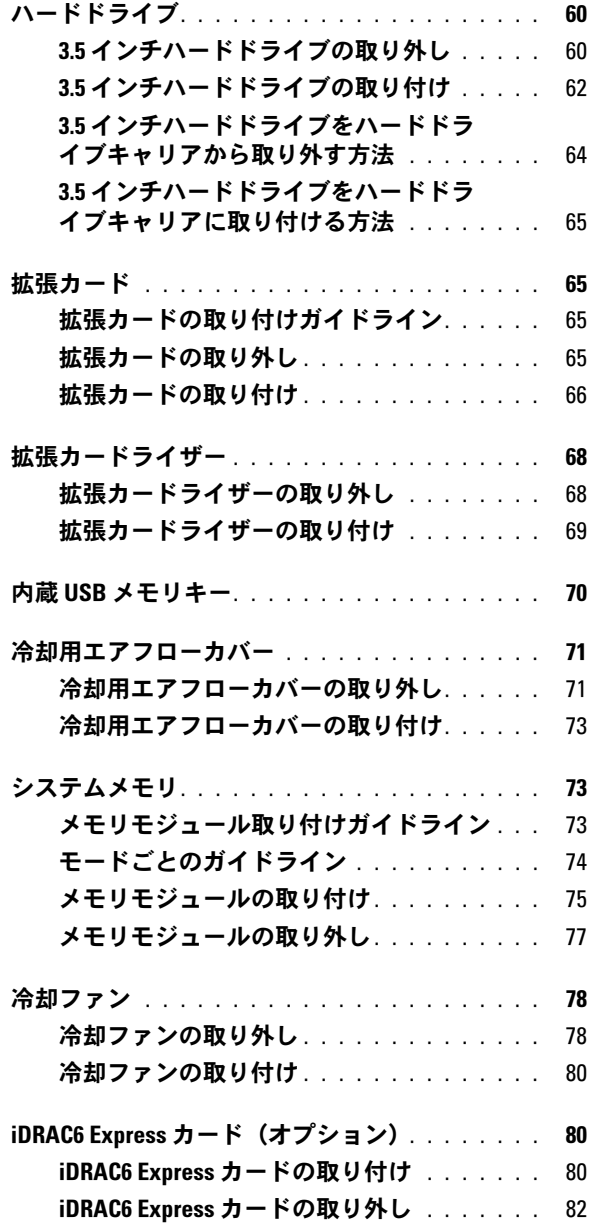

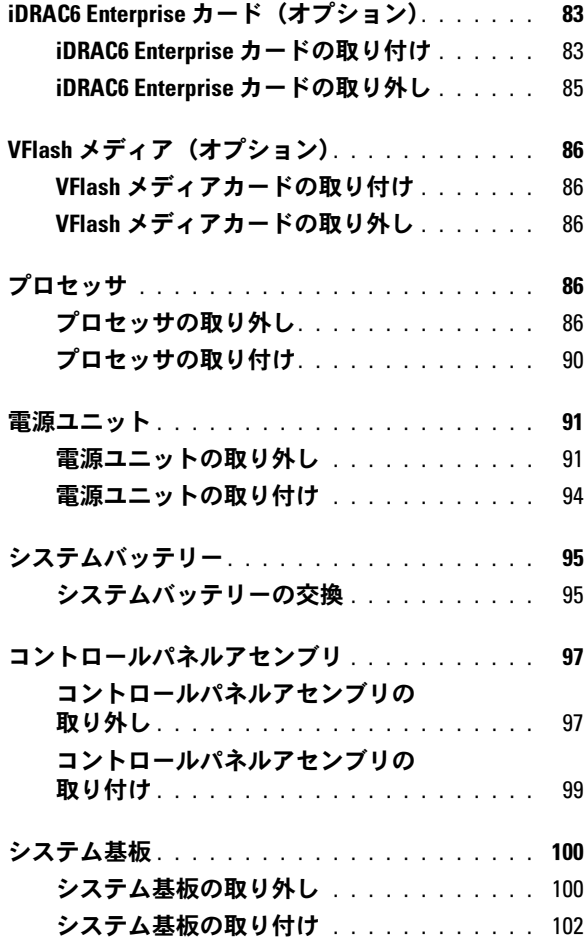

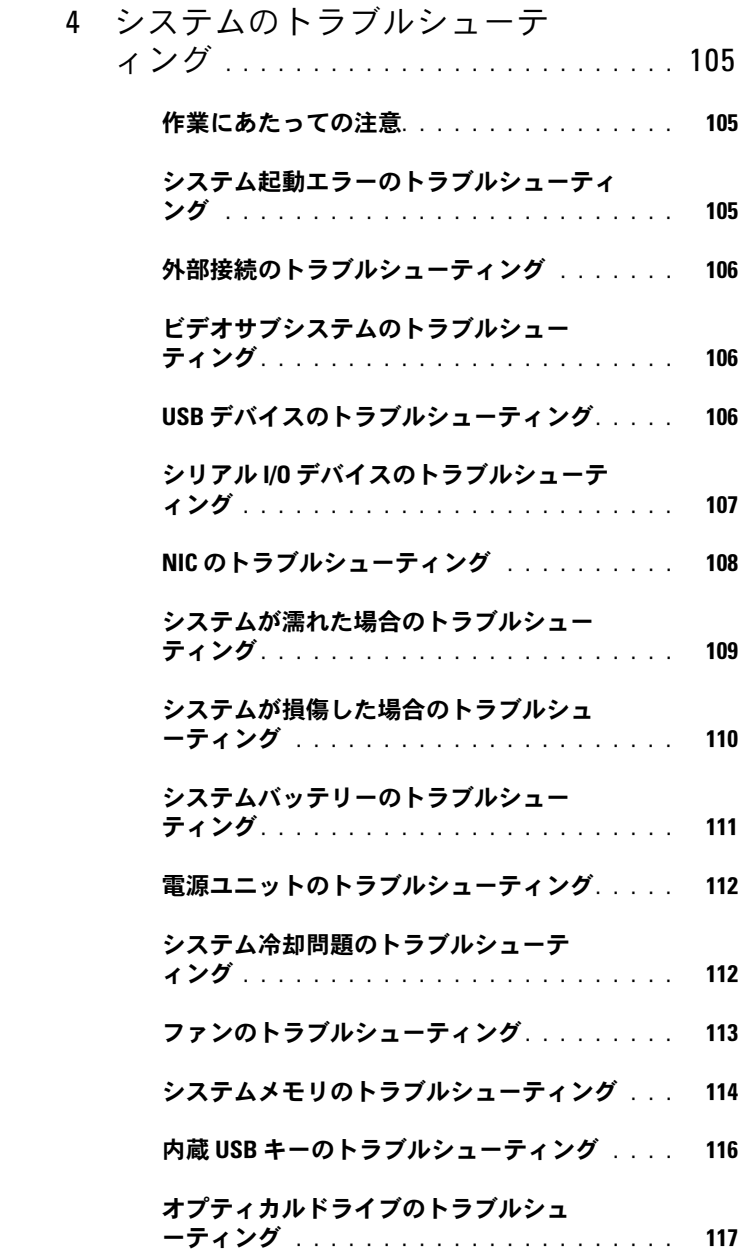

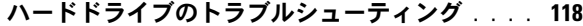

- [拡張カードのトラブルシューティング](#page-118-0) . . . . . . . 119
- [プロセッサのトラブルシューティング](#page-119-0) . . . . . . . 120

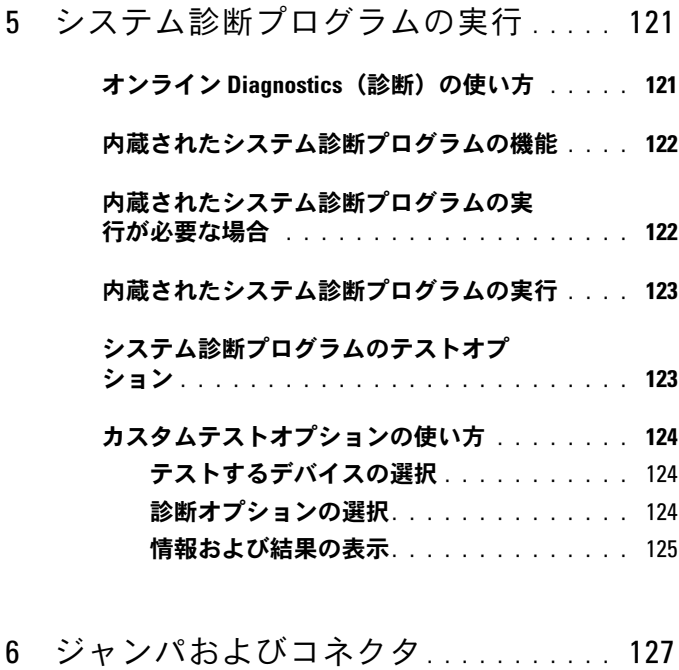

- [システム基板のジャンパ](#page-126-1) . . . . . . . . . . . . . . . 127
- [システム基板のコネクタ](#page-127-0) . . . . . . . . . . . . . . 128
- [パスワードを忘れたとき](#page-129-0) . . . . . . . . . . . . . . . 130

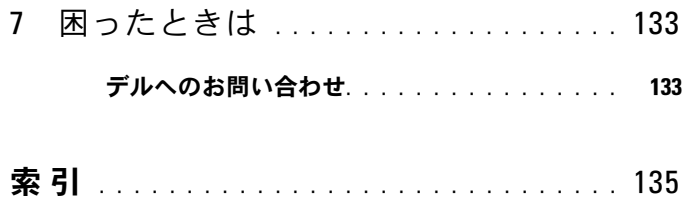

## <span id="page-10-0"></span>システムについて

### <span id="page-10-1"></span>起動中にシステムの機能にアクセスする方法

起動時に以下のキー操作を行うと、システム機能にアクセスできます。

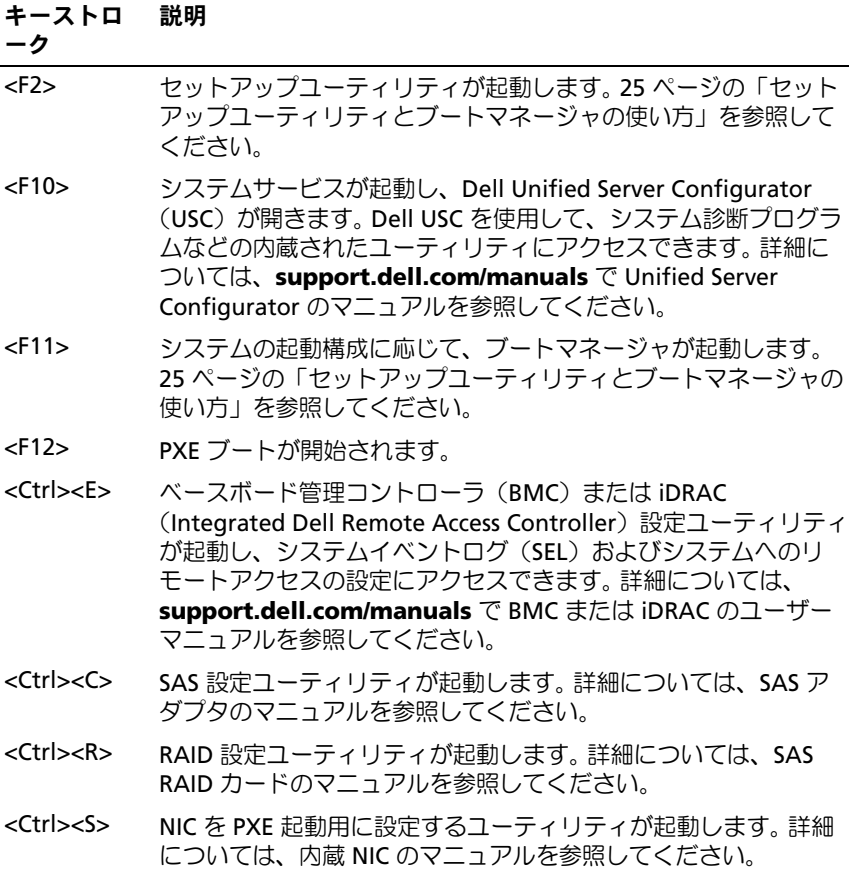

### <span id="page-11-0"></span>前面パネルの機能およびインジケータ

#### 図 1-1. 前面パネルの機能およびインジケータ

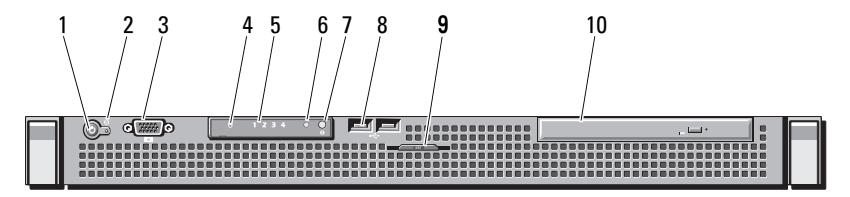

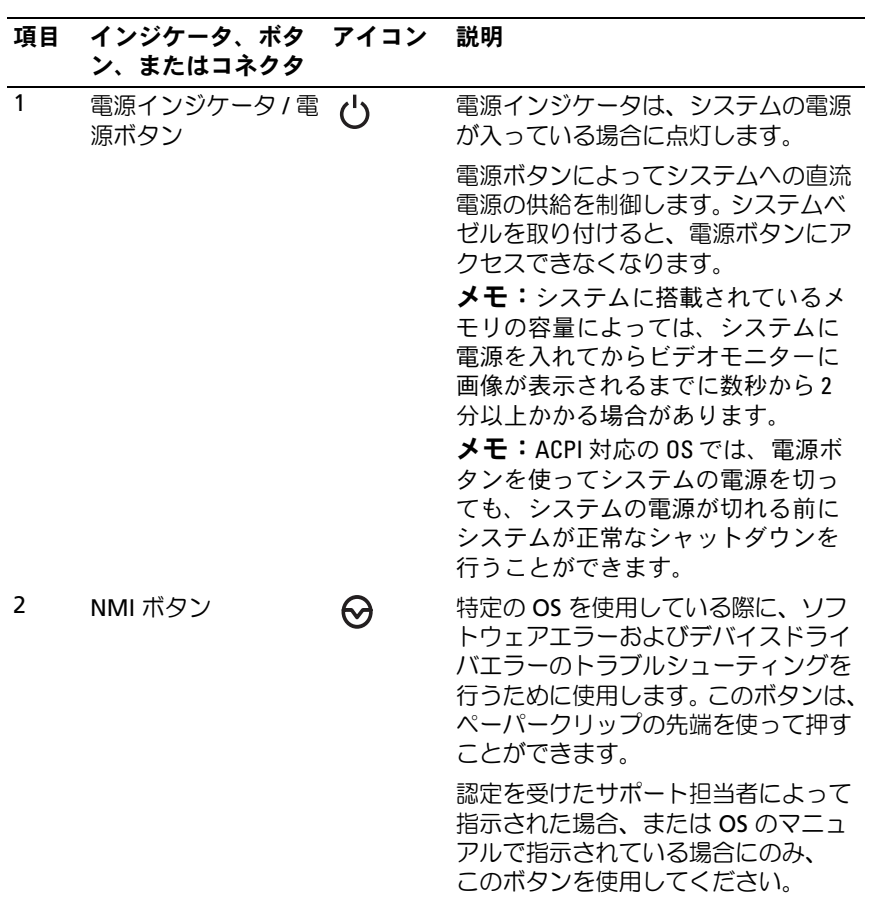

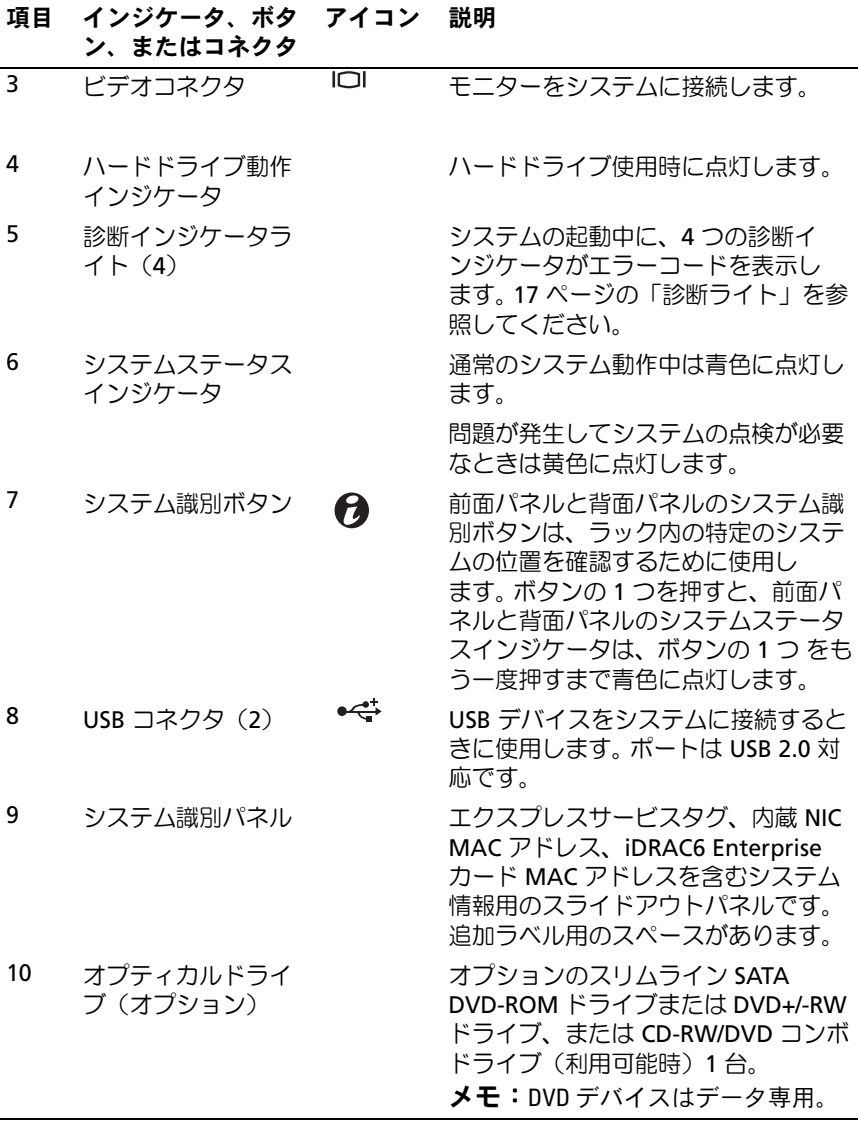

### <span id="page-13-0"></span>背面パネルの機能およびインジケータ

システム背面パネルにあるボタン、インジケータ、およびコネクタを 図 [1-2](#page-13-1) に示します。

#### <span id="page-13-1"></span>図 1-2. 背面パネルの機能およびインジケータ

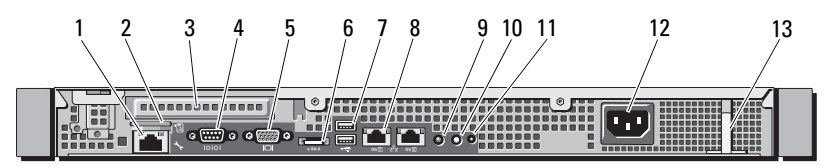

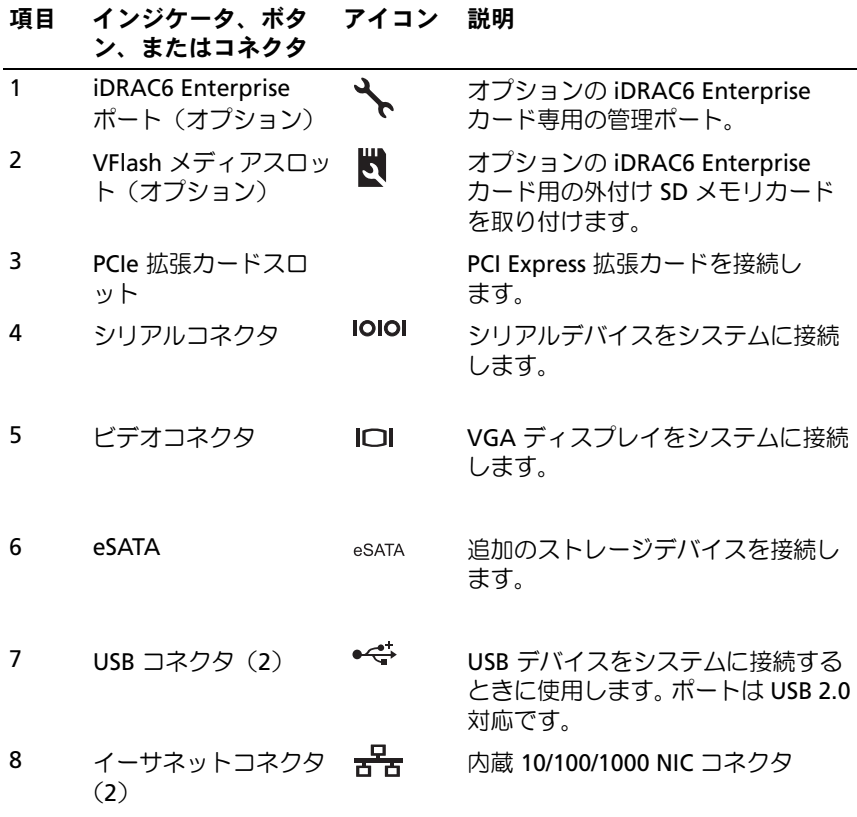

14 システムについて

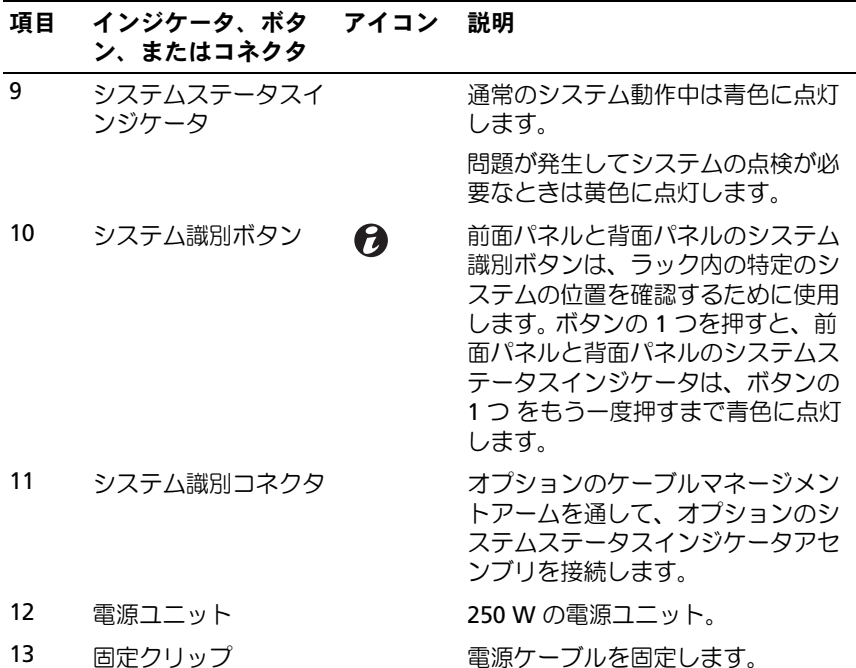

#### <span id="page-14-0"></span>外付けデバイス接続のガイドライン •

- 新しい外付けデバイスを取り付ける前に、システムと外付けデバイ スの電源を切ります。デバイスのマニュアルに特別な指示がない限 り、システムの電源を入れる前に外付けデバイスの電源を入れます。
- 取り付けたデバイスの適切なドライバがシステムにインストールさ れていることを確認します。
- システムのポートを有効にするのに必要な場合は、セットアップ ユーティリティを使用します。26 [ページの「セットアップユーティ](#page-25-3) [リティの起動](#page-25-3)」を参照してください。

### <span id="page-15-0"></span>NIC インジケータコード

図 1-3. NIC インジケータコード

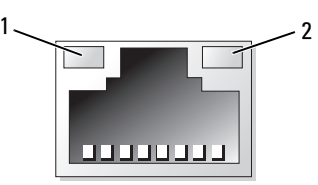

1 リンクインジケータ 2 アクティビティインジケータ

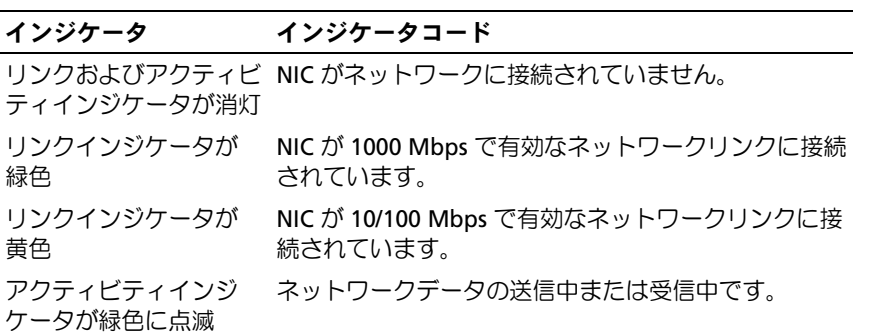

### <span id="page-16-0"></span>診断ライト

システムの起動中に、システム前面パネルの 4 つの診断インジケータ がエラーコードを表示します。表 [1-1](#page-16-1) に、エラーコードに関連する原因 と可能な対応策を一覧表示します。ハイライトされている場合は点灯、 ハイライトされていない場合は消灯を表します。

#### <span id="page-16-1"></span>表 1-1. 診断インジケータコード

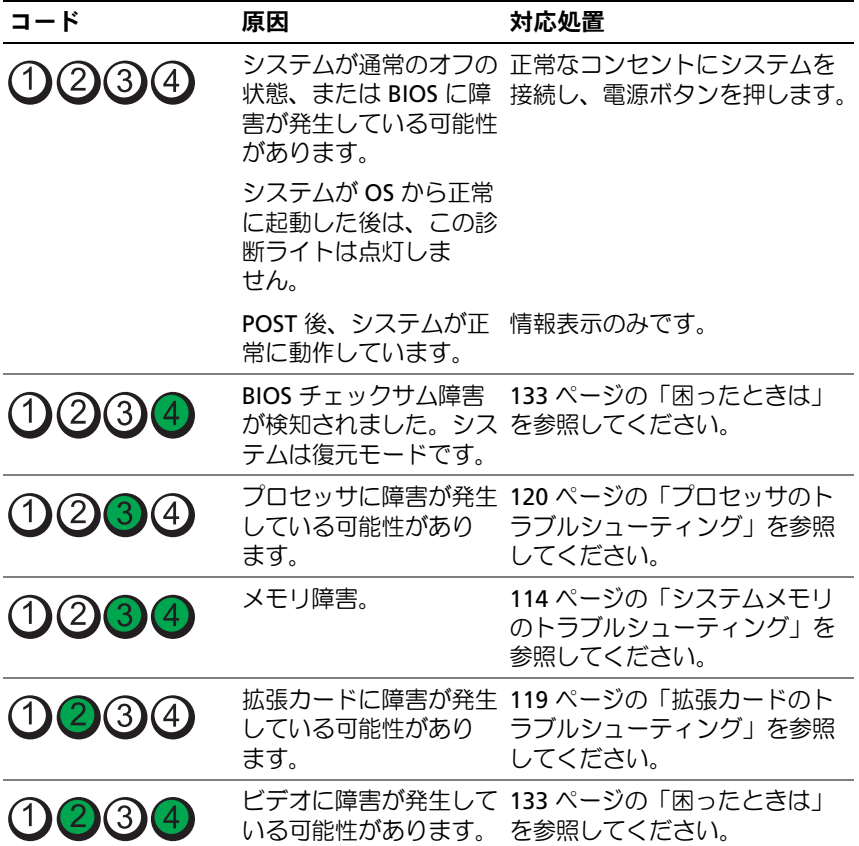

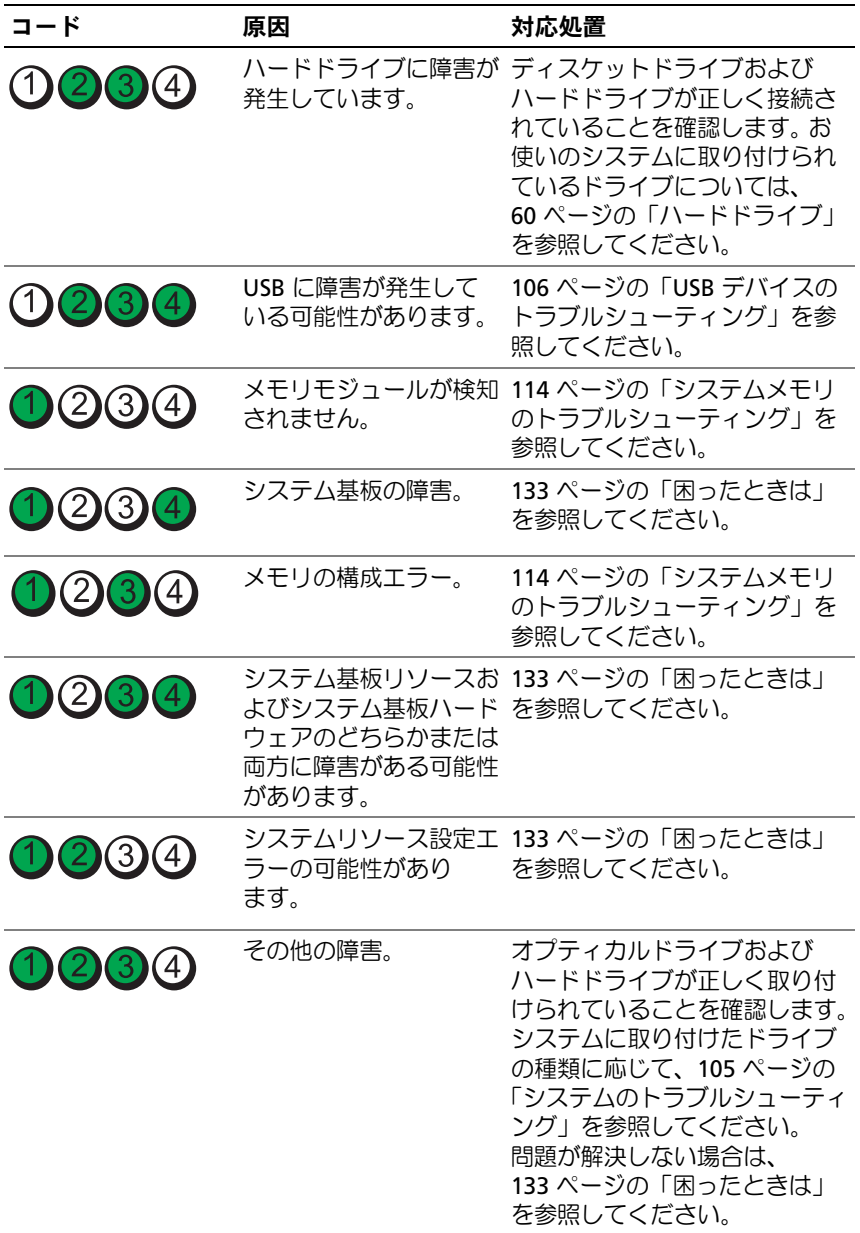

### <span id="page-18-1"></span><span id="page-18-0"></span>システムメッセージ

システムに問題がある可能性が検知されると、システムメッセージが画 面に表示されます。

■ メモ:表示されたシステムメッセージが表に記載されていない場合は、 メッセージが表示されたときに実行していたアプリケーションのマニュア ルや、OS のマニュアルを参照して、メッセージの説明と推奨されている 処置を確認してください。

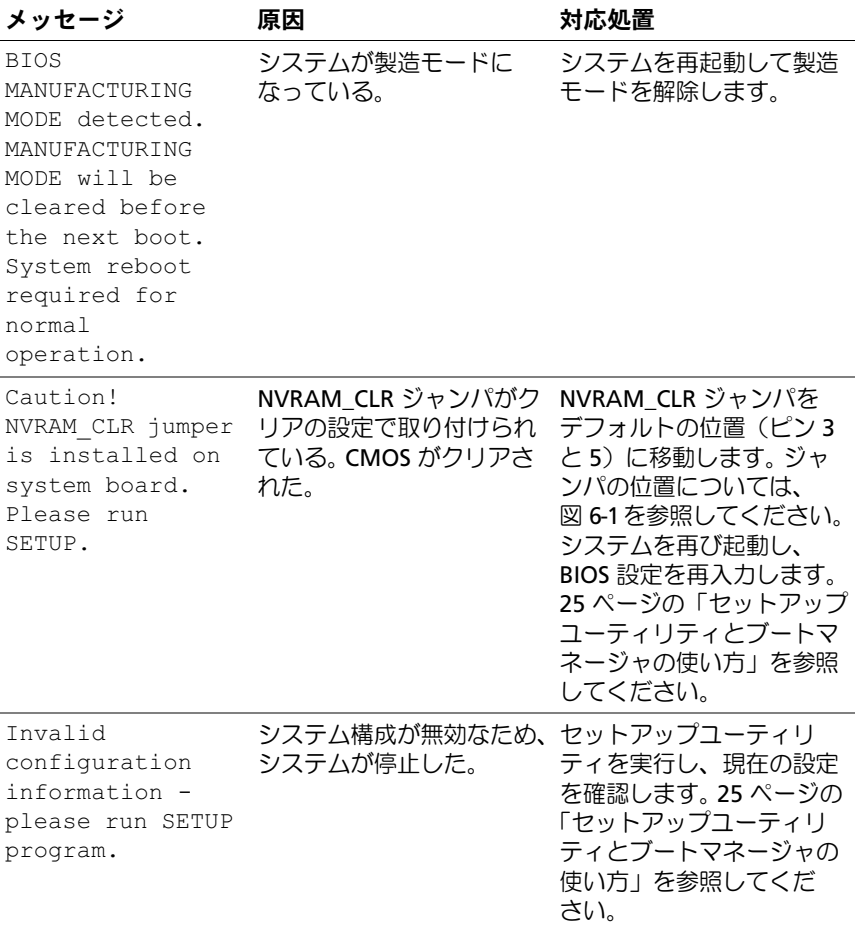

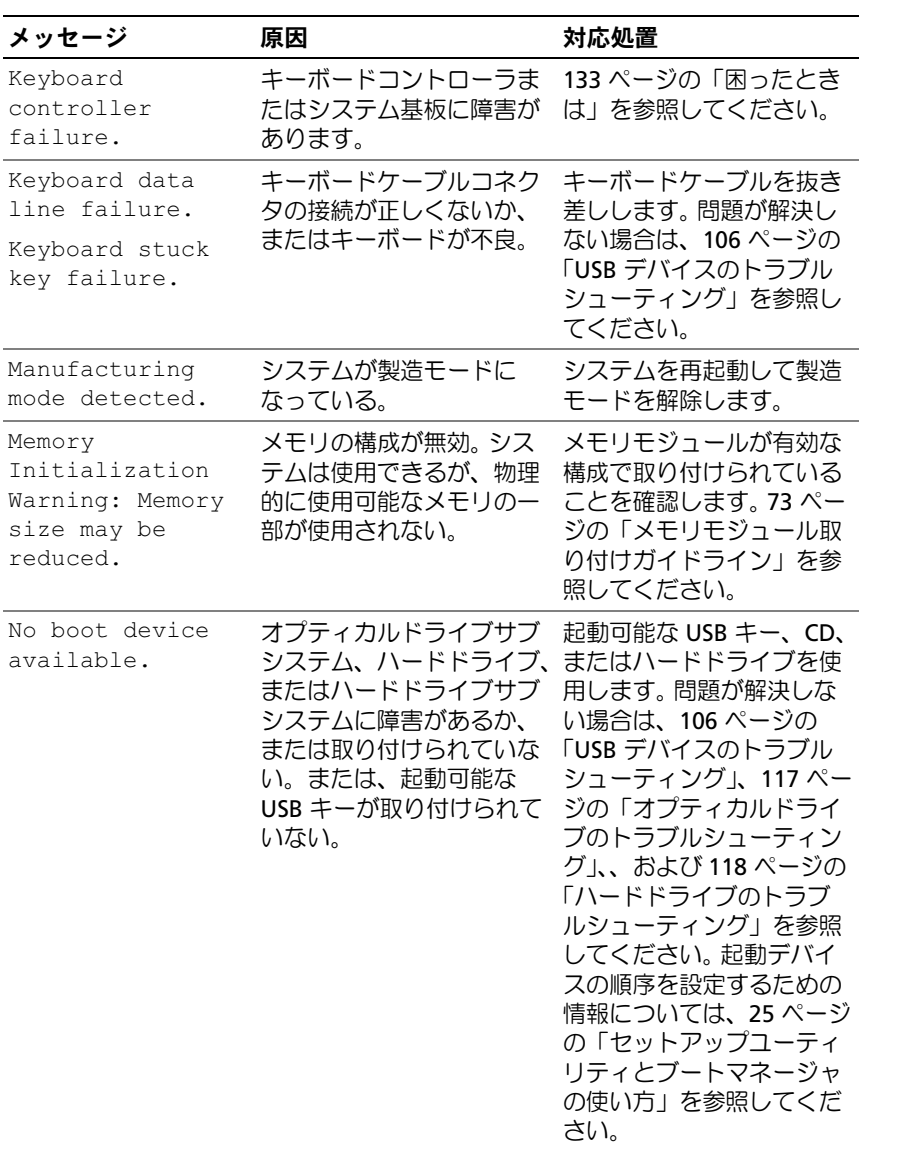

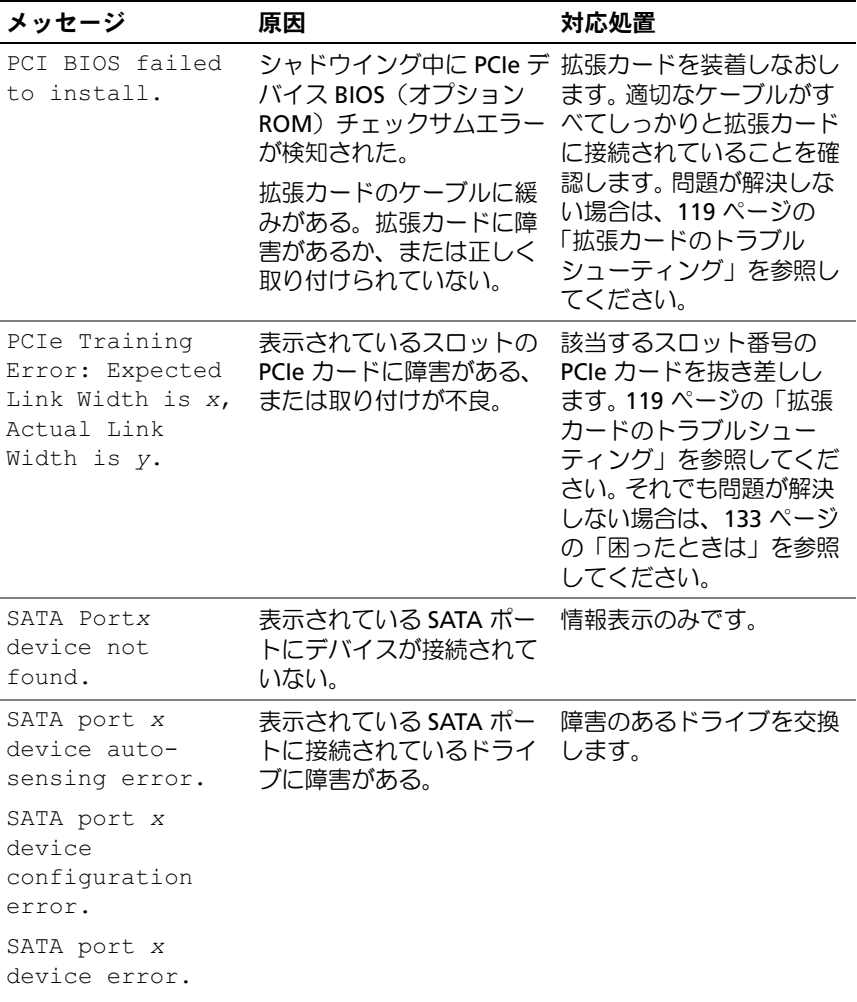

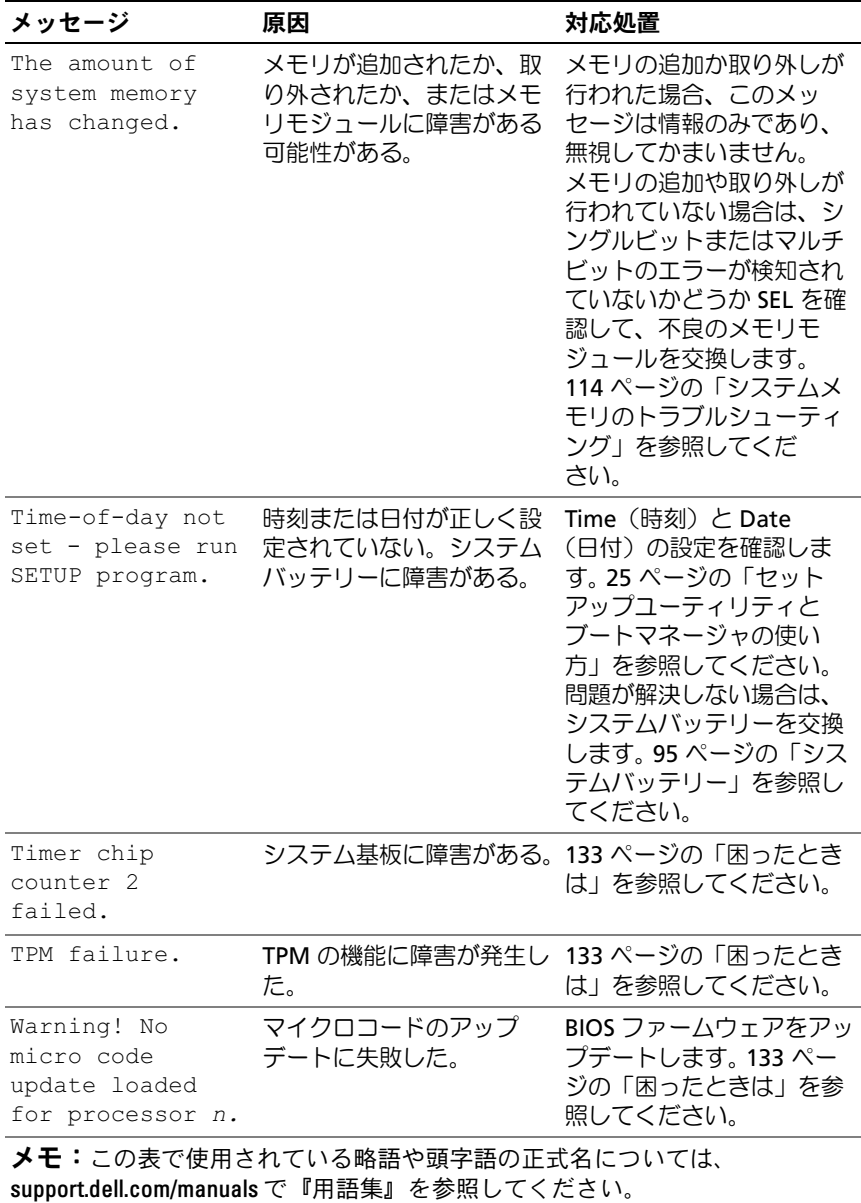

### <span id="page-22-0"></span>警告メッセージ

警告メッセージは、問題発生の可能性があることを知らせ、作業を続行 する前に対応策をとるように求めます。たとえば、ハードドライブを フォーマットする前に、ハードドライブ上のすべてのデータが失われる おそれがあることを警告するメッセージが表示されます。警告メッセー ジは、通常、処理を中断して、y(はい)または n(いいえ)を入力し て応答することを要求します。

メモ:警告メッセージは、アプリケーションプログラムまたは OS によっ て生成されます。詳細については、OS またはアプリケーションプログラム に付属のマニュアルを参照してください。

### <span id="page-22-1"></span>診断メッセージ

お使いのシステムで診断テストを実行すると、システム診断ユーティリ ティがメッセージを表示することがあります。システム診断プログラム の詳細については、121 [ページの「システム診断プログラムの実行」](#page-120-2)を 参照してください。

### <span id="page-22-2"></span>アラートメッセージ

システム管理ソフトウェアは、システムのアラートメッセージを生成し ます。アラートメッセージには、ドライブ、温度、ファン、および電源 の状態についての情報、ステータス、警告、およびエラーメッセージが あります。詳細については、システム管理ソフトウェアのマニュアルを 参照してください。

### <span id="page-23-0"></span>その他の情報

- 警告:システムに付属のマニュアルで安全および認可機関に関する情報 を参照してください。保証情報は、このマニュアルに含まれている場合 と、別の文書として付属する場合があります。
	- ラックソリューションに付属のマニュアルでは、システムをラック に取り付ける方法について説明しています。
	- 『はじめに』では、システムの機能、システムのセットアップ、およ<br>• 『はじめに』では、システムの機能、システムのセットアップ、およ び技術仕様の概要を説明しています。
	- システムに付属のメディアには、OS、システム管理ソフトウェア、 システムアップデート、およびシステムと同時に購入したシステムコ ンポーネントに関するものを含め、システムの設定と管理用のマ ニュアルとツールが収録されています。
		- ■■ メモ:アップデートには他の文書の内容を差し替える情報が含まれ ている場合がよくありますので、support.dell.com/manuals でアップ デートがないかどうかを常に確認し、初めにお読みください。

## <span id="page-24-2"></span><span id="page-24-0"></span>セットアップユーティリティと ブートマネージャの使い方

セットアップユーティリティとは、システムハードウェアの管理と BIOS レベルオプションの指定を行うことができる BIOS プログラムです。 セットアップユーティリティから実行できる操作は次のとおりです。 •

- ハードウェアの追加または削除後に NVRAM 設定を変更する。
- システムハードウェアの構成を表示する。<br>• システムハードウェアの構成を表示する。
- 内蔵デバイスの有効 / 無効を切り替える。 •
- パフォーマンスと雷力管理のしきい値を設定する。
- ハラォー、フスと電力音違のDCD.<br>• システムセキュリティを管理する。

### <span id="page-24-1"></span>システム起動モードの選択

セットアップユーティリティでは、OS インストール用の起動モードを 指定することもできます。

- BIOS 起動モード(デフォルト)は、標準的な BIOS レベルの起動イ ンタフェースです。
- UEFI 起動モードは、システム BIOS にオーバーレイする UEFI (Unified Extensible Firmware Interface)仕様に基づく拡張 64 ビッ ト起動インタフェースです。このインタフェースの詳細については、 38 [ページの「ブートマネージャの起動」を](#page-37-1)参照してください。

起動モードの選択は、セットアップユーティリティの **Boot Settings** (起動設定)画面の **Boot Mode**(起動モード)フィールドで行う必要があ ります。起動モードを指定すると、システムは指定された起動モードで 起動し、そのモードから OS のインストールに進むことができます。それ 以降は、インストールした OS にアクセスするには同じ起動モード(BIOS または UEFI)でシステムを起動する必要があります。ほかの起動モード から OS の起動を試みると、システムは起動時に直ちに停止します。

■ メモ:UEFI 起動モードからインストールする OS は UEFI 対応(Microsoft Windows Server 2008 x64 バージョンなど)である必要があります。 DOS およ び 32 ビットの OS は UEFI 非対応で、BIOS 起動モードからのみインストー ルできます。

### <span id="page-25-3"></span><span id="page-25-0"></span>セットアップユーティリティの起動

- 1 システムの電源を入れるか、再起動します。
- 2 次のメッセージが表示されたら、ただちに <F2> を押します。 <F2> = System Setup

<F2> を押す前に OS のロードが開始された場合は、システムの起動 が完了するのを待ってから、もう一度システムを再起動し、この手 順を実行してください。

#### <span id="page-25-1"></span>エラーメッセージへの対応

システムの起動中にエラーメッセージが表示された場合は、メッセージ をメモしてください。メッセージの説明とエラーの修正方法について は、19 [ページの「システムメッセージ」を](#page-18-1)参照してください。

■ メモ:メモリのアップグレード後、最初にシステムを起動する際にメッ セージが表示されるのは正常です。

#### <span id="page-25-2"></span>セットアップユーティリティナビゲーションキーの使い方

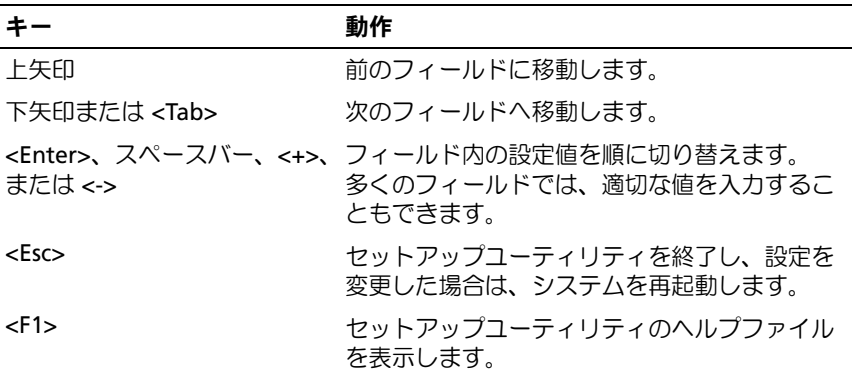

■ メモ:ほとんどのオプションでは、変更内容は自動的に記録されますが、 システムを再起動するまでは有効になりません。

## <span id="page-26-0"></span>セットアップユーティリティのオプション

<span id="page-26-1"></span>Main(メイン)画面

 $\overline{a}$ 

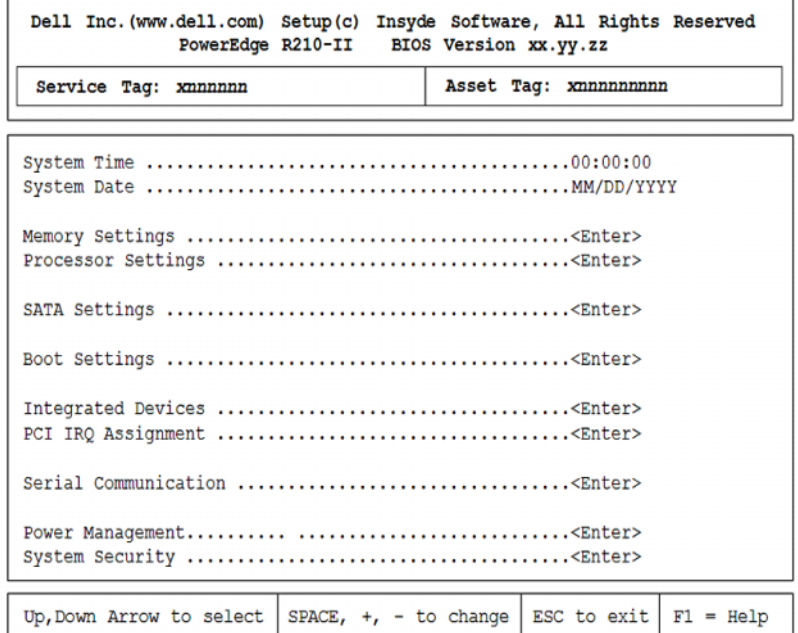

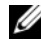

■ メモ:セットアップユーティリティのオプションはシステム構成に応じ て変わります。

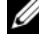

■ メモ:セットアップユーティリティのデフォルト設定を以下の項の該当 する各オプションの下に示します。

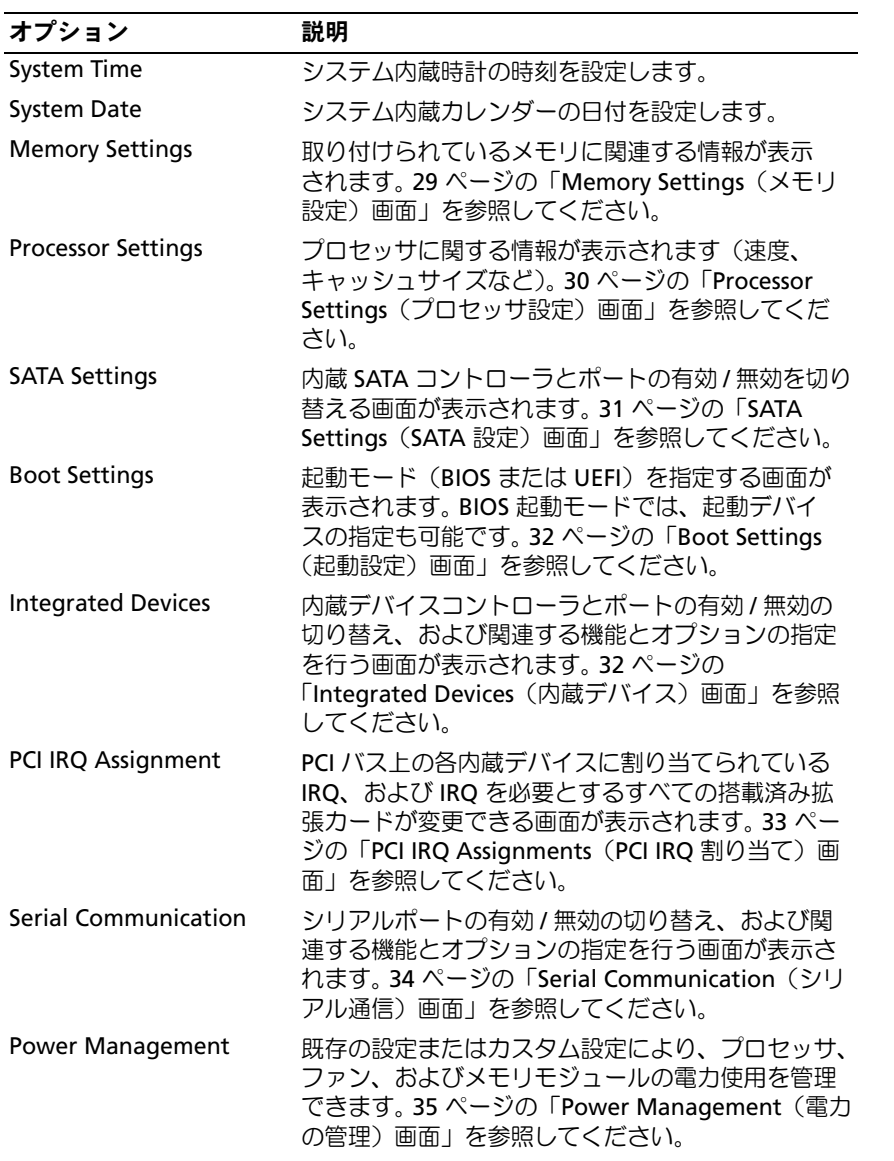

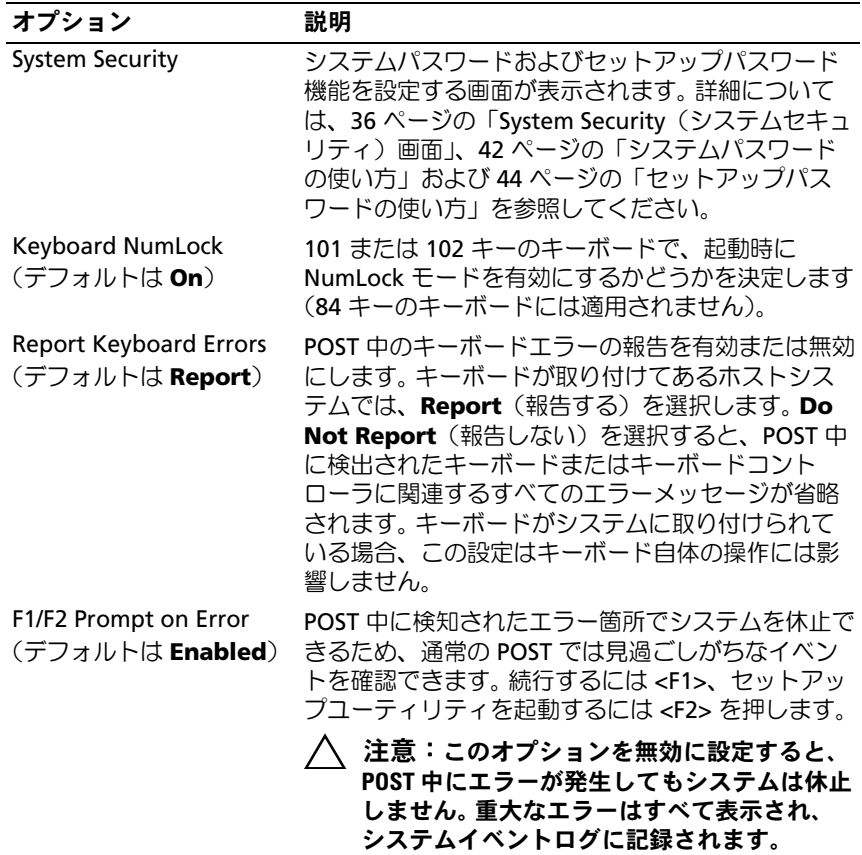

#### <span id="page-28-0"></span>Memory Settings(メモリ設定)画面

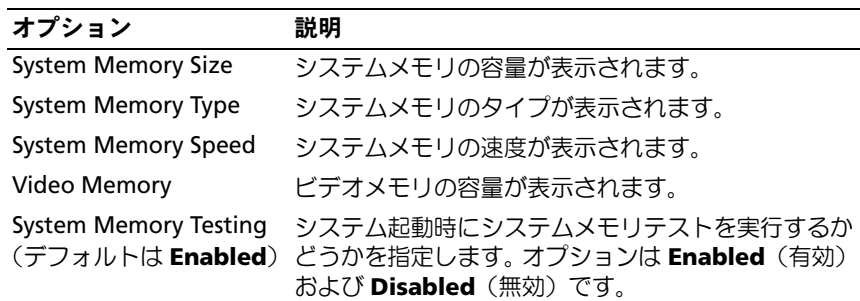

### <span id="page-29-0"></span>Processor Settings(プロセッサ設定)画面

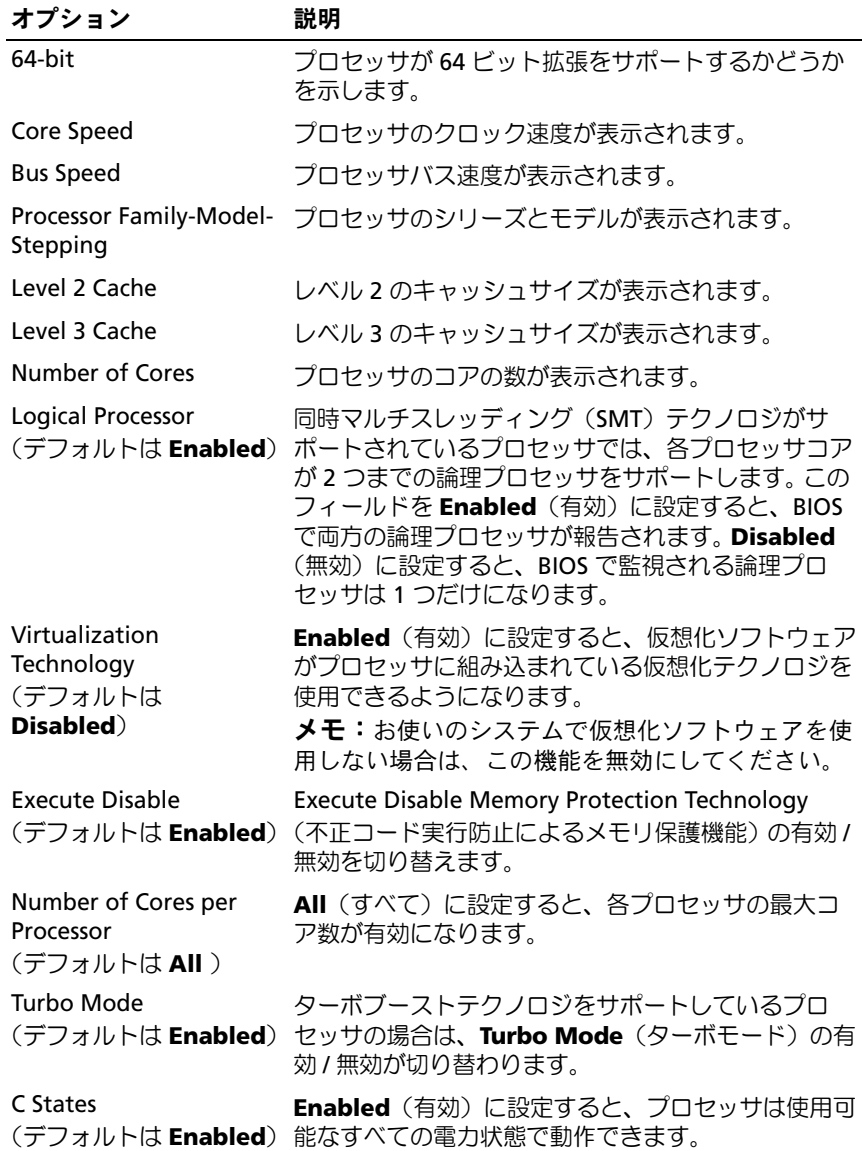

#### <span id="page-30-0"></span>SATA Settings (SATA 設定)画面

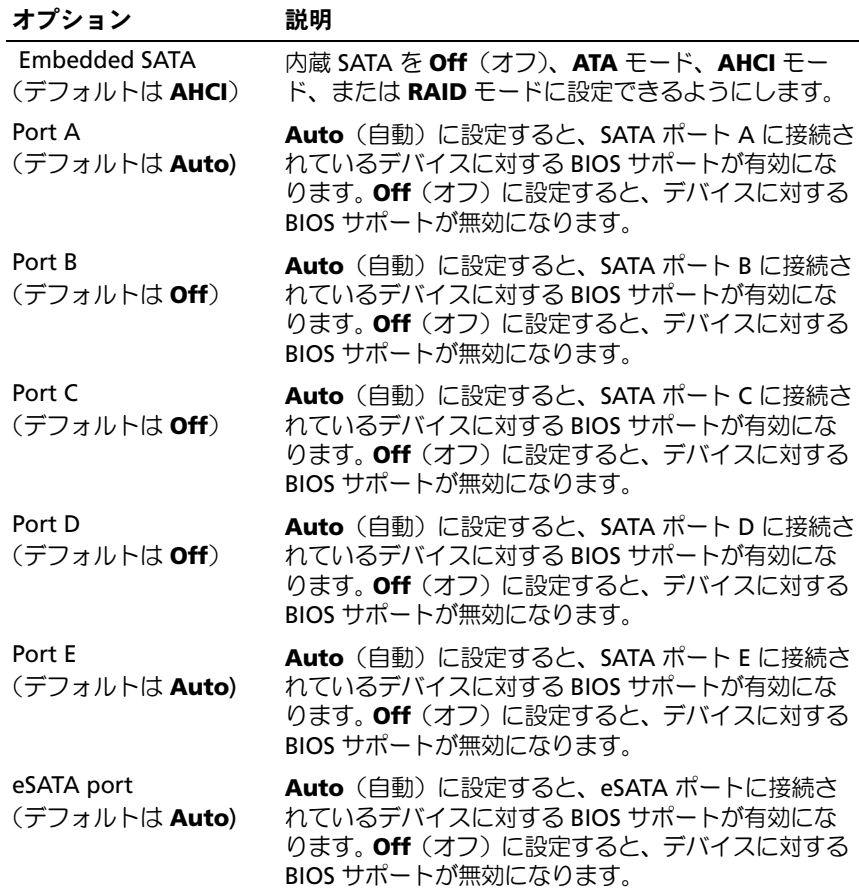

#### <span id="page-31-0"></span>Boot Settings(起動設定)画面

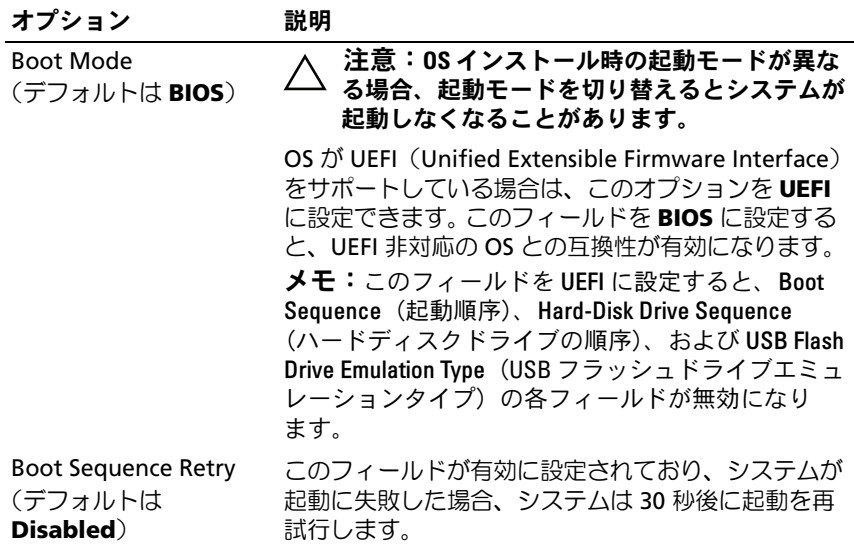

#### <span id="page-31-1"></span>Integrated Devices(内蔵デバイス)画面

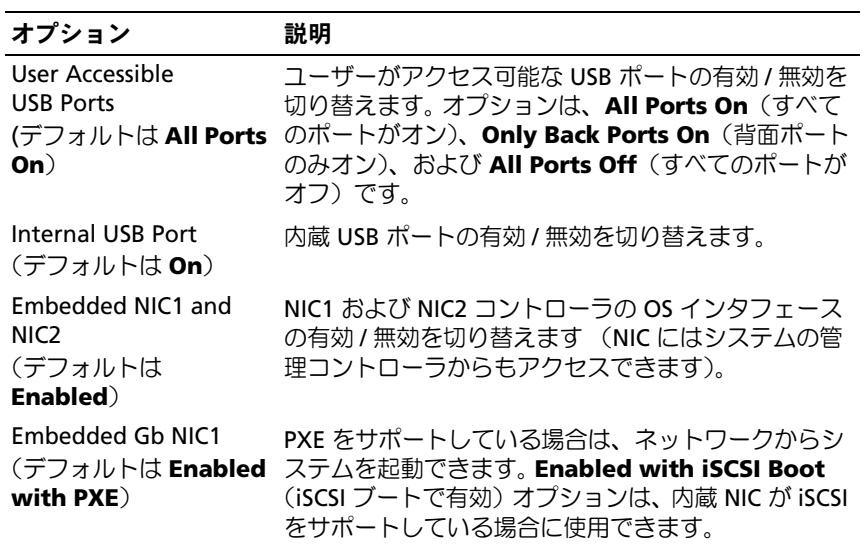

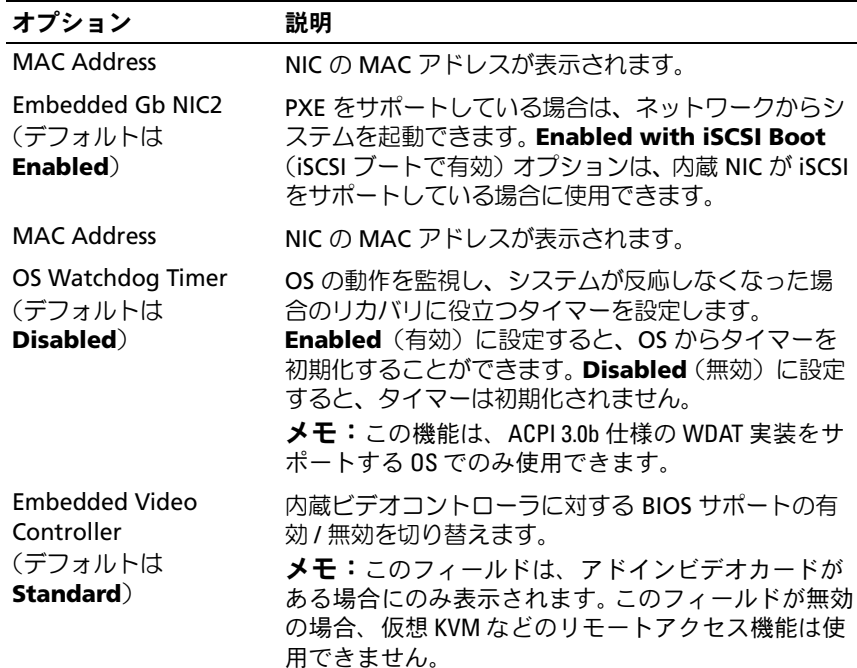

### <span id="page-32-0"></span>**PCI IRQ Assignments (PCI IRQ 割り当て)画面**

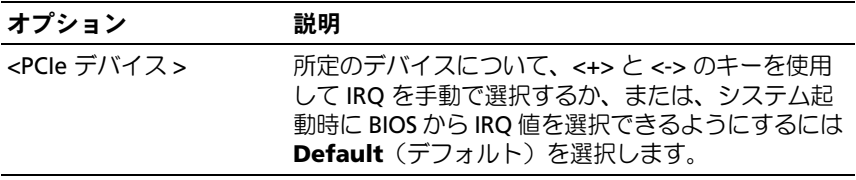

#### <span id="page-33-0"></span>Serial Communication (シリアル通信)画面

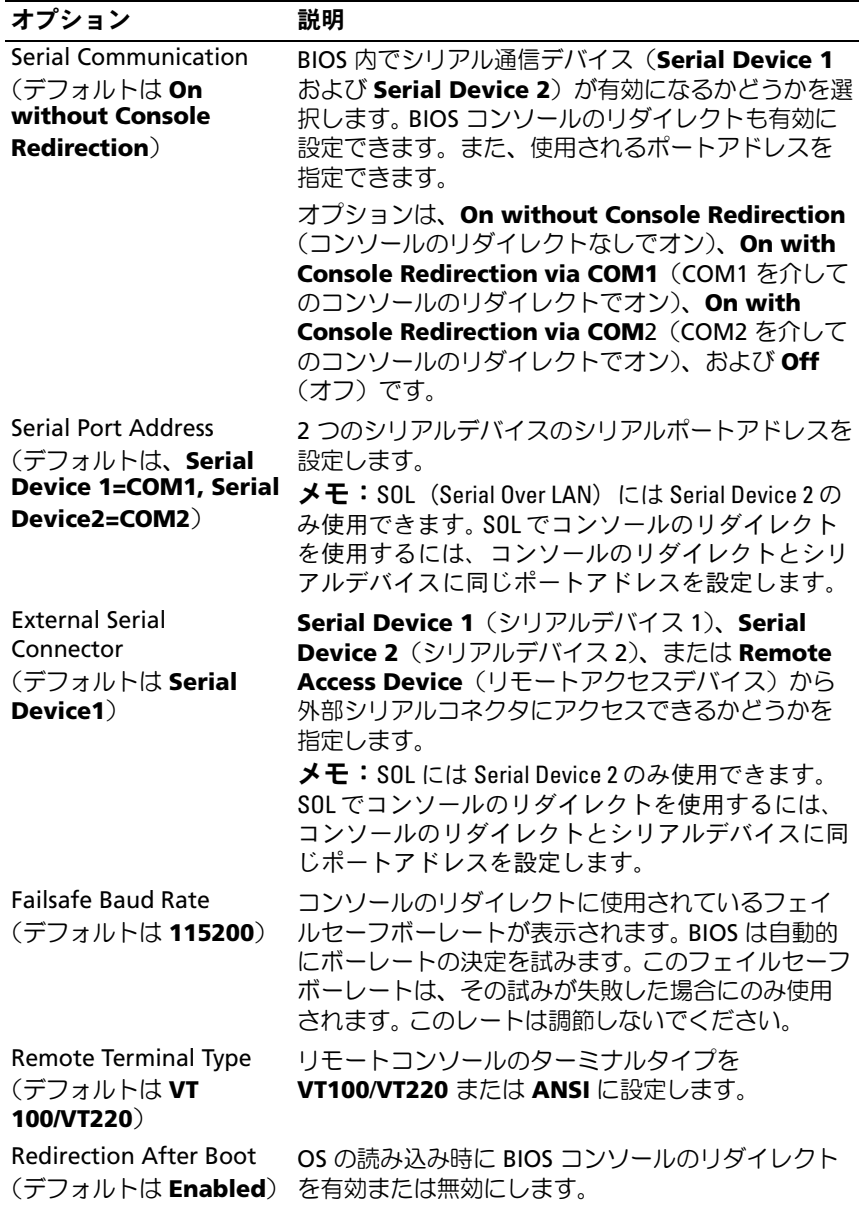

#### <span id="page-34-0"></span>Power Management (電力の管理) 画面

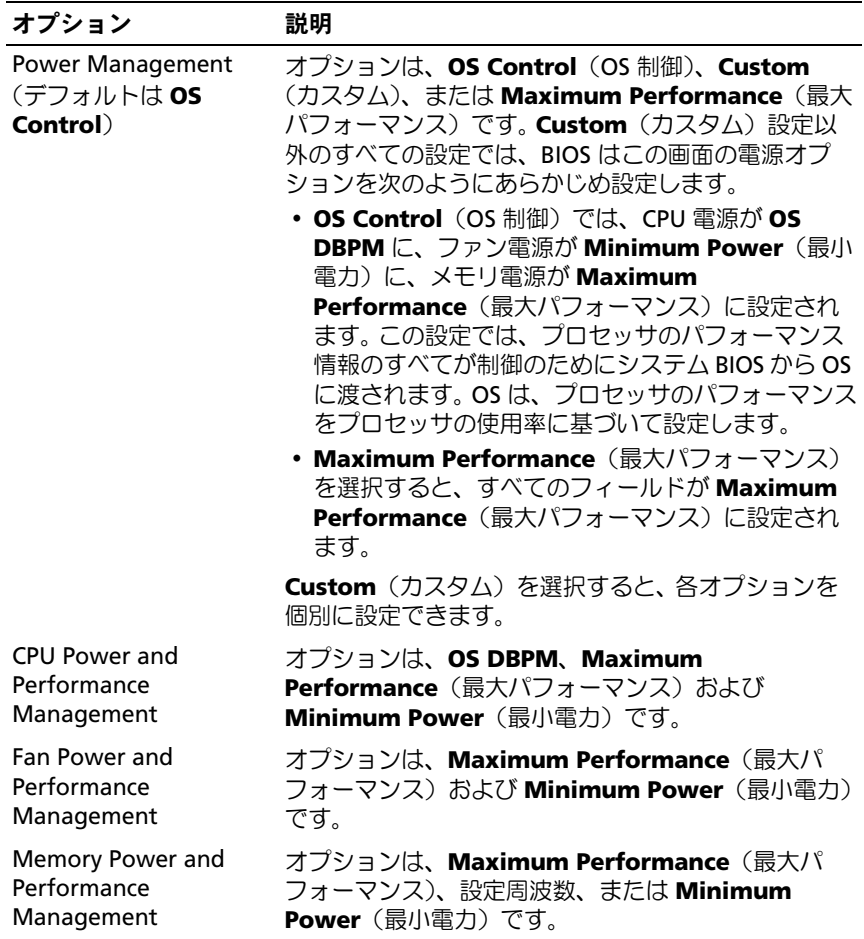

#### <span id="page-35-0"></span>System Security(システムセキュリティ)画面

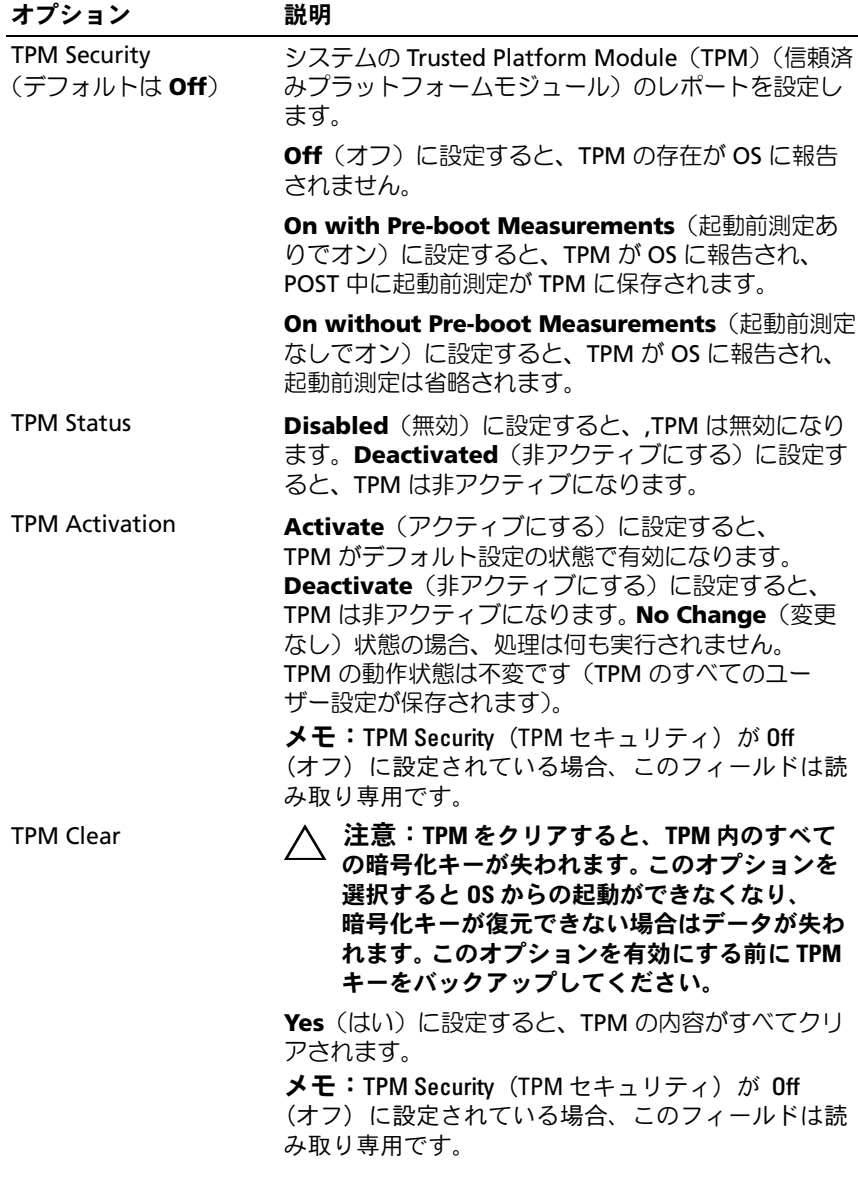
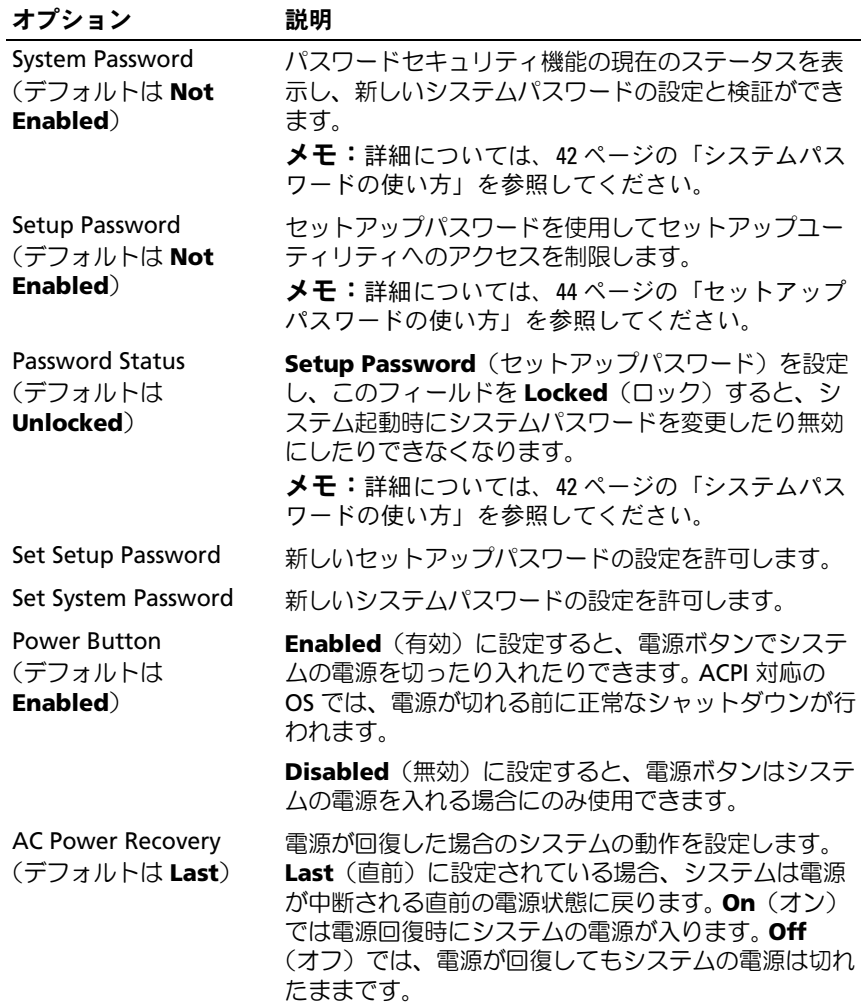

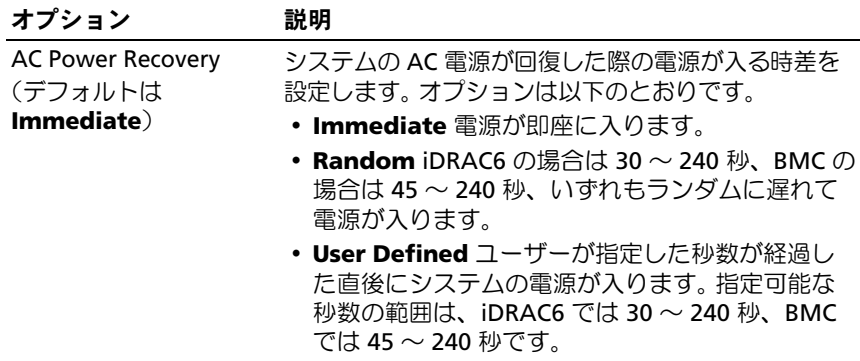

#### Exit(終了)画面

セットアップユーティリティを終了するには <Esc> を押します。**Exit** (終了)画面には次のメッセージが表示されます。 •

- Saving Changes and Exit(変更を保存して終了)
- Discarding Changes and Exit (変更を破棄して終了)
- Return to Setup(セットアップへ戻る)

## ブートマネージャの起動

- $\mathbb Z$  メモ:UEFI 起動モードからインストールする OS は 64 ビット UEFI 対応 (Microsoft Windows Server 2008 x64 バージョンなど)である必要がありま す。 DOS および 32 ビットの OS は BIOS 起動モードからのみインストールで きます。
- メモ:ブートマネージャにアクセスするには、セットアップユーティリ ティで Boot Mode (起動モード) を UEFI に設定する必要があります。
- ブートマネージャでは次の操作ができます。 •
	- 起動オプションの追加、削除、配置
	- 再起動なしでのセットアップユーティリティオプションおよび BIOS レベル起動オプションへのアクセス

ブートマネージャは次の手順で起動します。

- 1 システムの電源を入れるか、再起動します。
- 2 次のメッセージが表示されたら <F11> を押します。
	- -F11 = Boot Manager<br>--メモ: USB キーボードがアクティブになるまでシステムは反応しま せん。

<F11> を押す前に OS のロードが開始された場合は、システムの起 動が完了するのを待ってから、もう一度システムを再起動し、この 手順を実行してください。

|                    | 動作                                                         |
|--------------------|------------------------------------------------------------|
| 上矢印                | 前のフィールドに移動し、そのフィールドをハ<br>イライト表示します。                        |
| 下矢印                | 次のフィールドに移動し、そのフィールドをハ<br>イライト表示します。                        |
| <enter></enter>    | フィールドとサブメニューを選択します。                                        |
| $\epsilon$ Esc $>$ | ブートマネージャの画面を更新するか、または<br>別のプログラムの画面からブートマネージャの<br>画面に戻ります。 |
| $<$ F1 $>$         | ブートマネージャのヘルプファイルを表示し<br>ます。                                |

ブートマネージャのナビゲーションキーの使い方

## Boot Manager(ブートマネージャ)画面

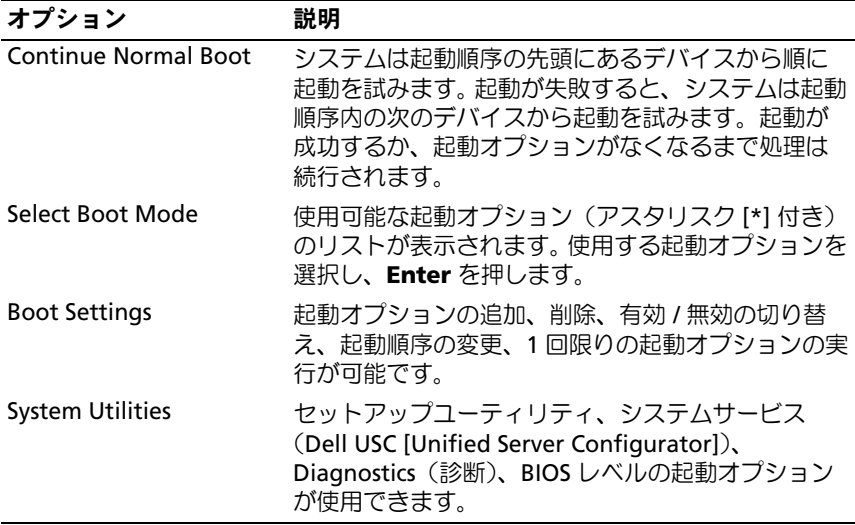

#### Boot Settings(起動設定)画面

#### Boot Mode(起動モード):BIOS

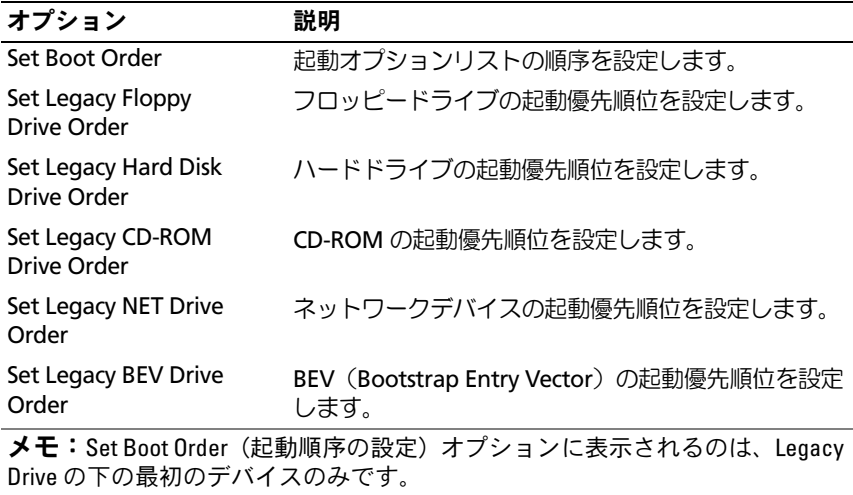

#### Boot Mode(起動モード):UEFI

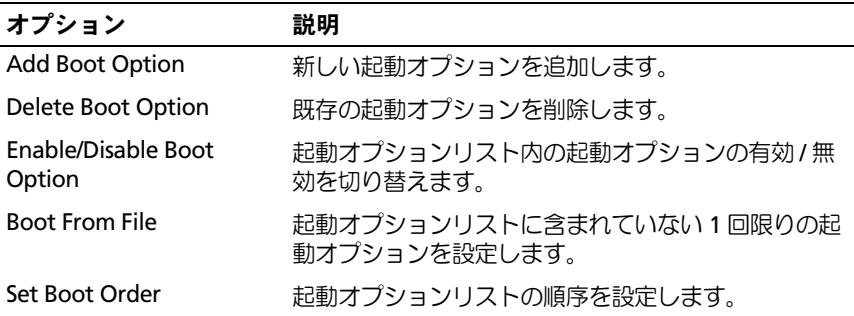

#### System Utilities(システムユーティリティ)画面

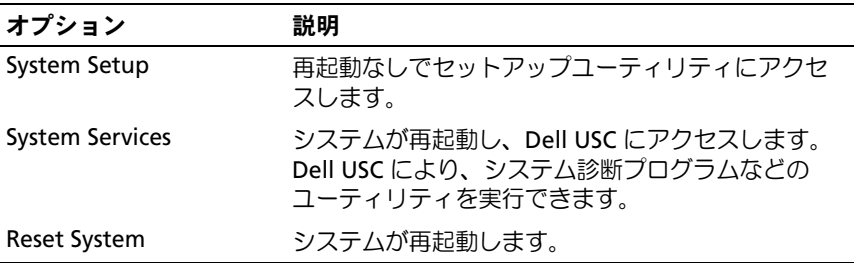

## システムパスワードとセットアップパスワー ドの機能

■ メモ:パスワードを忘れた場合は、130 [ページの「パスワードを忘れたと](#page-129-0) [き」](#page-129-0)を参照してください。

お使いのシステムは、出荷時にはシステムパスワード機能が有効になっ ていません。システムパスワードによる保護を必ず有効にしてシステム を操作してください。

注意:パスワード機能は、システム内のデータに対して基本的なセキュ リティを提供します。

注意:システムが無人で稼動中の場合は、システムに格納されている データにだれでもアクセスできます。

#### <span id="page-41-0"></span>システムパスワードの使い方

システムパスワードを設定すると、起動時にシステムパスワードの入力 を求められるため、パスワードを知らないユーザーはシステムの全機能 を使用することができません。

#### システムパスワードの設定

システムパスワードを設定する前に、まずセットアップユーティリティ を起動して、System Password (システムパスワード) オプションを 確認します。

システムパスワードが設定されている場合、**System Password**(シス  $\overline{\mathcal{F}}\Delta\mathcal{N}$ スワード)は **Enabled** (有効) です。 **Password Status** (パス ワードステータス)が **Unlocked**(ロック解除)の場合は、システムパ スワードを変更できます。**Locked**(ロック)の場合は、システムパス ワードを変更できません。システム基板上のパスワードジャンパを無効 にすると、**System Password**(システムパスワード)が **Disabled** (無効)に設定され、システムパスワードの変更や新しいシステムパス ワードの入力ができなくなります。

システムパスワードが設定されておらず、システム基板上のパスワード ジャンパが有効の位置に設定されている場合、**System Password**(シ ステムパスワード)は **Not Enabled**(無効)で **Password Status** (パスワードステータス)は Unlocked (ロック解除)です。システム パスワードを設定するには、次の手順を実行します。

- 1 **Password Status**(パスワードステータス)が **Unlocked**(ロック 解除)に設定されていることを確認します。
- 2 **System Password** (システムパスワード) オプションをハイライ ト表示して、<Enter> を押します。
- 3 このフィールドに新しいシステムパスワードを入力します。 パスワードは半角の英数字で 32 文字まで入力できます。

フィールドには、入力した文字の代わりに「\*」が表示されます。

パスワードの設定では、大文字と小文字は区別されません。無効な キーの組み合わせもあります。入力した文字を削除するには、 <Backspace> を押してください。

■ メモ:システムパスワードの設定を途中で中止する場合は、<Enter> を押して別のフィールドに移動するか[、手順](#page-42-0) 5 を終了する前に <Esc> を押します。

- 4 <Enter> を押します。
- <span id="page-42-0"></span>5 確認のために、もう一度同じパスワードを入力して <Enter> を押し ます.

**System Password** (システムパスワード) が **Enabled** (有効)に 変わります。セットアップユーティリティを終了して、システムを使 用します。

- 6 ここでシステムを再起動してパスワード保護機能を有効にするか、 または作業を続けます。
	- メモ:システムが再起動するまでパスワード保護機能は有効になり ません。
- システムを保護するためのシステムパスワードの使い方
- メモ:セットアップパスワードを設定している場合(44 [ページの「セッ](#page-43-0) [トアップパスワードの使い方」を](#page-43-0)参照)、システムはセットアップパス ワードをシステムパスワードの代用として受け付けます。
	- 1 システムの電源を入れるか、<Ctrl><Alt><Delete> を押してシステ ムを再起動します。
	- 2 パスワードを入力し、<Enter> を押します。

**Password Status** (パスワードステータス) が Locked (ロック)に 設定されている場合は、再起動時に指示に従ってパスワードを入力し、 <Enter> を押す必要があります。

間違ったシステムパスワードを入力すると、パスワードの再入力を求め るメッセージが表示されます。 3 回目までに正しいパスワードを入力し てください。間違ったパスワードを 3 回入力すると、システムの停止を 示すエラーメッセージが表示され、システムがシャットダウンします。 システムをシャットダウンして再起動しても、正しいパスワードを入力 するまで、このエラーメッセージが表示されます。

■ メモ:無許可の変更からシステムを保護するために、System Password (システムパスワード)と Setup Password(ヤットアップパスワード)オ プションの他に Password Status (パスワードステータス)オプションも併 用することができます。

#### 既存のシステムパスワードの削除または変更

- 1 セットアップユーティリティを起動して、**System Security**(シス テムセキュリティ)を選択します。
- 2 **Setup Password** (セットアップパスワード) をハイライト表示し、 <Enter> を押してセットアップパスワードウィンドウを開きます。 <Enter> を 2 回押して既存のセットアップパスワードをクリアし ます。
- 3 設定が **Not Enabled**(無効)に変わります。
- 4 新しいセットアップパスワードを設定する場合は、44 [ページの](#page-43-1) [「セットアップパスワードの設定」の](#page-43-1)手順を実行します。

#### <span id="page-43-0"></span>セットアップパスワードの使い方

#### <span id="page-43-1"></span>セットアップパスワードの設定

セットアップパスワードは、**Setup Password**(セットアップパス ワード)が **Not Enabled**(無効)に設定されている場合にのみ設定で きます。セットアップパスワードを設定するには、**Setup Password** (セットアップパスワード)オプションをハイライト表示して、<**+>** ま たは **<->** キーを押します。パスワードの入力と確認を求めるプロンプト が表示されます。

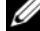

■ メモ:セットアップパスワードとシステムパスワードを同じにすること もできます。 2 つのパスワードを別にした場合、セットアップパスワード はシステムパスワードの代わりに使用できます。システムパスワードを セットアップパスワードの代わりに使用することはできません。

パスワードは半角の英数字で 32 文字まで入力できます。

フィールドには、入力した文字の代わりに「\*」が表示されます。

パスワードの設定では、大文字と小文字は区別されません。無効なキー の組み合わせもあります。入力した文字を削除するには、<Backspace> を押してください。

パスワードの確認入力を行うと、**Setup Password**(セットアップパ スワード)の設定が **Enabled**(有効)に変わります。次にセットアッ プユーティリティを起動すると、セットアップパスワードの入力を求め るプロンプトが表示されます。

**Setup Password** (セットアップパスワード) オプションの変更は、 ただちに有効になります(システムを再起動する必要はありません)。

#### セットアップパスワード使用中の操作

**Setup Password** (セットアップパスワード) が Enabled (有効)に 設定されている場合、正しいセットアップパスワードを入力しないと、 ほとんどのセットアップオプションは変更できません。

3 回までの入力で正しいパスワードを入力しないと、セットアップユー ティリティの画面は表示されますが、変更することはできません。次の オプションは例外です。**System Password**(システムパスワード)が **Enabled**(有効)に設定されておらず、**Password Status**(パスワー ドステータス)オプションを通じてロックされていない場合は、システ ムパスワードを設定できます。既存のシステムパスワードは、無効にす ることも変更することもできません。

**■ メモ:Setup Password**(セットアップパスワード)オプションと Password Status (パスワードステータス)オプションを併用すると、無許可の変更 からシステムパスワードを保護することができます。

#### 既存のセットアップパスワードの削除または変更

- 1 セットアップユーティリティを起動して、**System Security**(シス テムセキュリティ)を選択します。
- 2 **Setup Password** (セットアップパスワード) をハイライト表示し、 <Enter> を押してセットアップパスワードウィンドウを開きます。 <Enter> を 2 回押して、既存のセットアップパスワードをクリアし ます。

設定が **Not Enabled**(無効)に変わります。

3 新しいセットアップパスワードを設定する場合は、44 [ページの](#page-43-1) [「セットアップパスワードの設定」の](#page-43-1)手順を実行します。

## Embedded System Management(ESM)

Dell USC は内蔵されているユーティリティで、サーバーのライフサイ クル中、システムとストレージの管理タスクを組み込み環境から実行で きるようにします。

Dell USC は起動中に開始でき、OS に依存せずに機能することができ ます。

**タモ:**一部のプラットフォーム構成では、Dell USC の提供する機能の一部 がサポートされない場合があります。

ベースボード管理コントローラ(BMC)を備えたシステムでは、 Dell USC の以下の機能がサポートされています。 •

- OS のインストール
- Diagnostics(診断)の実行(メモリ、I/O デバイス、プロセッサ、 物理ディスク、その他の周辺機器の確認)

オプションの iDRAC6 Express カードが取り付けられている場合、 Dell USC は以下の追加機能をサポートします。 •

- ファームウェアアップデートのダウンロードと適用
- ハードウェアとファームウェアの設定

Dell USC のセットアップ、ハードウェアとファームウェアの設定、 および OS の導入の詳細については、**support.dell.com/manuals** で Unified Server Configurator のマニュアルを参照してください。

## ベースボード管理コントローラの設定

BMC を使用すると、システムの設定、監視、リカバリをリモートで行 うことができます。 BMC には以下の機能があります。 •

- 障害の記録と SNMP 警告を有効にする。
- システムイベントログとセンサーステータスへのアクセスを提供 する。
- 電源オンとオフを含むシステム機能の制御を可能にする。
- システムの電力状態や OS とは無関係に機能する。
- セットアップユーティリティ、テキストベースのユーティリティ、 および OS コンソールに対するテキストコンソールのリダイレクトを 提供する。

■ メモ:内蔵 NIC を通じて BMC にリモートでアクセスするには、内蔵 NIC1 とのネットワーク接続が必要です。

BMC の使い方の詳細については、**support.dell.com/manuals** で BMC とシステム管理アプリケーションのマニュアルを参照してください。

#### BMC セットアップモジュールの起動

- 1 システムの電源を入れるか、再起動します。
- 2 POST 後、画面の指示に従って <Ctrl><E> を押します。

<Crtl><E> を押す前に OS のロードが開始された場合は、システムの 起動が完了するのを待ってから、もう一度システムを再起動し、こ の手順を実行してください。

## iDRAC6 設定ユーティリティ

iDRAC6 設定ユーティリティは、iDRAC6 と管理下サーバーのパラメー タを表示および設定できる起動前の設定環境です。

iDRAC6 設定ユーティリティには以下の機能があります。 •

- 障害の記録と SNMP 警告を有効にする。 •
- システムイベントログとセンサーステータスへのアクセスを提供 する。
- 電源オンとオフを含むシステム機能の制御を可能にする。 •
- システムの電力状態や OS とは無関係に機能する。
- セットアップユーティリティ、テキストベースのユーティリティ、 および OS コンソールに対するテキストコンソールのリダイレクトを 提供する。

さらに、iDRAC6 設定ユーティリティでは以下の操作もできます。 •

- 専用の iDRAC6 Enterprise カードポートまたは内蔵 NIC1 を介して、 iDRAC6 LAN を設定したり、有効 / 無効の切り替えを行う。
- IPMI over LAN の有効 / 無効を切り替える。
- LAN PET(Platform Event Trap)の送信先を有効にする。
- 仮想メディアデバイスの取り付けまたは取り外しを行う。 •
- Administrator ユーザー名およびパスワードを変更し、ユーザー権限 を管理する。
- システムイベントログ(SEL)メッセージを表示する、またはログか らメッセージをクリアする。

iDRAC6 の使い方の詳細については、**support.dell.com/manuals** で iDRAC6 とシステム管理アプリケーションのマニュアルを参照してくだ さい。

#### iDRAC6 設定ユーティリティの起動

- 1 システムの電源を入れるか、再起動します。
- 2 POST 中に画面の指示に従って <Ctrl><E> を押します。 <Ctrl><E> を押す前に OS のロードが開始された場合は、システムの 起動が完了するのを待ってから、もう一度システムを再起動し、 この手順を実行してください。
- 48 Ⅰ セットアップユーティリティとブートマネージャの使い方

# 3

## システム部品の取り付け

#### 奨励するツール •

- システムキーロックのキー
- #1 および #2 のプラスドライバ
- 静電気防止用リストバンド

## システムの内部

注意:修理作業の多くは、認定されたサービス技術者のみが行うことがで きます。製品マニュアルで許可されている範囲に限り、またはオンライン サービスもしくはテレホンサービスとサポートチームの指示によっての み、トラブルシューティングと簡単な修理を行うようにしてください。デ ルで認められていない修理(内部作業)による損傷は、保証の対象となり ません。製品に付属しているマニュアルの「安全にお使いいただくため に」をお読みになり、指示に従ってください。

<span id="page-49-0"></span>図 3-1. システムの内部

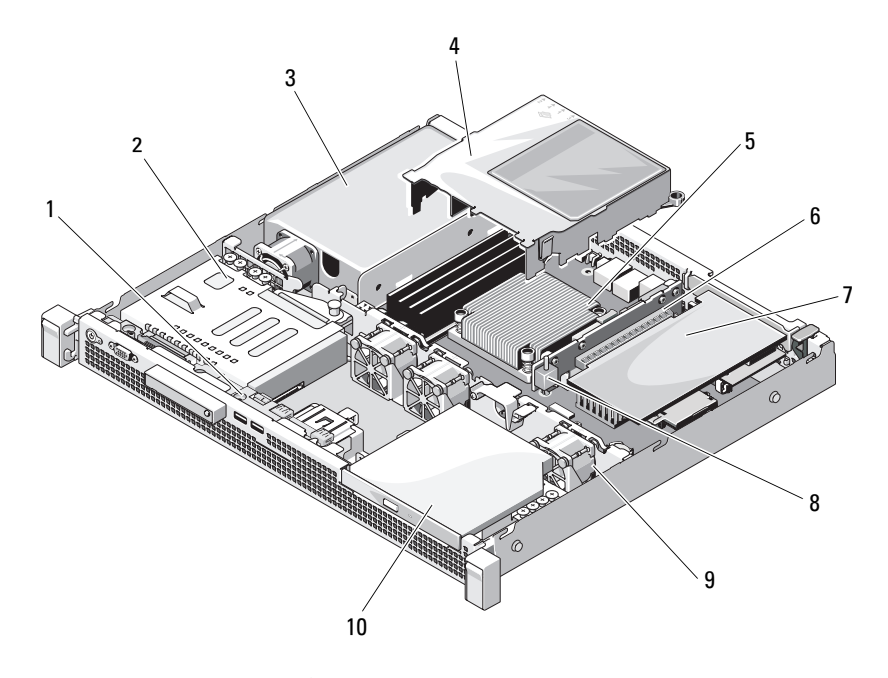

- 1 コントロールパネルボード 2 ハードドライブ(2)
- 
- 5 ヒートシンク / プロセッサ 6 拡張カードライザー
- 
- 9 システム冷却ファン(3) 10 オプティカルドライブ
- 
- 3 雷源ユニット インタン 4 冷却用エアフローカバー
	-
- 7 拡張カード 8 シャーシイントルージョンス イッチ
	-

## 前面ベゼル(オプション)

#### <span id="page-50-1"></span>前面ベゼルの取り外し

- 1 前面ベゼルがロックされている場合は、システムキーを使用して ロックを解除します。
- 2 キーロックの横にあるリリースラッチを押し上げます。
- 3 ベゼルの左端を前面パネルと反対の方向へ動かします。
- 4 ベゼル右端のフックを外し、ベゼルをシステムから取り外します。

#### <span id="page-50-0"></span>図 3-2. 前面ベゼルの取り外しと取り付け

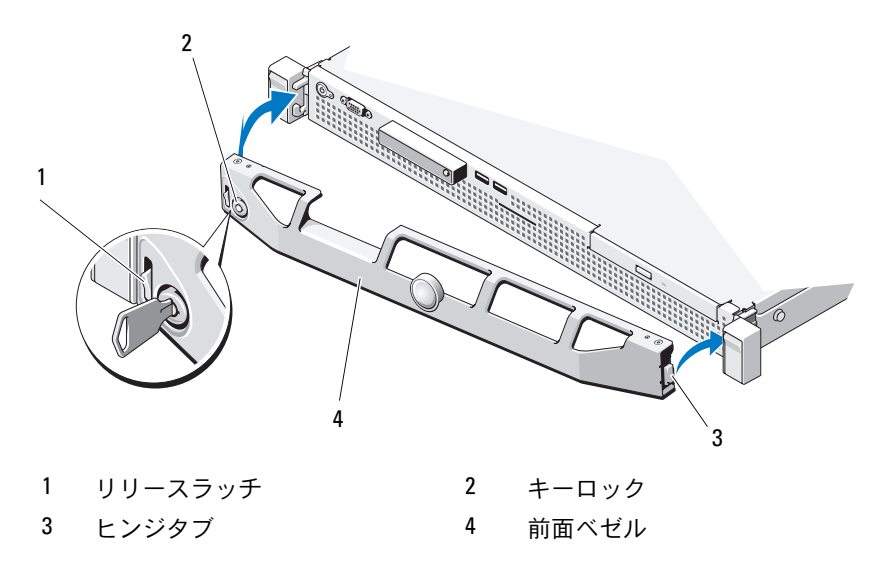

#### <span id="page-50-2"></span>前面ベゼルの取り付け

- 1 ベゼルの右端をシャーシに取り付けます。
- 2 ベゼルの左端をシステムに取り付けます。
- 3 キーロックでベゼルを固定します。図 [3-2](#page-50-0) を参照してください。

## <span id="page-51-1"></span>システムカバーの開閉

- 警告:システムを持ち上げる必要がある場合は、必ずだれかの手を借り てください。けがを防ぐため、決してシステムを一人で持ち上げようとし ないでください。
- 注意:修理作業の多くは、認定されたサービス技術者のみが行うことがで きます。製品マニュアルで許可されている範囲に限り、またはオンライン サービスもしくはテレホンサービスとサポートチームの指示によっての み、トラブルシューティングと簡単な修理を行うようにしてください。デ ルで認められていない修理(内部作業)による損傷は、保証の対象となり ません。製品に付属しているマニュアルの「安全にお使いいただくため に」をお読みになり、指示に従ってください。

#### <span id="page-51-0"></span>システムカバーの取り外し

- 1 システムおよび接続されている周辺機器の電源を切り、システムを コンセントから外します。
- 2 ラッチリリースロックを反時計方向に回してロック解除位置にしま す。図 [3-3](#page-52-0) を参照してください。
- 3 ラッチリリースロックとくぼみを両手の親指で押しながら、カバー の両側をつかんでシステムの後方に慎重にずらし、システムから取 り外します。図 [3-3](#page-52-0) を参照してください。

#### <span id="page-52-0"></span>図 3-3. システムカバーの開閉

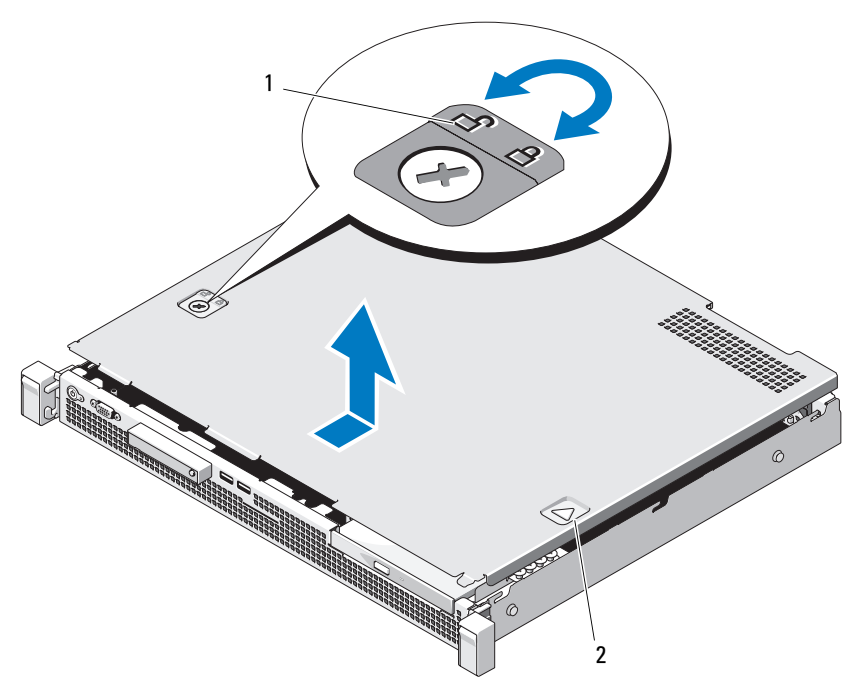

1 ラッチリリースロック 2 くぼみ

#### <span id="page-52-1"></span>システムカバーの取り付け

- 1 カバー内側の端にあるピンがシャーシのフックと揃うように、 カバーをシステムの左右両端に合わせ、システムの背面方向にわず かにずらします。図 [3-3](#page-52-0) を参照してください。
- 2 所定の位置に固定されるまで、カバーをシャーシの前方にスライド させます。
- 3 ラッチリリースロックを時計方向に回してカバーを固定します。

## オプティカルドライブ(オプション)

オプションのスリムライン DVD-ROM または DVD+/-RW オプティカルド ライブは、前面パネルに挿入し、システム基板上の SATA コネクタに接 続します。

**《シメモ:DVD** デバイスはデータ専用。

#### <span id="page-53-0"></span>オプティカルドライブの取り外し

- 注意:修理作業の多くは、認定されたサービス技術者のみが行うことがで きます。製品マニュアルで許可されている範囲に限り、またはオンライン サービスもしくはテレホンサービスとサポートチームの指示によっての み、トラブルシューティングと簡単な修理を行うようにしてください。デ ルで認められていない修理(内部作業)による損傷は、保証の対象となり ません。製品に付属しているマニュアルの「安全にお使いいただくため に」をお読みになり、指示に従ってください。
	- 1 前面ベゼルが取り付けられている場合は、取り外します。 51 [ページ](#page-50-1) [の「前面ベゼルの取り外し」](#page-50-1)を参照してください。
	- 2 システムおよび接続されているすべての周辺機器の電源を切り、 システムをコンセントから外します。
	- 3 システムカバーを開きます。 52 [ページの「システムカバーの取り外](#page-51-0) [し」を](#page-51-0)参照してください。
	- 4 リリースラッチを押し下げます。ドライブを傾けるようにして持ち 上げ、金属製突起の切り込みから外します。図 [3-4](#page-55-0) を参照してくだ さい。
	- 5 電源 / データケーブルをオプティカルドライブの背面から外します。 シャーシのタブの下に配線されている電源ケーブルとデータケーブ ルをシステム基板とドライブから外す際には、配線経路をメモして おきます。それらのケーブルを再び取り付ける際に、挟まれたり折れ 曲がったりしないように、正しく配線する必要があります。
- 6 ドライブを持ち上げてシャーシから取り出します。図 [3-4](#page-55-0) を参照し てください。
- 7 オプティカルドライブを取り付けない場合は、ドライブベイからド ライブを取り外し(図 [3-4](#page-55-0) を参照)、空のフィラーパネルをドライブ ベイに挿入します(図 [3-5](#page-58-0) を参照)。
- 8 システムカバーを閉じます。 53 [ページの「システムカバーの取り](#page-52-1) [付け」を](#page-52-1)参照してください。
- 9 システムおよびシステムに接続されているすべての周辺機器をコン セントに接続し、電源を入れます。
- 10 前面ベゼルを取り外した場合は、取り付けます。 51 [ページの「前面](#page-50-2) [ベゼルの取り付け」を](#page-50-2)参照してください。

<span id="page-55-0"></span>図 3-4. オプティカルドライブの取り外しと取り付け

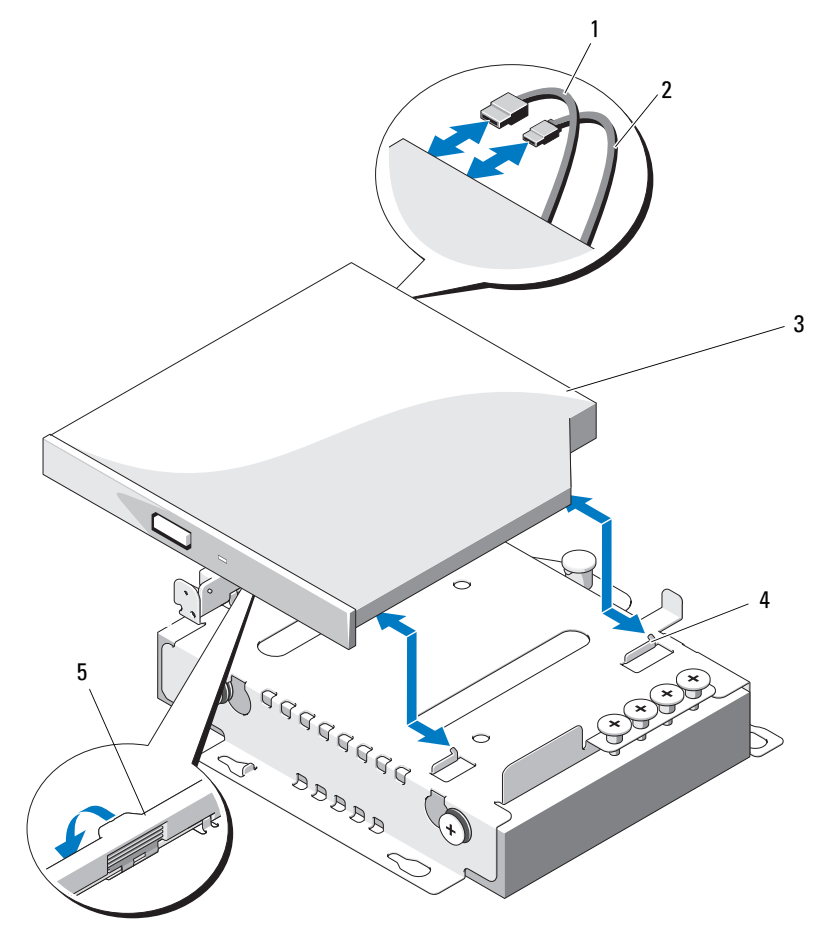

データケーブル 2 電源ケーブル

- 
- 3 オプティカルドライブ 4 切り込みのある金属製突起 (2)
- 

リリースラッチ

#### <span id="page-56-0"></span>オプティカルドライブの取り付け

- 注意:修理作業の多くは、認定されたサービス技術者のみが行うことがで きます。製品マニュアルで許可されている範囲に限り、またはオンライン サービスもしくはテレホンサービスとサポートチームの指示によっての み、トラブルシューティングと簡単な修理を行うようにしてください。デ ルで認められていない修理(内部作業)による損傷は、保証の対象となり ません。製品に付属しているマニュアルの「安全にお使いいただくため に」をお読みになり、指示に従ってください。
	- 1 前面ベゼルが取り付けられている場合は、取り外します。 51 [ページ](#page-50-1) [の「前面ベゼルの取り外し」を](#page-50-1)参照してください。
	- 2 システムおよび接続されているすべての周辺機器の電源を切り、 システムをコンセントから外します。
	- 3 システムカバーを開きます。 52 [ページの「システムカバーの取り外](#page-51-0) [し」を](#page-51-0)参照してください。
	- 4 ドライブベイが空の場合は、フィラーパネルを取り外します。図 [3-5](#page-58-0)  を参照してください。
	- 5 オプティカルドライブの背面に電源 / データケーブルを接続します。 ケーブルが挟まれたり折れ曲がったりしないように、システム シャーシのタブの下に正しく配線する必要があります。
	- 6 リリースラッチを押し下げ、オプティカルドライブを所定の位置に 置きます。
	- 7 金属製突起の 2 つの切り込みをオプティカルドライブの穴に合わせ ます。図 [3-4](#page-55-0) を参照してください。
	- 8 オプティカルドライブを切り込みに挿入し、しっかりと固定します。
	- 9 リリースラッチを押して元の位置に戻します。
- 10 システムカバーを閉じます。 53 [ページの「システムカバーの取り付](#page-52-1) [け」を](#page-52-1)参照してください。
- 11 前面ベゼルを取り外した場合は、取り付けます。 51 [ページの「前面](#page-50-2) [ベゼルの取り付け」を](#page-50-2)参照してください。
- 12 システムおよびシステムに接続されているすべての周辺機器をコン セントに接続し、電源を入れます。

## フィラーパネル

お使いのシステムの構成により、システム前面の 5.25 インチオプティ カルドライブベイにフィラーパネルが取り付けられている場合がありま す。フィラーパネルは、正常な通気を確保し、電磁波障害を防止するた めに不可欠な部品です。オプティカルドライブを取り付ける前に、対応 するフィラーパネルを最初に取り外す必要があります。

#### フィラーパネルの取り外し

- 1 システムおよび接続されている周辺機器の電源を切り、システムを コンセントから外します。
- 2 システムカバーを開きます。 52 [ページの「システムカバーの取り](#page-51-0) [外し」](#page-51-0)を参照してください。
- 3 前面ベゼルが取り付けられている場合は、取り外します。51 [ページ](#page-50-1) [の「前面ベゼルの取り外し」](#page-50-1)を参照してください。
- 4 フィラーパネルをシャーシから引き抜きます。

<span id="page-58-0"></span>図 3-5. フィラーパネルの取り外しと取り付け

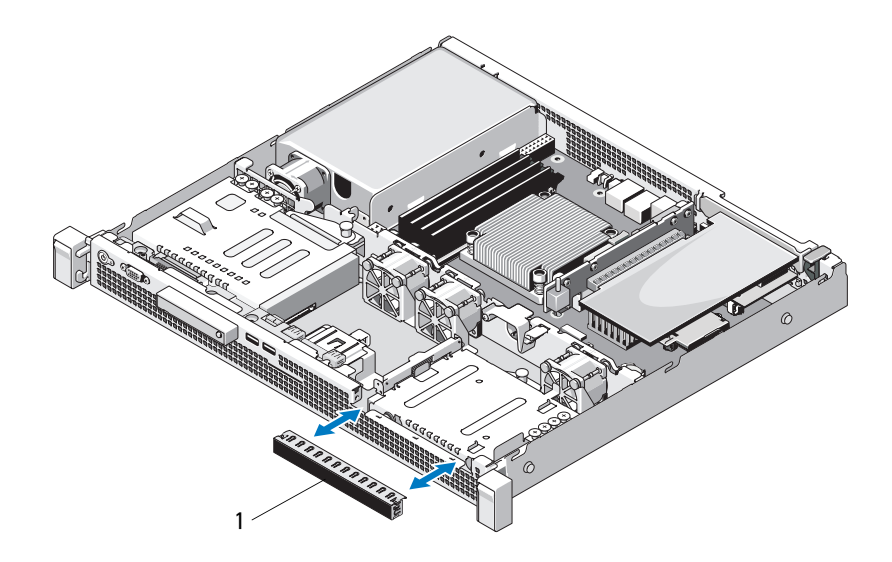

1 フィラーパネル

#### フィラーパネルの取り付け

- 1 フィラーパネルを所定の位置に収まるまでベイに押し込みます。 図 [3-5](#page-58-0) を参照してください。
- 2 前面ベゼルを取り付けます。51 [ページの「前面ベゼルの取り付け」](#page-50-2) を参照してください。
- 3 システムカバーを閉じます。 53 [ページの「システムカバーの取り](#page-52-1) [付け」を](#page-52-1)参照してください。

## ハードドライブ

お使いのシステムには、3.5 インチ SAS または SATA ハードドライブを 2台まで取り付けることができます。 ハードドライブはシステム内部に 取り付けられ(図 [3-1](#page-49-0) を参照)、システム基板に接続されています。

#### 3.5 インチハードドライブの取り外し

- 注意:修理作業の多くは、認定されたサービス技術者のみが行うことがで きます。製品マニュアルで許可されている範囲に限り、またはオンライン サービスもしくはテレホンサービスとサポートチームの指示によっての み、トラブルシューティングと簡単な修理を行うようにしてください。デ ルで認められていない修理(内部作業)による損傷は、保証の対象となり ません。製品に付属しているマニュアルの「安全にお使いいただくため に」をお読みになり、指示に従ってください。
	- 1 システムおよび接続されている周辺機器の電源を切り、システムを コンセントから外します。
	- 2 システムカバーを開きます。 52 [ページの「システムカバーの取り外](#page-51-0) [し」を](#page-51-0)参照してください。
	- 3 電源 / データケーブルをハードドライブから外します。
	- 4 HDD1 を取り外すには、ハードドライブキャリアの上にオプティカ ルドライブが取り付けられている場合はオプティカルドライブを取 り外します。 54 [ページの「オプティカルドライブの取り外し」を](#page-53-0)参 照してください。
	- 5 リリースピンを引き上げた状態で、ハードドライブキャリアを シャーシから引き出します。図 [3-6](#page-60-0) を参照してください。
	- 6 ハードドライブキャリアを持ち上げてシステムから取り外します。

<span id="page-60-0"></span>図 3-6. 3.5 インチハードドライブの取り外しと取り付け

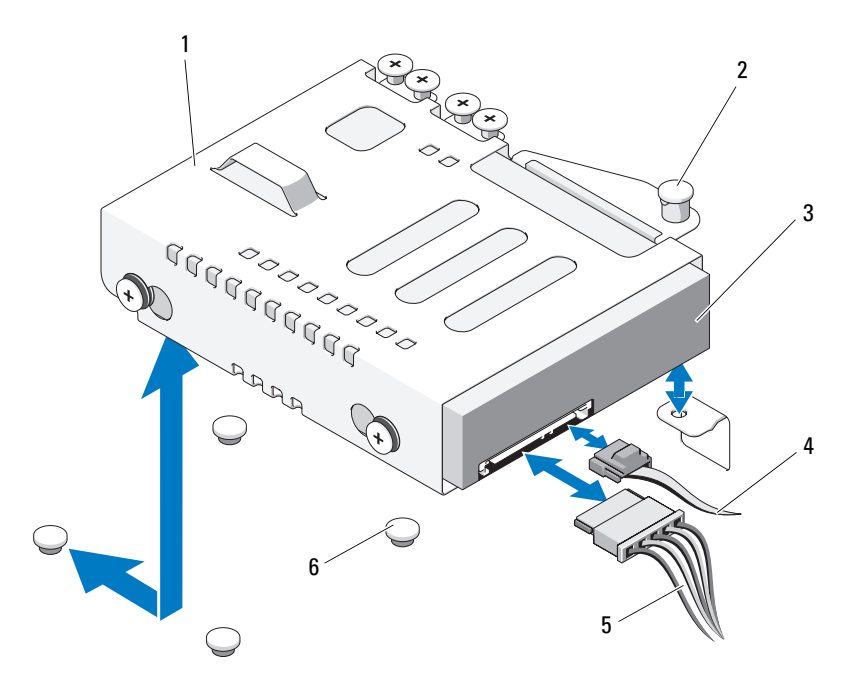

- 1 ハードドライブキャリア 2 リリースピン
- 3 ハードドライブ 4 データケーブル
- 
- 
- 
- 5 電源ケーブル 6 シャーシのタブ(4)
- メモ:ハードドライブを取り付けない場合は、ハードドライブキャリア からドライブを取り外し(64 ページの「3.5 [インチハードドライブをハー](#page-63-0) [ドドライブキャリアから取り](#page-63-0)外す方法」を参照)、空のハードドライブ キャリアをドライブベイに取り付けます。
	- 7 ハードドライブキャリアの上にオプティカルドライブが取り付けら れていた場合は、HDD1 の取り外しまたは取り付けを行った際に、 オプティカルドライブを取り付けます。 57 [ページの「オプティカル](#page-56-0) [ドライブの取り付け」を](#page-56-0)参照してください。
- 8 システムカバーを閉じます。 53 [ページの「システムカバーの取り](#page-52-1) [付け」](#page-52-1)を参照してください。
- 9 システムおよびシステムに接続されているすべての周辺機器をコン セントに接続し、電源を入れます。

3.5 インチハードドライブの取り付け

- 注意:修理作業の多くは、認定されたサービス技術者のみが行うことがで きます。製品マニュアルで許可されている範囲に限り、またはオンライン サービスもしくはテレホンサービスとサポートチームの指示によっての み、トラブルシューティングと簡単な修理を行うようにしてください。デ ルで認められていない修理(内部作業)による損傷は、保証の対象となり ません。製品に付属しているマニュアルの「安全にお使いいただくため に」をお読みになり、指示に従ってください。
	- 1 システムおよび接続されている周辺機器の電源を切り、システムを コンセントから外します。
	- 2 システムカバーを開きます。 52 [ページの「システムカバーの取り](#page-51-0) [外し」](#page-51-0)を参照してください。
	- 3 HDD1 を取り付けるには、ハードドライブキャリアの上にオプティ カルドライブが取り付けられている場合はオプティカルドライブを 取り外します。 54 [ページの「オプティカルドライブの取り外し」](#page-53-0)を 参照してください。
	- 4 ハードドライブをキャリアに挿入します。 65 [ページの「](#page-64-0)3.5 インチ [ハードドライブをハードドライブキャリアに取り付ける方](#page-64-0)法」を参 照してください。
	- 5 ハードドライブキャリアの下の 4 つのスロットをシャーシの 4 つの タブに合わせます。ハードドライブキャリアをシャーシ側面に挿入 し、所定の位置に収まるまで完全に押し込みます。図 [3-7](#page-63-1) を参照して ください。

オプティカルドライブが取り付けられていた場合は、HDD1 を取り 付けた際に、オプティカルドライブを HDD1 ブラケットの上に取り 付けます。 57 [ページの「オプティカルドライブの取り付け」を](#page-56-0)参照 してください。

- 6 電源 / データケーブルをハードドライブに接続します。 •
	- 内蔵 SATA コントローラ (SATA ハードドライブの場合のみ)に 接続する場合は、SATA データケーブルをシステム基板上の SATA コネクタに接続します。図 [6-1](#page-127-0) を参照してください。
	- SAS RAID コントローラカード(SAS または SATA ハードドライ ブ)に接続する場合は、データケーブルをカードエッジのコネク タに接続します。 SAS コントローラカードの取り付けについて は、66 ページの「拡張[カードの取り付け」](#page-65-0)を参照してください。
- 7 システムカバーを閉じます。 53 [ページの「システムカバーの取り](#page-52-1) [付け」を](#page-52-1)参照してください。
- 8 電源ケーブルをコンセントに差し込んで、システムと周辺機器の電 源を入れます。
- 9 セットアップユーティリティを起動し、ハードドライブのコント ローラが有効になっていることを確認します。 26 [ページの「セット](#page-25-0) [アップユーティリティの起動」を](#page-25-0)参照してください。
- 10 セットアップユーティリティを終了し、システムを再起動します。 ドライブの動作に必要なソフトウェアをインストールする手順につ いては、ハードドライブに付属のマニュアルを参照してください。
- 11 システムカバーを閉じます。 53 [ページの「システムカバーの取り付](#page-52-1) [け」](#page-52-1)を参照してください。
- 12 システムおよびシステムに接続されているすべての周辺機器をコン セントに接続し、電源を入れます。

#### <span id="page-63-0"></span>3.5 インチハードドライブをハードドライブキャリアから取り外 す方法

ハードドライブキャリアのスライドレールからネジを外し、ハードド ライブをハードドライブキャリアから離します。図 [3-7](#page-63-1) を参照してく ださい。

<span id="page-63-1"></span>図 3-7. 3.5 インチハードドライブをハードドライブキャリアから取り外す方法

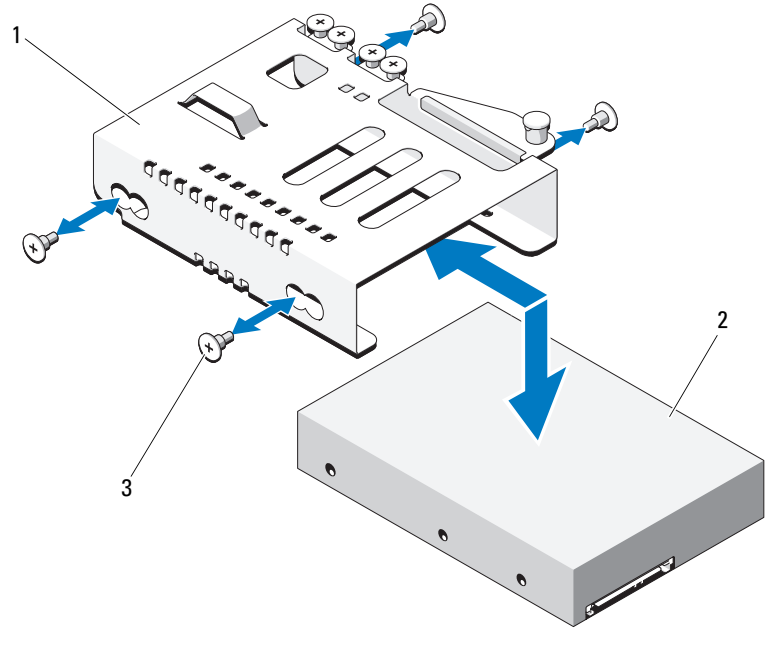

1 ハードドライブキャリア 2 ハードドライブ

3 ネジ(4)\*

\* ネジは、デルからご購入いただいたハードドライブに付属してい ます。

#### <span id="page-64-0"></span>3.5 インチハードドライブをハードドライブキャリアに取り付け る方法

- 1 ハードドライブをハードドライブキャリアに挿入します。図 [3-7](#page-63-1) を 参照してください。
- 2 ハードドライブの穴をハードドライブキャリアの穴に合わせます。
- 3 ネジを取り付けて、ハードドライブをハードドライブキャリアに固 定します。

## 拡張カード

#### 拡張カードの取り付けガイドライン

お使いのシステムでは、拡張カードライザーに PCIe Generation 2 拡張 カード 1 枚を取り付けることができます。

- 拡張カードスロットは、フルハイトとハーフレングスのカードを サポートしています。
- 拡張カードスロットはホットスワップには対応していません。

#### <span id="page-64-1"></span>拡張カードの取り外し

- 注意:修理作業の多くは、認定されたサービス技術者のみが行うことがで きます。製品マニュアルで許可されている範囲に限り、またはオンライン サービスもしくはテレホンサービスとサポートチームの指示によっての み、トラブルシューティングと簡単な修理を行うようにしてください。デ ルで認められていない修理(内部作業)による損傷は、保証の対象となり ません。製品に付属しているマニュアルの「安全にお使いいただくため に」をお読みになり、指示に従ってください。
	- 1 システムおよび接続されているすべての周辺機器の電源を切り、 システムをコンセントから外します。
	- 2 システムカバーを開きます。 52 [ページの「システムカバーの取り](#page-51-0) [外し」を](#page-51-0)参照してください。
	- 3 カードからすべてのケーブルを外します。
	- 4 拡張カードラッチを引いて回転させます。図 [3-8](#page-66-0) を参照してくだ さい。
	- 5 拡張カードの両端を持ち、拡張カードライザーのコネクタから慎重 に取り外します。
- 6 拡張カードを取り外したままにする場合は、空の拡張カードスロッ トの開口部に金属製のフィラーブラケットを取り付け、拡張カード のラッチを閉じます。
	- メモ:FCC (Federal Communications Commission) 認可規格にシステム を準拠させるには、空の拡張スロットにフィラーブラケットを取り 付ける必要があります。ブラケットには、システム内へのごみやほこ りの侵入を防ぐほか、システム内部の正常な冷却と換気を助ける働 きもあります。
- 7 システムカバーを閉じます。 53 [ページの「システムカバーの取り付](#page-52-1) [け」を](#page-52-1)参照してください。
- 8 システムおよびシステムに接続されているすべての周辺機器をコン セントに接続し、電源を入れます。

<span id="page-65-0"></span>拡張カードの取り付け

- 注意:修理作業の多くは、認定されたサービス技術者のみが行うことがで きます。製品マニュアルで許可されている範囲に限り、またはオンライン サービスもしくはテレホンサービスとサポートチームの指示によっての み、トラブルシューティングと簡単な修理を行うようにしてください。デ ルで認められていない修理(内部作業)による損傷は、保証の対象となり ません。製品に付属しているマニュアルの「安全にお使いいただくため に」をお読みになり、指示に従ってください。
	- 1 拡張カードをパッケージから取り出し、取り付けの準備をします。 手順については、カードに付属のマニュアルを参照してください。
	- 2 システムおよび接続されているすべての周辺機器の電源を切り、 システムをコンセントから外します。
	- 3 システムカバーを開きます。 52 [ページの「システムカバーの取り](#page-51-0) [外し」](#page-51-0)を参照してください。
	- 4 拡張カードラッチを引いて回転させ、フィラーブラケットを取り外 します。図 [3-8](#page-66-0) を参照してください。
	- 5 拡張カードの両端を持って、カードエッジコネクタを拡張カードラ イザーの拡張カードコネクタに合わせます。
	- 6 カードエッジコネクタを拡張カードコネクタにしっかりと挿入し、 カードを固定します。
	- 7 拡張カードラッチを閉じます。図 [3-8](#page-66-0) を参照してください。
- 66 システム部品の取り付け

#### <span id="page-66-0"></span>図 3-8. 拡張カードの取り外しと取り付け

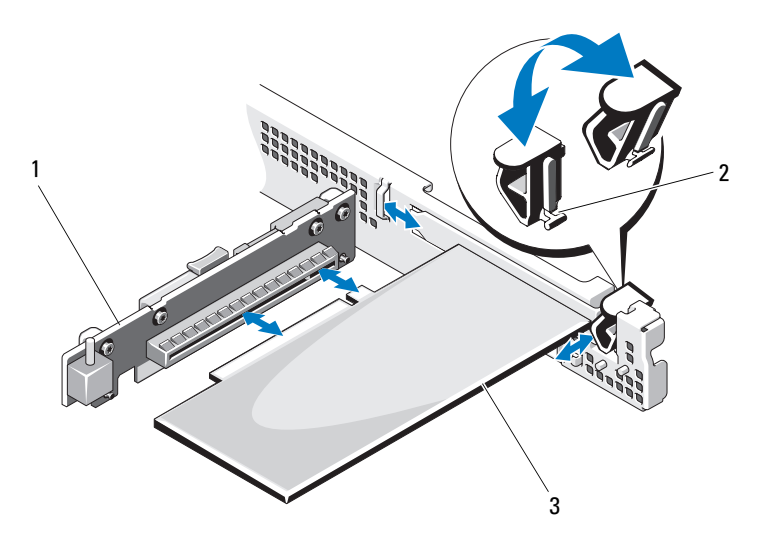

- 拡張カードライザー 2 拡張カードラッチ
- 拡張カード
- 拡張カードにすべてのケーブルを接続します。
- システムカバーを閉じます。 53 [ページの「システムカバーの取り付](#page-52-1) [け」を](#page-52-1)参照してください。
- システムおよびシステムに接続されている周辺機器をコンセントに 接続し、電源を入れます。

## 拡張カードライザー

システムの拡張カードライザーは、x16 リンク Generation 2 PCIe 拡張 カードをサポートします。

拡張カードライザーの取り外し

- 注意:修理作業の多くは、認定されたサービス技術者のみが行うことがで きます。製品マニュアルで許可されている範囲に限り、またはオンライン サービスもしくはテレホンサービスとサポートチームの指示によっての み、トラブルシューティングと簡単な修理を行うようにしてください。デ ルで認められていない修理(内部作業)による損傷は、保証の対象となり ません。製品に付属しているマニュアルの「安全にお使いいただくため に」をお読みになり、指示に従ってください。
	- 1 システムおよび接続されているすべての周辺機器の電源を切り、 システムをコンセントから外します。
	- 2 システムカバーを開きます。 52 [ページの「システムカバーの取り外](#page-51-0) [し」を](#page-51-0)参照してください。
	- 3 拡張スロットに拡張カードが取り付けられている場合は、取り外し ます。 65 ページの「拡張[カードの取り外し」を](#page-64-1)参照してください。
	- 4 拡張カードライザーを取り外すには、リリースタブを押し、拡張 カードライザーをシャーシから持ち上げます。図 [3-9](#page-68-0) を参照してくだ さい。

#### <span id="page-68-0"></span>図 3-9. 拡張カードライザーの取り外しと取り付け

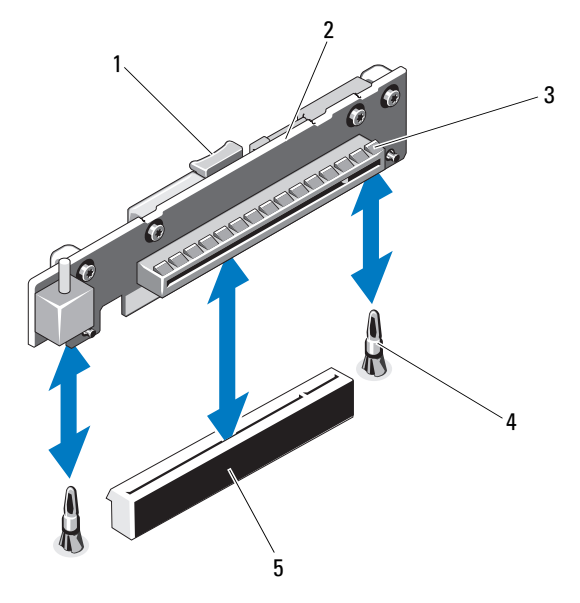

- 1 リリースタブ 2 拡張カードライザー
- 
- 
- 5 拡張カードライザーコネクタ
- 3 拡張カードスロット 4 ライザーガイドポスト (2)

#### 拡張カードライザーの取り付け

- 注意:修理作業の多くは、認定されたサービス技術者のみが行うことがで きます。製品マニュアルで許可されている範囲に限り、またはオンライン サービスもしくはテレホンサービスとサポートチームの指示によっての み、トラブルシューティングと簡単な修理を行うようにしてください。デ ルで認められていない修理(内部作業)による損傷は、保証の対象となり ません。製品に付属しているマニュアルの「安全にお使いいただくため に」をお読みになり、指示に従ってください。
	- 1 拡張カードライザーをシステム基板上のライザーガイドポストに合 わせます。図 [3-9](#page-68-0) を参照してください。
	- 2 拡張カードライザーを所定の位置に下ろし、拡張カードライザーコ ネクタが完全に装着されるまでしっかり挿入します。
- 3 必要に応じて、取り外した拡張カードを取り付けます。 66 [ページの](#page-65-0) 「拡張[カードの取り付け」を](#page-65-0)参照してください。
- 4 システムカバーを閉じます。 53 [ページの「システムカバーの取り付](#page-52-1) [け」を](#page-52-1)参照してください。
- 5 システムおよびシステムに接続されているすべての周辺機器をコン セントに接続し、電源を入れます。

## 内蔵 USB メモリキー

USB メモリキーは、起動デバイス、セキュリティキー、または大容量 ストレージデバイスとして使用できます。内部 USB コネクタを使用す るには、セットアップユーティリティの **Integrated Devices**(内蔵デ バイス)画面で **Internal USB Port**(内部 USB ポート)オプションを 有効にする必要があります。 32 ページの「[Integrated Devices](#page-31-0)(内蔵デ [バイス\)画面」を](#page-31-0)参照してください。

USB メモリキーから起動するには、起動イメージを使用して USB メモ リキーを設定し、セットアップユーティリティの起動順序で USB メモ リキーを指定する必要があります。 32 ページの「[Boot Settings](#page-31-1)(起動 [設定\)画面」を](#page-31-1)参照してください。 USB メモリキー上に起動可能ファイ ルを作成する方法については、USB メモリキーに付属のユーザーマ ニュアルを参照してください。

- 注意:修理作業の多くは、認定されたサービス技術者のみが行うことがで きます。製品マニュアルで許可されている範囲に限り、またはオンライン サービスもしくはテレホンサービスとサポートチームの指示によっての み、トラブルシューティングと簡単な修理を行うようにしてください。デ ルで認められていない修理(内部作業)による損傷は、保証の対象となり ません。製品に付属しているマニュアルの「安全にお使いいただくため に」をお読みになり、指示に従ってください。
- メモ:他のコンポーネントとの干渉を避けるために、USB キーの最大サ イズは横幅 24 mm x 奥行き 79 mm x 縦幅 8.6 mm までに制限されます。
	- 1 システムおよび接続されているすべての周辺機器の電源を切り、 システムをコンセントから外します。
	- 2 システムカバーを開きます。 52 [ページの「システムカバーの取り](#page-51-0) [外し」](#page-51-0)を参照してください。
	- 3 コントロールパネルボード上の USB コネクタの位置を確認します。 図 [3-20](#page-97-0) を参照してください。
- 70 システム部品の取り付け
- 4 USB コネクタに USB メモリキーを挿入します。
- 5 システムカバーを閉じます。 53 [ページの「システムカバーの取り付](#page-52-1) [け」を](#page-52-1)参照してください。
- 6 システムおよびシステムに接続されているすべての周辺機器をコン セントに接続し、電源を入れます。
- 図 3-10. USB メモリキーの取り外しと取り付け

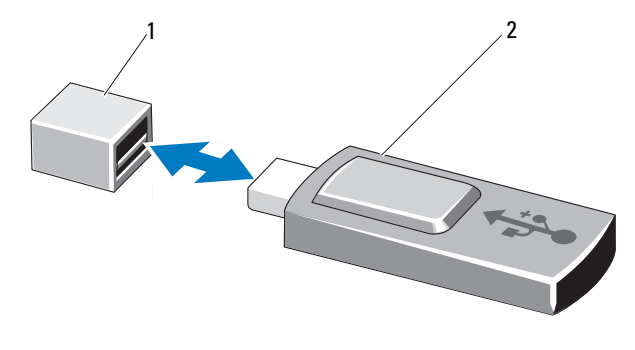

1 USB メモリキーコネクタ 2 USB メモリキー

### 冷却用エアフローカバー

冷却用エアフローカバーは、プロセッサ、ヒートシンク、およびメモリ モジュールをカバーし、これらのコンポーネントを通気によって冷却し ます。また、冷却用エアフローカバーの後ろにある冷却ファンモジュー ルによって通気が促されます。

#### 冷却用エアフローカバーの取り外し

- 警告:システム稼動中は、メモリモジュールおよびヒートシンクが非常 に高温になることがあります。メモリモジュールとヒートシンクに触れる 前に十分に時間をかけ、温度が下がっていることを確認してください。
- 注意:修理作業の多くは、認定されたサービス技術者のみが行うことがで きます。製品マニュアルで許可されている範囲に限り、またはオンライン サービスもしくはテレホンサービスとサポートチームの指示によっての み、トラブルシューティングと簡単な修理を行うようにしてください。デ ルで認められていない修理(内部作業)による損傷は、保証の対象となり ません。製品に付属しているマニュアルの「安全にお使いいただくため に」をお読みになり、指示に従ってください。
- 注意:冷却用エアフローカバーを取り外した状態でシステムを使用しない でください。システムがすぐにオーバーヒートしてシャットダウンし、 データが失われるおそれがあります。
	- 1 システムおよび接続されているすべての周辺機器の電源を切り、 システムをコンセントから外します。
	- 2 システムカバーを開きます。 52 [ページの「システムカバーの開](#page-51-1)閉」 を参照してください。
	- 3 タッチポイントを持って、エアフローカバーをゆっくりとまっすぐ に持ち上げてシャーシから取り外します。図 [3-11](#page-71-0) を参照してくだ さい。

#### <span id="page-71-0"></span>図 3-11. エアフローカバーの取り外しと取り付け

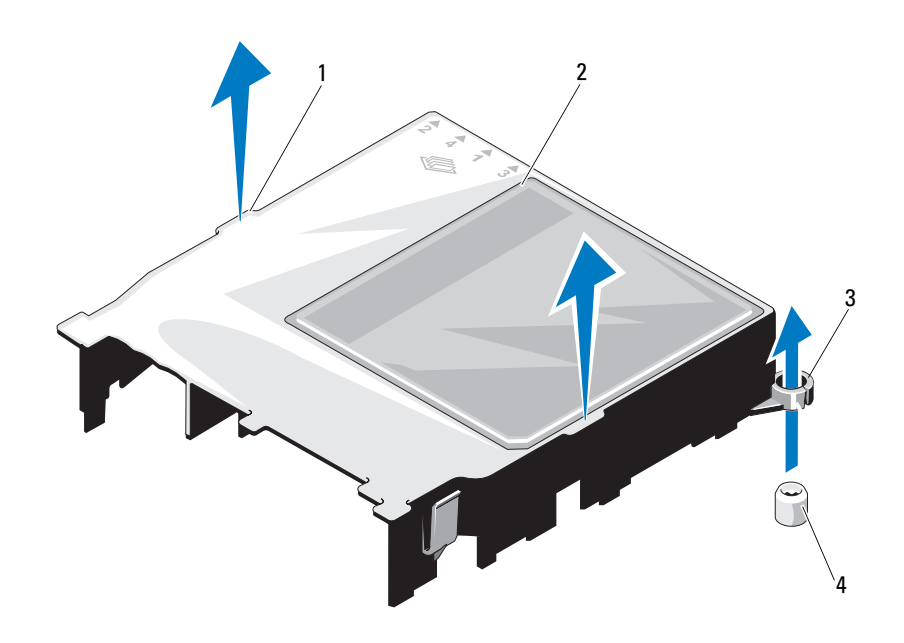

- 1 タッチポイント(2) 2 冷却用エアフローカバー
- 3 ガイドスロット(2) 4 ガイドネジ(2)
-
### <span id="page-72-0"></span>冷却用エアフローカバーの取り付け

- 注意:修理作業の多くは、認定されたサービス技術者のみが行うことがで きます。製品マニュアルで許可されている範囲に限り、またはオンライン サービスもしくはテレホンサービスとサポートチームの指示によっての み、トラブルシューティングと簡単な修理を行うようにしてください。デ ルで認められていない修理(内部作業)による損傷は、保証の対象となり ません。製品に付属しているマニュアルの「安全にお使いいただくため に」をお読みになり、指示に従ってください。
	- 1 ガイドスロットをシステム基板上のガイドネジに合わせて、冷却用 エアフローカバーを置きます。図 [3-11](#page-71-0) を参照してください。
	- 2 前後左右がすべてシステム基板に固定されるまで、冷却用エアフ ローカバーを押し下げます。
	- 3 システムカバーを閉じます。 52 [ページの「システムカバーの開](#page-51-0)閉」 を参照してください。

# <span id="page-72-1"></span>システムメモリ

お使いのシステムは、シングルおよびデュアルランクの DDR3 バッ ファなし ECC DIMM(UDIMM)をサポートしています。 1066 または 1333 MHz の DIMM が使用できます。

システムにはメモリソケットが 4 個あります。ソケット 2 個の各セット は、2 つのチャネルで構成されています。各チャネルの最初のソケット は、白色のリリースレバーが目印です。

### メモリモジュール取り付けガイドライン

システムの最適なパフォーマンスを実現するには、システムメモリを構 成する際に以下の一般的なガイドラインに従ってください。

■ メモ:ガイドラインから外れたメモリ構成では、システムが起動しな かったり、ビデオが出力されない場合があります。

- 使用しないメモリチャネルを除いて、メモリモジュールを装着する メモリチャネルは、すべて同一の構成にする必要があります。
- ソケット 1 ~ 4 に異なるサイズのメモリモジュール(たとえば 2 GB と 4 GB)を混在させることはできますが、メモリモジュールを装着 するチャネルはすべて同一の構成にする必要があります。
- メモリモジュールは 1 から 4 まで番号順にソケットに取り付けます。
- 各チャネルで 1 枚または 2 枚の DIMM が 1333 MHz までの速度をサ ポートしている必要があります。
- 速度の異なるメモリモジュールを取り付けた場合は、取り付けられ ているメモリモジュールのうちで最も遅いものの速度で動作します。

### モードごとのガイドライン

お使いのシステムは、シングルチャネルモードとデュアルチャネルモー ドの両方に対応しています。このモードでは、各プロセッサに 1 GB の メモリモジュールを 1 枚使用する最小のシングルチャネル構成もサ ポートされています。

本項で説明したメモリのガイドラインに則したメモリの構成例を 表 [3-1](#page-73-0)  に示します。表中には、同一のメモリモジュール構成およびその物理メ モリと使用可能なメモリの合計が示されています。混在構成やクアッド ランクメモリモジュールの構成については記載されておらず、どの構成 についても、メモリ速度に関する注意点は取り扱われていません。

|                  | メモリソケット                 |   |              |   | サイズと重量         |
|------------------|-------------------------|---|--------------|---|----------------|
| メモリモジュール<br>のサイズ | l1                      |   | $\mathbf{2}$ |   | メモリ (GB)       |
|                  |                         | 3 |              | 4 |                |
| $1$ GB           | $\pmb{\mathsf{X}}$      |   |              |   | 1              |
|                  | X                       |   | X            |   | $\overline{2}$ |
|                  | X                       | X | X            | X | 4              |
| 2 GB             | X                       |   |              |   | $\overline{2}$ |
|                  | Χ                       |   | X            |   | 4              |
|                  | X                       | X | X            | X | 8              |
| 4 GB             | X                       |   |              |   | 4              |
|                  | X                       |   | X            |   | 8              |
|                  | $\mathsf X$             | X | X            | X | 16             |
| 8 GB             | X                       |   |              |   | 8              |
|                  | X                       |   | X            |   | 16             |
|                  | $\overline{\mathsf{x}}$ | Χ | X            | X | 32             |

<span id="page-73-0"></span>表 3-1. UDIMM メモリ構成の例

#### <span id="page-74-2"></span>メモリモジュールの取り付け

- 警告:メモリモジュールは、システムの電源を切った後もしばらくは高 温です。メモリモジュールが冷えるのを待ってから作業してください。メ モリモジュールはカードの両端を持ちます。メモリモジュールのコンポー ネントには指を触れないでください。
- 注意:修理作業の多くは、認定されたサービス技術者のみが行うことがで きます。製品マニュアルで許可されている範囲に限り、またはオンライン サービスもしくはテレホンサービスとサポートチームの指示によっての み、トラブルシューティングと簡単な修理を行うようにしてください。デ ルで認められていない修理(内部作業)による損傷は、保証の対象となり ません。製品に付属しているマニュアルの「安全にお使いいただくため に」をお読みになり、指示に従ってください。
- <span id="page-74-1"></span><span id="page-74-0"></span>注意:システムの正常な冷却状態を維持するために、メモリモジュール を取り付けないメモリソケットにはメモリモジュールのダミーカードを取 り付ける必要があります。メモリモジュールのダミーカードは、それらの ソケットにメモリを取り付ける場合にのみ取り外してください。
	- 1 システムおよび接続されているすべての周辺機器の電源を切り、 システムをコンセントから外します。
	- 2 システムカバーを開きます。 52 [ページの「システムカバーの取り](#page-51-1) [外し」を](#page-51-1)参照してください。
	- 3 冷却用エアフローカバーを取り外します。 71 [ページの「](#page-70-0)冷却用エア [フローカバーの取り外し」を](#page-70-0)参照してください。
	- 4 メモリモジュールソケットの位置を確認します。図 [6-1](#page-127-0) を参照してく ださい。
	- 5 図 [3-12](#page-75-0) に示すように、メモリモジュールソケットのイジェクタを押 し開くと、ソケットにメモリモジュールを挿入できます。
	- 6 メモリモジュールはカードの端のみを持ちます。端以外の部分には 絶対に触れないでください。

#### <span id="page-75-0"></span>図 3-12. メモリモジュールの取り外しと取り付け

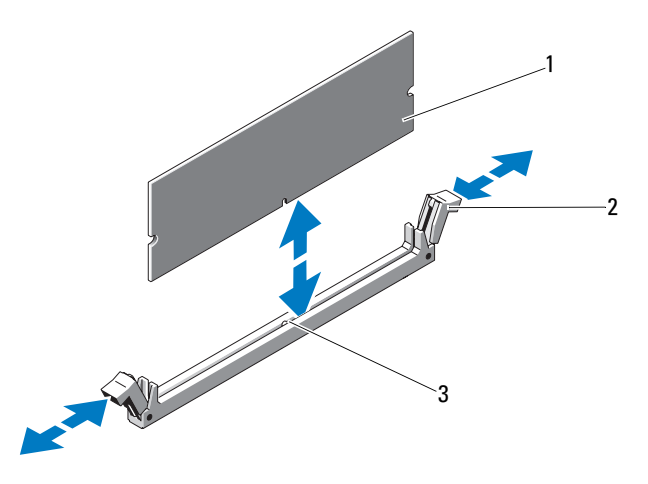

1 メモリモジュール 2 メモリモジュールソケットのイ ジェクタ(2)

- 3 位置合わせキー
- 7 メモリモジュールソケットの位置合わせキーにメモリモジュールの エッジコネクタを合わせ、ソケットにメモリモジュールを差し込み ます。

■ メモ:メモリモジュールソケットには位置合わせキーがあり、メモ リモジュールは一方向にしか取り付けられません。

- <span id="page-75-1"></span>8 親指でメモリモジュールを押し下げて、メモリモジュールをソケッ トにしっかりはめ込みます。 メモリモジュールがソケットに適切に取り付けられると、メモリモ ジュールソケットのイジェクタがメモリモジュールが装着されてい る別のソケットのイジェクタと同じ位置に揃います。
- 9 [手順](#page-75-1) 5 ~ 手順 8 を繰り返して、残りのメモリモジュールを取り付け ます。表 [3-1](#page-73-0) を参照してください。
- 10 冷却用エアフローカバーを取り付けます。 73 [ページの「](#page-72-0)冷却用エア [フローカバーの取り付け」を](#page-72-0)参照してください。
- 11 システムカバーを閉じます。 53 [ページの「システムカバーの取り](#page-52-0) [付け」](#page-52-0)を参照してください。
- 76 システム部品の取り付け
- <span id="page-76-0"></span>12 システムを起動し、<F2> を押してセットアップユーティリティを起 動し、メインのシステムセットアップ画面の **System Memory**(シ ステムメモリ)設定を確認します。 システムは新しく増設したメモリを認識して値を変更済みです。
- 13 値が正しくない場合、1 枚または複数のメモリモジュールが正しく取 り付けられていない可能性があります[。手順](#page-74-1) 2 ~ [手順](#page-76-0) 12 を繰り返し、 メモリモジュールがソケットにしっかり装着されていることを確認し ます。
- 14 システム診断プログラムでシステムメモリのテストを実行します。 123 [ページの「内蔵されたシステム診断プログラムの実行」を](#page-122-0)参照 してください。

### <span id="page-76-1"></span>メモリモジュールの取り外し

- 警告:メモリモジュールは、システムの電源を切った後もしばらくは高温 です。メモリモジュールが冷えるのを待ってから作業してください。メモリ モジュールはカードの両端を持ちます。メモリモジュールのコンポーネン トには指を触れないでください。
- 注意:修理作業の多くは、認定されたサービス技術者のみが行うことがで きます。製品マニュアルで許可されている範囲に限り、またはオンライン サービスもしくはテレホンサービスとサポートチームの指示によってのみ、 トラブルシューティングと簡単な修理を行うようにしてください。デルで認 められていない修理(内部作業)による損傷は、保証の対象となりません。 製品に付属しているマニュアルの「安全にお使いいただくために」をお読 みになり、指示に従ってください。
- 注意:システムの正常な冷却状態を維持するために、メモリモジュールを 取り付けないメモリソケットにはメモリモジュールのダミーカードを取り 付ける必要があります。メモリモジュールのダミーカードは、それらのソ ケットにメモリを取り付ける場合にのみ取り外してください。
	- 1 システムおよび接続されているすべての周辺機器の電源を切り、シス テムをコンセントから外します。
	- 2 システムカバーを開きます。 52 [ページの「システムカバーの取り](#page-51-1) [外し」を](#page-51-1)参照してください。
	- 3 冷却用エアフローカバーを取り外します。 71 [ページの「](#page-70-0)冷却用エアフ [ローカバーの取り外し」](#page-70-0)を参照してください。
	- 4 メモリモジュールソケットの位置を確認します。図 [6-1](#page-127-0) を参照してく ださい。
- 5 メモリモジュールがソケットから飛び出して外れるまで、ソケットの 両側にあるイジェクタを押し開きます。図 [3-12](#page-75-0) を参照してください。 メモリモジュールはカードの端のみを持ちます。端以外の部分には絶 対に触れないでください。
- 6 冷却用エアフローカバーを取り付けます。 73 [ページの「](#page-72-0)冷却用エアフ [ローカバーの取り付け」を](#page-72-0)参照してください。
- 7 システムカバーを閉じます。 53 [ページの「システムカバーの取り](#page-52-0) [付け」を](#page-52-0)参照してください。
- 8 システムと周辺機器の電源ケーブルをコンセントに接続し、電源を入 れます。

# 冷却ファン

お使いのシステムには 3 台のシングルモーターファンが備わっており、 プロセッサ、拡張カード、およびメモリモジュールを冷却します。

■ メモ:ホットスワップによるファンの取り外しまたは取り付けはサポー トされていません。

■ メモ:特定のファンに問題が発生した場合には、システム管理ソフト ウェアによってファン番号が示されるため、ファンアセンブリ上のファン 番号を見て、問題のファンを容易に識別し、交換することができます。

### 冷却ファンの取り外し

警告:冷却ファンは、システムの電源を切った後もしばらくは回転し続 けることがあります。システムからの取り外し作業は、ファンの回転が止 まるのを待ってから行ってください。

警告:冷却ファンを取り外した状態でシステムを使用しないでください。

- 注意:修理作業の多くは、認定されたサービス技術者のみが行うことがで きます。製品マニュアルで許可されている範囲に限り、またはオンライン サービスもしくはテレホンサービスとサポートチームの指示によっての み、トラブルシューティングと簡単な修理を行うようにしてください。デ ルで認められていない修理(内部作業)による損傷は、保証の対象となり ません。製品に付属しているマニュアルの「安全にお使いいただくため に」をお読みになり、指示に従ってください。
- メモ:個々のファンモジュールの取り外し手順は同じです。
- 1 システムおよび接続されているすべての周辺機器の電源を切り、 システムをコンセントから外します。
- 2 システムカバーを開きます。 52 [ページの「システムカバーの取り](#page-51-1) [外し」を](#page-51-1)参照してください。
- 3 冷却用エアフローカバーが取り付けられている場合は、取り外しま す。 71 ページの「冷却用エ[アフローカバーの取り外し」を](#page-70-0)参照して ください。
- 4 システム基板から冷却ファンの電源ケーブルを外します。図 [3-13](#page-78-0) を 参照してください。
- 5 ファンを持ち上げてファンアセンブリから取り出します。図 [3-13](#page-78-0) を 参照してください。
- <span id="page-78-0"></span>図 3-13. ファンの取り外しと取り付け

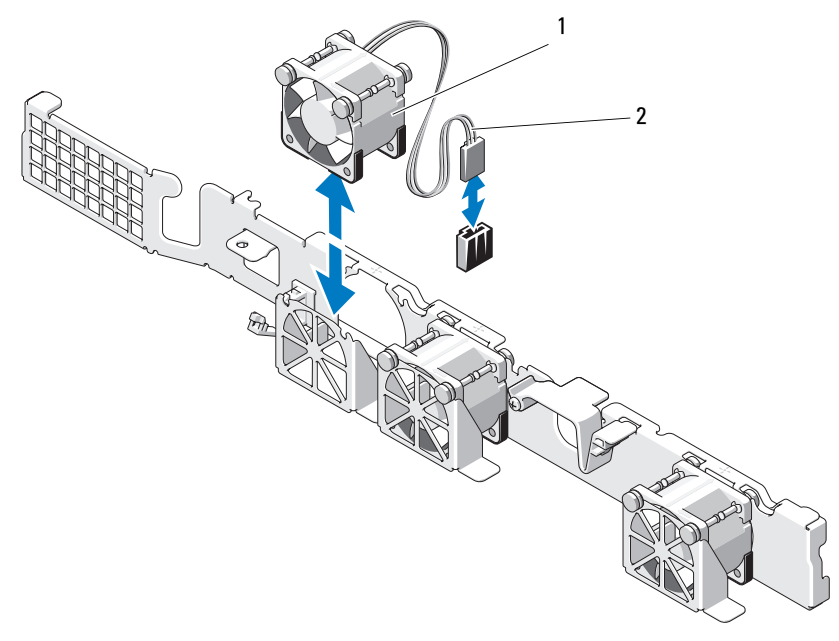

1 ファン 2 電源ケーブル

### 冷却ファンの取り付け

- 注意:修理作業の多くは、認定されたサービス技術者のみが行うことがで きます。製品マニュアルで許可されている範囲に限り、またはオンライン サービスもしくはテレホンサービスとサポートチームの指示によっての み、トラブルシューティングと簡単な修理を行うようにしてください。デ ルで認められていない修理(内部作業)による損傷は、保証の対象となり ません。製品に付属しているマニュアルの「安全にお使いいただくため に」をお読みになり、指示に従ってください。
	- 1 ファンの向きが正しいことを確認します。 電源ケーブルのある側がシステムの背面を向くようにファンモジュー ルを置きます。
	- 2 完全に装着されるまで、ファンをファンアセンブリに挿入します。 図 [3-13](#page-78-0) を参照してください。
	- 3 ファンの電源ケーブルをシステム基板の電源コネクタに接続します。
	- 4 冷却用エアフローカバーが取り付けられていた場合は、取り付けま す。 73 ページの「冷却用エ[アフローカバーの取り付け」](#page-72-0)を参照してく ださい。
	- 5 システムカバーを閉じます。 53 [ページの「システムカバーの取り付](#page-52-0) [け」](#page-52-0)を参照してください。
	- 6 システムおよびシステムに接続されているすべての周辺機器をコンセ ントに接続し、電源を入れます。

# iDRAC6 Express カード(オプション)

### <span id="page-79-0"></span>iDRAC6 Express カードの取り付け

- 注意:修理作業の多くは、認定されたサービス技術者のみが行うことがで きます。製品マニュアルで許可されている範囲に限り、またはオンライン サービスもしくはテレホンサービスとサポートチームの指示によっての み、トラブルシューティングと簡単な修理を行うようにしてください。デ ルで認められていない修理(内部作業)による損傷は、保証の対象となり ません。製品に付属しているマニュアルの「安全にお使いいただくため に」をお読みになり、指示に従ってください。
	- 1 システムおよび接続されているすべての周辺機器の電源を切り、 システムをコンセントから外します。
	- 2 システムカバーを開きます。 52 [ページの「システムカバーの取り](#page-51-1) [外し」](#page-51-1)を参照してください。
- 80 | システム部品の取り付け
- 3 拡張カードスロットに拡張カードが取り付けられている場合は、取 り外します。 65 ページの「拡張[カードの取り外し」](#page-64-0)を参照してくだ さい。
- 4 iDRAC6 (Integrated Dell Remote Access Controller 6) Express カードのタブをシステム基板上のクリップに挿入します。
- 5 カードの前端をシステム基板上のコネクタに合わせます。コネクタの 位置については、図 [6-1](#page-127-0) を参照してください。
- 6 完全に装着されるまで、カードを押し下げます。図 [3-14](#page-80-0) を参照して ください。

カードの前端が所定の位置に収まると、プラスチック製の突起タブ がホルダの前端部にカチッとはまります。

<span id="page-80-0"></span>図 3-14. iDRAC6 Express カードの取り外しと取り付け

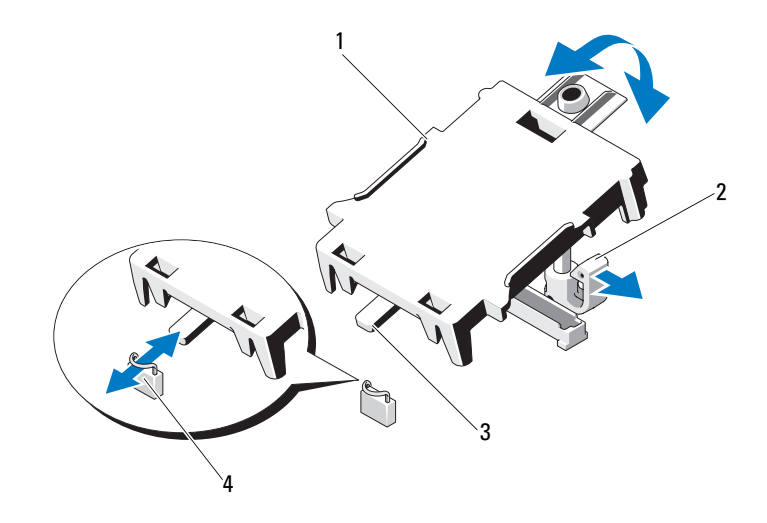

- 1 iDRAC6 Express カード 2 プラスチック製の突起タブ
	-
- 3 タブ 1 タリップ
- 7 必要に応じて、取り外した拡張カードを取り付けます。 66 [ページの](#page-65-0) 「拡張[カードの取り付け」](#page-65-0)を参照してください。
- 8 システムカバーを閉じます。 53 [ページの「システムカバーの取り](#page-52-0) [付け」](#page-52-0)を参照してください。
- 9 システムおよびシステムに接続されているすべての周辺機器をコン セントに接続し、電源を入れます。

<span id="page-81-0"></span>iDRAC6 Express カードの取り外し

- 注意:修理作業の多くは、認定されたサービス技術者のみが行うことがで きます。製品マニュアルで許可されている範囲に限り、またはオンライン サービスもしくはテレホンサービスとサポートチームの指示によっての み、トラブルシューティングと簡単な修理を行うようにしてください。デ ルで認められていない修理(内部作業)による損傷は、保証の対象となり ません。製品に付属しているマニュアルの「安全にお使いいただくため に」をお読みになり、指示に従ってください。
	- 1 システムおよび接続されているすべての周辺機器の電源を切り、 システムをコンセントから外します。
	- 2 システムカバーを開きます。 52 [ページの「システムカバーの取り外](#page-51-1) [し」を](#page-51-1)参照してください。
	- 3 拡張スロットに拡張カードが取り付けられている場合は、取り外し ます。 65 ページの「拡張[カードの取り外し」を](#page-64-0)参照してください。
	- 4 カードの前端にある保持突起タブをわずかに後方へ引き、カードを保 持突起から注意深く外します。図 [3-15](#page-83-0) を参照してください。 ホルダが突起から外れると、カードの下のコネクタがシステム基板 コネクタから外れます。
	- 5 カードのタブがシステム基板上のクリップに入るような角度にカー ドを傾けます。
	- 6 必要に応じて、取り外した拡張カードを取り付けます。 66 [ページの](#page-65-0) 「拡張[カードの取り付け」を](#page-65-0)参照してください。
	- 7 システムカバーを閉じます。 53 [ページの「システムカバーの取り付](#page-52-0) [け」を](#page-52-0)参照してください。
	- 8 システムおよびシステムに接続されているすべての周辺機器をコン セントに接続し、電源を入れます。

# iDRAC6 Enterprise カード(オプション)

### <span id="page-82-0"></span>iDRAC6 Enterprise カードの取り付け

- 注意:修理作業の多くは、認定されたサービス技術者のみが行うことがで きます。製品マニュアルで許可されている範囲に限り、またはオンライン サービスもしくはテレホンサービスとサポートチームの指示によっての み、トラブルシューティングと簡単な修理を行うようにしてください。デ ルで認められていない修理(内部作業)による損傷は、保証の対象となり ません。製品に付属しているマニュアルの「安全にお使いいただくため に」をお読みになり、指示に従ってください。
	- 1 システムおよび接続されているすべての周辺機器の電源を切り、 システムをコンセントから外します。
	- 2 システムカバーを開きます。 52 [ページの「システムカバーの取り外](#page-51-1) [し」を](#page-51-1)参照してください。
	- 3 拡張スロットに拡張カードが取り付けられている場合は、取り外し ます。 65 ページの「拡張[カードの取り外し」](#page-64-0)を参照してください。
	- 4 iDRAC6 Enterprise ポートのプラスチック製フィラープラグをシステ ムの背面パネルから取り外します。
	- 5 RJ-45 コネクタが背面パネルの開口部に入る角度にカードを傾けま す。図 [3-15](#page-83-0) を参照してください。
	- 6 システム基板上の iDRAC6 コネクタの横にある前側のプラスチック 製保持突起(2つ)にカードの前端を合わせ、カードを挿入します。 図 [3-15](#page-83-0) を参照してください。
		- カードの前端が所定の位置に収まると、プラスチック製の突起が カードの前端部にカチッとはまります。

1 2  $\begin{array}{cc} & & 3 \\ & & \end{array}$ 4 5 6

<span id="page-83-0"></span>図 3-15. iDRAC6 Enterprise カードの取り外しと取り付け

- 1 iDRAC6 Enterprise カード 2 VFlash メディアスロット
- 
- 

- 3 VFlash SD カード 4 保持突起ポスト (2)
- 5 保持突起タブ (2) 6 iDRAC6 Enterprise カードコネクタ
- 7 必要に応じて、取り外した拡張カードを取り付けます。 66 [ページの](#page-65-0) 「拡張[カードの取り付け」を](#page-65-0)参照してください。
- 8 システムカバーを閉じます。 53 [ページの「システムカバーの取り](#page-52-0) [付け」](#page-52-0)を参照してください。
- 9 システムおよびシステムに接続されているすべての周辺機器をコン セントに接続し、電源を入れます。

### <span id="page-84-0"></span>iDRAC6 Enterprise カードの取り外し

- 注意:修理作業の多くは、認定されたサービス技術者のみが行うことがで きます。製品マニュアルで許可されている範囲に限り、またはオンライン サービスもしくはテレホンサービスとサポートチームの指示によっての み、トラブルシューティングと簡単な修理を行うようにしてください。デ ルで認められていない修理(内部作業)による損傷は、保証の対象となり ません。製品に付属しているマニュアルの「安全にお使いいただくために」 をお読みになり、指示に従ってください。
	- 1 システムおよび接続されているすべての周辺機器の電源を切り、 システムをコンセントから外します。
	- 2 システム背面パネルの iDRAC6 Enterprise カードコネクタにイーサ ネットケーブルが接続されている場合は、外します。図 [1-2](#page-13-0) を参照し てください。
	- 3 システムカバーを開きます。 52 [ページの「システムカバーの取り](#page-51-1) [外し」を](#page-51-1)参照してください。
	- 4 拡張カードスロットに拡張カードが取り付けられている場合は、取 り外します。 65 ページの「拡張[カードの取り外し」](#page-64-0)を参照してくだ さい。
	- 5 VFlash メディアが取り付けられている場合は、iDRAC6 Enterprise カードから取り外します。 86 ページの「VFlash [メディアカードの取](#page-85-0) [り外し」](#page-85-0)を参照してください。
	- 6 カードの前端にある 2 つのタブをわずかに後方へ引き、カードの前 端を保持突起から注意深く外します。 カードが突起から外れると、カードの下のコネクタがシステム基板 コネクタから外れます。
	- 7 RJ-45 コネクタが背面パネルから完全に離れるまで、システムの背面 からカードを引き抜き、システムから取り出します。
	- 8 必要に応じて、取り外した拡張カードを取り付けます。 66 [ページの](#page-65-0) 「拡張[カードの取り付け」](#page-65-0)を参照してください。
	- 9 システムの背面パネルのポートにプラスチック製フィラープラグを 取り付けます。ポートの位置については、14 [ページの「背面パネル](#page-13-1) [の機能およびインジ](#page-13-1)ケータ」を参照してください。
- 10 システムカバーを閉じます。 53 [ページの「システムカバーの取り付](#page-52-0) [け」を](#page-52-0)参照してください。
- 11 システムおよびシステムに接続されているすべての周辺機器をコン セントに接続し、電源を入れます。

# VFlash メディア(オプション)

VFlash メディアカードは SD カードの一種で、システム背面の角にある オプションの iDRAC6 Enterprise カードに挿入します。

### VFlash メディアカードの取り付け

- 1 システム背面の角にある VFlash メディアスロットの位置を確認し ます。
- 2 ラベル側を上に向けて、SD カードの接続ピン側をモジュールのカー ドスロットに挿入します。
	- メモ:スロットは正しい方向にしかカードを挿入できないように設 計されています。
- 3 カードを押し込んでスロットにロックします。

### <span id="page-85-0"></span>VFlash メディアカードの取り外し

VFlash メディアを取り出すには、カードを押し込んでロックを解除し、 カードスロットから引き出します。

# プロセッサ

<span id="page-85-1"></span>プロセッサの取り外し

- 注意:修理作業の多くは、認定されたサービス技術者のみが行うことがで きます。製品マニュアルで許可されている範囲に限り、またはオンライン サービスもしくはテレホンサービスとサポートチームの指示によっての み、トラブルシューティングと簡単な修理を行うようにしてください。デ ルで認められていない修理(内部作業)による損傷は、保証の対象となり ません。製品に付属しているマニュアルの「安全にお使いいただくため に」をお読みになり、指示に従ってください。
	- 1 システムをアップグレードする前に、**support.dell.com** からシス テム BIOS の最新バージョンをダウンロードします。
	- 2 システムおよび接続されているすべての周辺機器の電源を切り、 システムをコンセントから外します。
	- 3 システムカバーを開きます。 52 [ページの「システムカバーの取り](#page-51-1) [外し」](#page-51-1)を参照してください。
- 4 冷却用エアフローカバーを取り外します。 71 [ページの「](#page-70-0)冷却用エア [フローカバーの取り外し」を](#page-70-0)参照してください。
- 警告:ヒートシンクとプロセッサは、システムの電源を切った後もしば らくは高温です。ヒートシンクとプロセッサが冷えるのを待ってから作業 してください。
- 注意:プロセッサを取り外すこと以外の目的で、ヒートシンクをプロ セッサから取り外さないでください。ヒートシンクは適切な温度条件を保 つために必要な部品です。
	- 5 #2 プラスドライバを使用して、ヒートシンク固定ネジのうち 1 本を 緩めます。図 [3-16](#page-87-0) を参照してください。
	- 6 ヒートシンクとプロセッサの接続が緩むまで、30 秒ほど待ちます。
	- 7 残りのヒートシンク固定ネジを緩めます。
	- 8 ヒートシンクをプロセッサから注意深く持ち上げ、サーマルグリー スが付いた側を上にして脇に置いておきます。
- 注意:プロセッサは強い圧力でソケットに固定されています。リリースレ バーはしっかりつかんでいないと突然跳ね上がるおそれがありますので、 注意してください。
	- 9 プロセッサのソケットリリースレバーを親指でしっかりと押さえ、 レバーをロック位置から外します。
- 10 レバーを上方向に 90 度持ち上げて、プロセッサをソケットから外し ます。図 [3-17](#page-88-0) を参照してください。

<span id="page-87-0"></span>図 3-16. ヒートシンクの取り外しと取り付け

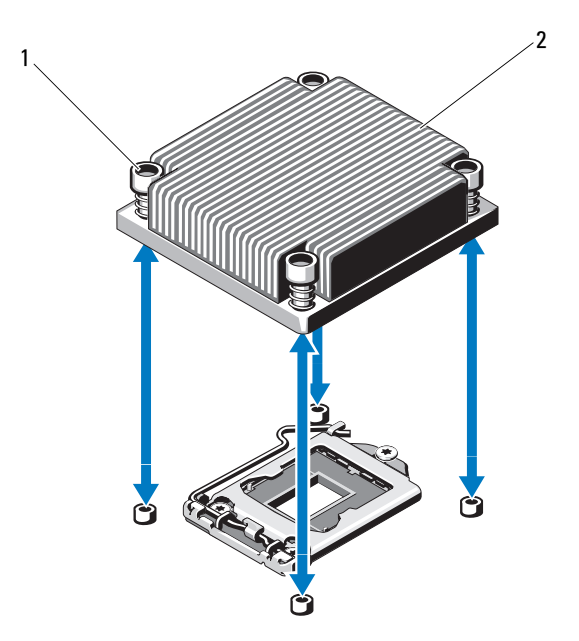

- 1 ヒートシンク固定ネジ(4) 2 ヒートシンク
- 11 プロセッサシールドを上方向に持ち上げて、プロセッサが取り出せ る状態にします。図 [3-17](#page-88-0) を参照してください。
- 12 プロセッサをソケットから取り外したら、ソケットに新しいプロ セッサを取り付けられるように、リリースレバーは立てたままにし ておきます。
- 注意:プロセッサを取り外す際には、ZIF ソケットのピンを曲げないよう に気をつけてください。ピンを曲げるとシステム基板が破損して修復でき ない場合があります。

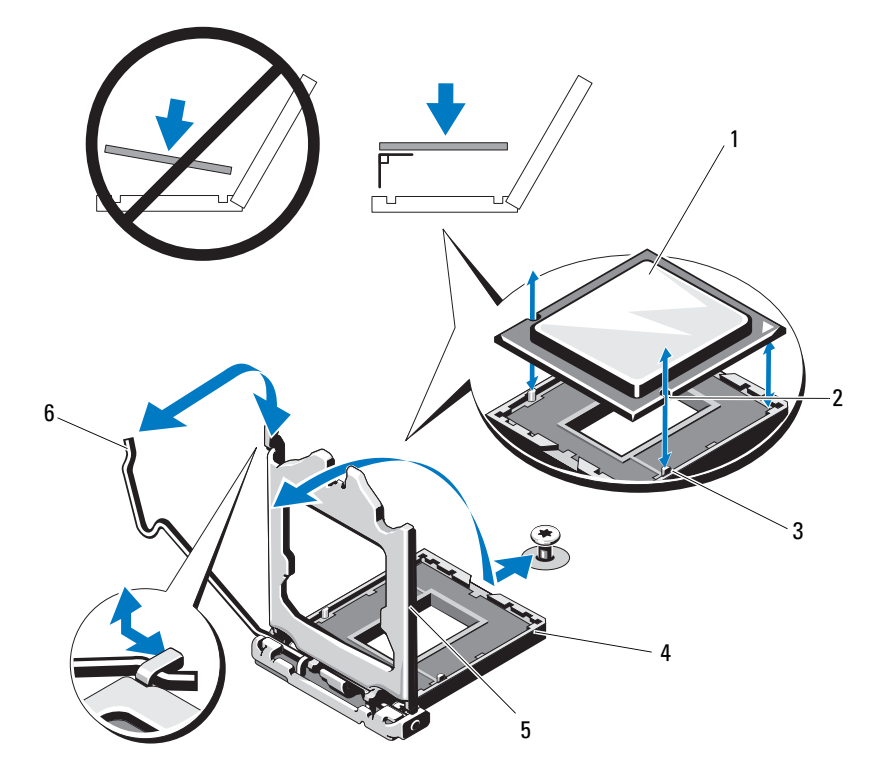

<span id="page-88-0"></span>図 3-17. プロセッサの取り外しと取り付け

- 
- 3 ソケットキー 4 ZIF ソケット
- 
- プロセッサ 2 プロセッサの切り込み
	-
- プロセッサシールド 6 ソケットリリースレバー

### <span id="page-89-0"></span>プロセッサの取り付け

- 注意:修理作業の多くは、認定されたサービス技術者のみが行うことがで きます。製品マニュアルで許可されている範囲に限り、またはオンライン サービスもしくはテレホンサービスとサポートチームの指示によっての み、トラブルシューティングと簡単な修理を行うようにしてください。デ ルで認められていない修理(内部作業)による損傷は、保証の対象となり ません。製品に付属しているマニュアルの「安全にお使いいただくため に」をお読みになり、指示に従ってください。
	- 1 プロセッサをアップグレードする場合は、システムをアップグレー ドする前に **support.dell.com** からシステム BIOS の最新バージョ ンをダウンロードし、インストールします。ダウンロードファイルに 記載されている手順に従って、システムにアップデートをインス トールします。
	- 2 未使用の場合は、プロセッサをパッケージから取り出します。 プロセッサが新品でない場合は、糸くずの出ない布を使って、サー マルグリースをプロセッサの上面から拭き取ります。
	- 3 プロセッサを ZIF ソケットのソケットキーに合わせます。 図 [3-17](#page-88-0)  を参照してください。
- 注意:プロセッサの取り付け位置が間違っていると、システム基板また はプロセッサが完全に損傷してしまうおそれがあります。ソケットのピン を曲げないように注意してください。
	- 4 プロセッサソケットのリリースレバーを開いた状態にして、プロ セッサをソケットキーに合わせて、ソケットに軽く置きます。
- 注意:プロセッサを強く押し込まないでください。プロセッサの位置が 合っていれば、簡単にソケットに入ります。
	- 5 プロセッサシールドを閉じます。
	- 6 所定の位置に収まるまで、ソケットリリースレバーを下ろします。
	- 7 糸くずの出ないきれいな布で、ヒートシンクからサーマルグリースを 拭き取ります。
	- 8 プロセッサキットに含まれているグリースパケットを開き、新しい プロセッサの上部中央にサーマルグリースを均等に塗布します。

注意:塗布するサーマルグリースの量が多すぎるとグリースがプロセッ サシールドまで流出し、プロセッサソケットが汚損するおそれがあり ます。

- 9 ヒートシンクをプロセッサの上に置きます。 図 [3-16](#page-87-0). を参照してく ださい。
- 10 #2 プラスドライバを使用して、ヒートシンク固定ネジを締めます。 図 [3-16.](#page-87-0) を参照してください。
- 11 冷却用エアフローカバーを取り付けます。 73 [ページの「](#page-72-0)冷却用エア [フローカバーの取り付け」を](#page-72-0)参照してください。
- 12 システムカバーを閉じます。 53 [ページの「システムカバーの取り付](#page-52-0) [け」を](#page-52-0)参照してください。
- 13 システムおよびシステムに接続されているすべての周辺機器をコン セントに接続し、電源を入れます。
- 14 <F2> を押してセットアップユーティリティを起動し、プロセッサの情 報が新しいシステム構成と一致していることを確認します。 26 [ペー](#page-25-0) [ジの「セットアップユーティリティの起動」を](#page-25-0)参照してください。
- 15 システム診断プログラムを実行し、新しいプロセッサが正しく動作す ることを確認します。 システム診断プログラムの実行の詳細については、123 [ページの](#page-122-0)

[「内蔵されたシステム診断プログラムの実行」](#page-122-0)を参照してください。

### 電源ユニット

システムには 250 W の電源ユニットモジュールを 1 台取り付けること ができます。

### 電源ユニットの取り外し

- 注意:修理作業の多くは、認定されたサービス技術者のみが行うことがで きます。製品マニュアルで許可されている範囲に限り、またはオンライン サービスもしくはテレホンサービスとサポートチームの指示によっての み、トラブルシューティングと簡単な修理を行うようにしてください。デ ルで認められていない修理(内部作業)による損傷は、保証の対象となり ません。製品に付属しているマニュアルの「安全にお使いいただくために」 をお読みになり、指示に従ってください。
	- 1 システムおよび接続されているすべての周辺機器の電源を切ります。
	- 2 雷源から雷源ケーブルを外します。
		- メモ:電源ユニットの取り外しに支障がある場合は、ラッチを外し てオプションのケーブルマネージメントアームを持ち上げる必要が あります。ケーブルマネージメントアームの詳細については、システ ムのラックに関するマニュアルを参照してください。
- 3 システムカバーを開きます。 52 [ページの「システムカバーの取り](#page-51-1) [外し」](#page-51-1)を参照してください。
- 4 電源ユニットからシステム基板、ハードドライブ、オプティカルド ライブに接続されている電源ケーブルをすべて外します。図 [3-18](#page-92-0) を 参照してください。

システム基板およびドライブから電源ケーブルを外す際には、ケー ブルの配線をメモしておいてください。それらのケーブルを再び取り 付ける際に、挟まれたり折れ曲がったりしないように、正しく配線 する必要があります。

- 5 雷源コニットをシャーシに固定しているネジを外します。
- 6 電源ユニットを引き上げてシャーシから取り外します。図 [3-18](#page-92-0) を参 照してください。

<span id="page-92-0"></span>図 3-18. 電源ユニットの取り外しと取り付け 

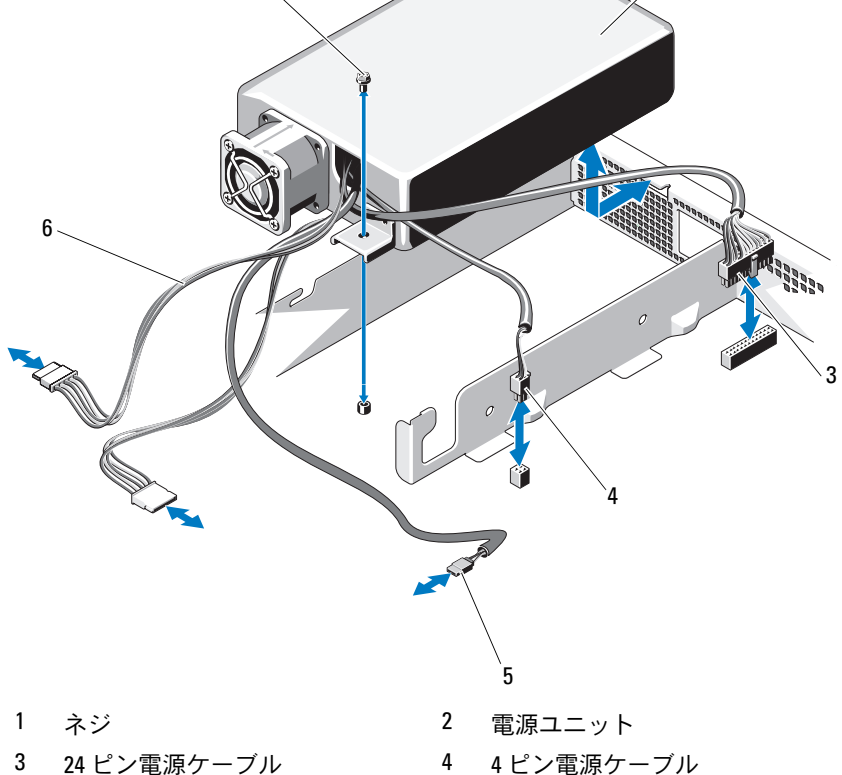

- 
- オプティカルドライブケーブル 6 SATA 電源ケーブル(2)
- -

#### 電源ユニットの取り付け

- 注意:修理作業の多くは、認定されたサービス技術者のみが行うことがで きます。製品マニュアルで許可されている範囲に限り、またはオンライン サービスもしくはテレホンサービスとサポートチームの指示によっての み、トラブルシューティングと簡単な修理を行うようにしてください。デ ルで認められていない修理(内部作業)による損傷は、保証の対象となり ません。製品に付属しているマニュアルの「安全にお使いいただくため に」をお読みになり、指示に従ってください。
	- 1 システムカバーを開きます。 52 [ページの「システムカバーの取り](#page-51-1) [外し」](#page-51-1)を参照してください。
	- 2 コネクタが背面パネルの開口部に入る角度に電源ユニットを傾け ます。
	- 3 電源ユニットのネジ穴をシャーシの穴に合わせます。図 [3-18](#page-92-0) を参照 してください。
	- 4 ネジを締めて電源ユニットをシャーシに固定します。
	- 5 すべての電源ケーブルをシステム基板、ハードドライブ、オプティ カルドライブに接続します。 挟まれたり折れ曲がったりしないように、ケーブルを適切に配線し てください。
	- 6 システムカバーを閉じます。 53 [ページの「システムカバーの取り付](#page-52-0) [け」を](#page-52-0)参照してください。
	- 7 システムおよびシステムに接続されているすべての周辺機器をコン セントに接続し、電源を入れます。

### システムバッテリー

### システムバッテリーの交換

- 警告:バッテリーの取り付け方が間違っていると、破裂するおそれがあ ります。交換用のバッテリーには、製造元が推奨する型、またはそれと同 等の製品を使用してください。詳細については、安全に関する注意事項を 参照してください。
- 注意:修理作業の多くは、認定されたサービス技術者のみが行うことが できます。製品マニュアルで許可されている範囲に限り、またはオンライ ンサービスもしくはテレホンサービスとサポートチームの指示によっての み、トラブルシューティングと簡単な修理を行うようにしてください。デ ルで認められていない修理(内部作業)による損傷は、保証の対象となり ません。製品に付属しているマニュアルの「安全にお使いいただくため に」をお読みになり、指示に従ってください。
	- 1 システムおよび接続されているすべての周辺機器の電源を切り、 システムをコンセントから外します。
	- 2 システムカバーを開きます。 52 [ページの「システムカバーの取り外](#page-51-1) [し」を](#page-51-1)参照してください。

#### <span id="page-95-0"></span>図 3-19. システムバッテリーの交換

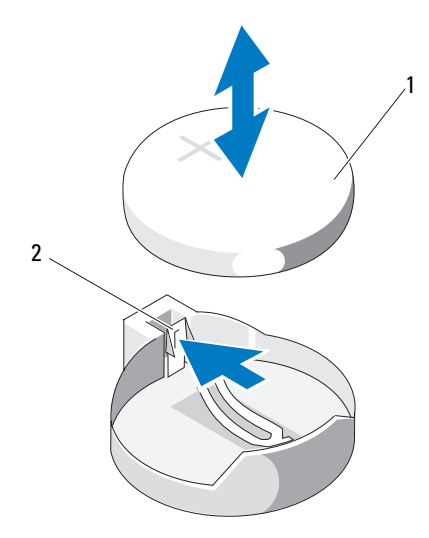

- 1 システムバッテリー 2 金属製タブ
- 3 バッテリーソケットの位置を確認します。図 [6-1](#page-127-0) を参照してくだ さい。
- 注意:バッテリーの取り付け、取り外しの際には、バッテリーコネクタ が破損しないようにしっかり支えてください。
	- 4 バッテリーを取り外すには、バッテリーが飛び出すまで金属製タブ をバッテリーから外れる方向に押します。図 [3-19](#page-95-0) を参照してくだ さい。
	- 5 新しいシステムバッテリーを取り付けるには、「+」の側を上に向け てバッテリーを持ち、ソケットの金属製タブに合わせます。
	- 6 所定の位置にカチッと収まるまでバッテリーをソケットに押し込み ます。
	- 7 システムカバーを閉じます。 53 [ページの「システムカバーの取り付](#page-52-0) [け」を](#page-52-0)参照してください。
	- 8 システムおよびシステムに接続されているすべての周辺機器をコン セントに接続し、電源を入れます。
- 96 | システム部品の取り付け
- 9 セットアップユーティリティを起動して、バッテリーが正常に動作 していることを確認します。 26 [ページの「セットアップユーティリ](#page-25-0) [ティの起動」を](#page-25-0)参照してください。
- 10 セットアップユーティリティの **Time**(時刻)および **Date**(日付) フィールドで正しい時刻と日付を入力します。
- 11 セットアップユーティリティを終了します。

### コントロールパネルアセンブリ

### コントロールパネルアセンブリの取り外し

- 注意:修理作業の多くは、認定されたサービス技術者のみが行うことがで きます。製品マニュアルで許可されている範囲に限り、またはオンライン サービスもしくはテレホンサービスとサポートチームの指示によっての み、トラブルシューティングと簡単な修理を行うようにしてください。デ ルで認められていない修理(内部作業)による損傷は、保証の対象となり ません。製品に付属しているマニュアルの「安全にお使いいただくため に」をお読みになり、指示に従ってください。
	- 1 前面ベゼルが取り付けられている場合は、取り外します。 51 [ページ](#page-50-0) [の「前面ベゼルの取り外し」を](#page-50-0)参照してください。
	- 2 システムおよび接続されている周辺機器の電源を切り、システムを コンセントから外し、周辺機器をシステムから外します。
	- 3 システムカバーを開きます。 52 [ページの「システムカバーの取り](#page-51-1) [外し」を](#page-51-1)参照してください。
	- 4 ハードドライブ 0 を取り外します。 60 ページの「3.5 [インチハード](#page-59-0) [ドライブの取り外し」を](#page-59-0)参照してください。
	- 5 内蔵 USB キーがある場合は、取り外します。 70 [ページの「内蔵](#page-69-0) USB [メモリキー」を](#page-69-0)参照してください。
	- 6 次の手順で、コントロールパネルボードの背面にあるコントロール パネルケーブルを外します。

### 注意:コネクタを取り外す際にケーブルを引っ張らないでください。ケー ブルが損傷するおそれがあります。

- a ケーブルコネクタの両端の金属製タブを押します。
- b コネクタをソケットから注意深く外します。
- c USB コネクタケーブルをコントロールパネルから外します。

 コントロールパネルボードをシャーシに固定している 4 本のネジを 外し、ボードを取り外します。

### <span id="page-97-0"></span>図 3-20. コントロールパネルの取り外しと取り付け

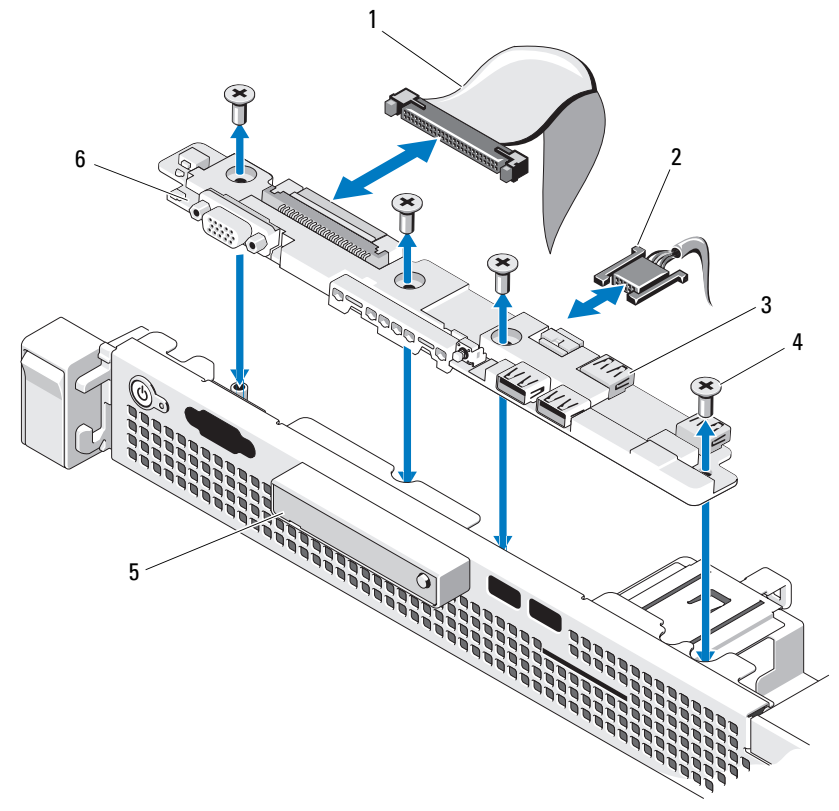

- コントロールパネルケーブル 2 USB コネクタケーブル
- 3 USB コネクタ (4) 4 ネジ (4)
- LED ディスプレイモジュール 6 コントロールパネルボード
- 
- -

#### コントロールパネルアセンブリの取り付け

- 注意:修理作業の多くは、認定されたサービス技術者のみが行うことがで きます。製品マニュアルで許可されている範囲に限り、またはオンライン サービスもしくはテレホンサービスとサポートチームの指示によっての み、トラブルシューティングと簡単な修理を行うようにしてください。デ ルで認められていない修理(内部作業)による損傷は、保証の対象となり ません。製品に付属しているマニュアルの「安全にお使いいただくため に」をお読みになり、指示に従ってください。
	- 1 コントロールパネルボードのネジ穴をシャーシの穴に合わせます。
	- 2 コントロールパネルアセンブリにネジを取り付けます。図 [3-20](#page-97-0) を参 照してください。
	- 3 コントロールパネルケーブルをコントロールパネルボードに接続し ます。
	- 4 USB コネクタケーブルを接続します。
	- 5 ハードドライブを取り付けます。 62 ページの「3.5 [インチハードドラ](#page-61-0) [イブの取り付け」](#page-61-0)を参照してください。
	- 6 内蔵 USB キーを取り外した場合は、取り付けます。 70 [ページの「内](#page-69-0) 蔵 USB [メモリキー」を](#page-69-0)参照してください。
	- 7 システムカバーを閉じます。 53 [ページの「システムカバーの取り付](#page-52-0) [け」を](#page-52-0)参照してください。
	- 8 前面ベゼルを取り外した場合は、取り付けます。 51 [ページの「前面](#page-50-1) [ベゼルの取り付け」を](#page-50-1)参照してください。
	- 9 電源ケーブルを電源に差し込んで、システムと周辺機器の電源を入 れます。

### システム基板

システム基板の取り外し

- 注意:修理作業の多くは、認定されたサービス技術者のみが行うことがで きます。製品マニュアルで許可されている範囲に限り、またはオンライン サービスもしくはテレホンサービスとサポートチームの指示によっての み、トラブルシューティングと簡単な修理を行うようにしてください。デ ルで認められていない修理(内部作業)による損傷は、保証の対象となり ません。製品に付属しているマニュアルの「安全にお使いいただくため に」をお読みになり、指示に従ってください。
- 注意:暗号化キーと共に TPM(信頼済みプログラムモジュール)を使用 している場合は、プログラムまたはシステムのセットアップ中にリカバリ キーの作成を求められることがあります。このリカバリキーは必ず作成 し、安全に保管しておいてください。このシステム基板を交換した場合 は、システムまたはプログラムの再起動時にリカバリキーを入力しない と、ハードドライブ上の暗号化されたデータにアクセスできません。
	- 1 システムおよび接続されている周辺機器の電源を切り、システムを コンセントから外します。
	- 2 システムカバーを開きます。 52 [ページの「システムカバーの取り外](#page-51-1) [し」を](#page-51-1)参照してください。
	- 3 冷却用エアフローカバーを取り外します。 71 [ページの「](#page-70-0)冷却用エア [フローカバーの取り外し」を](#page-70-0)参照してください。
	- 4 拡張カードをすべて取り外します。 65 ページの「拡張[カードの取り](#page-64-0) [外し」](#page-64-0)を参照してください。
	- 5 プロセッサヒートシンクを取り外します。 86 [ページの「プロセッサ](#page-85-1) [の取り外し」を](#page-85-1)参照してください。
	- 6 iDRAC6 Enterprise カードを取り付けてある場合は、取り外します。 85 ページの「iDRAC6 Enterprise [カードの取り外し」を](#page-84-0)参照してく ださい。
	- 7 iDRAC6 Express カードを取り付けてある場合は、取り外します。 82 ページの「iDRAC6 Express [カードの取り外し」を](#page-81-0)参照してくだ さい。
	- 8 システム基板からすべてのケーブルを外します。
- 9 メモリモジュールとメモリのダミーカードをすべて取り外します。 77 [ページの「メモリモジュールの取り外し」](#page-76-1)を参照してください。
	- メモ:メモリモジュールを正しく取り付けなおすことができるよう に、メモリモジュールソケットの位置を記録しておきます。
- 10 システム基板をシャーシに固定している 10 本のネジを外し、システ ム基板アセンブリをシャーシの前端方向にスライドさせます。
- 注意:メモリモジュール、プロセッサ、その他のコンポーネントをつか んでシステム基板を持ち上げないでください。
- 11 システム基板アセンブリの端を持ち、シャーシから持ち上げて取り 出します。図 [3-21](#page-100-0) を参照してください。
- <span id="page-100-0"></span>図 3-21. システム基板の取り外しと取り付け

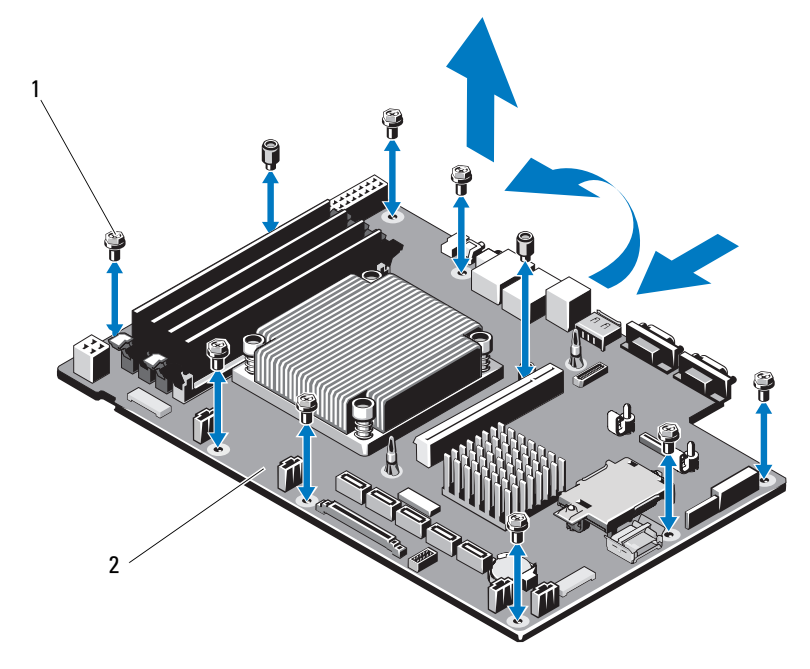

1 ネジ(10) 2 システム基板アセンブリ

### システム基板の取り付け

- 注意:修理作業の多くは、認定されたサービス技術者のみが行うことがで きます。製品マニュアルで許可されている範囲に限り、またはオンライン サービスもしくはテレホンサービスとサポートチームの指示によっての み、トラブルシューティングと簡単な修理を行うようにしてください。デ ルで認められていない修理(内部作業)による損傷は、保証の対象となり ません。製品に付属しているマニュアルの「安全にお使いいただくため に」をお読みになり、指示に従ってください。
	- 1 新しいシステム基板のパッケージを開きます。
	- 2 プロセッサシールドからラベルを剥がし、システム前面のシステム 識別パネルに貼り付けます。図 [1-1](#page-11-0) を参照してください。
	- 3 システム基板の端を持ち、シャーシ内に下ろします。
- 注意:メモリモジュール、プロセッサ、その他のコンポーネントをつか んでシステム基板を持ち上げないでください。
	- 4 システム基板の前面をわずかに持ち上げ、完全に平らな状態に設置 されるまで、システム基板をシャーシの底部に下ろします。
	- 5 所定の位置に収まるまで、システム基板をシャーシの後方へ押し込 みます。
	- 6 システム基板をシャーシに固定する 10 本のネジを締めます。図 [3-21](#page-100-0)  を参照してください。
	- 7 新しいシステム基板にプロセッサとヒートシンクを付け替えます。 86 [ページの「プロセッサの取り外し」](#page-85-1)および 90 [ページの「プロ](#page-89-0) [セッサの取り付け」を](#page-89-0)参照してください。
	- 8 メモリモジュールとメモリのダミーカードをすべて取り付けます。 75 [ページの「メモリモジュールの取り付け」](#page-74-2)を参照してください。
	- 9 ケーブルを下記の順序で接続します(システム基板上のコネクタの 位置については、図 [6-1](#page-127-0) を参照してください)。 •
		- SATA インタフェースケーブル (該当する場合)
		- コントロールパネルインタフェースケーブル
		- オプティカルドライブ電源ケーブル
		- コントロールパネル USB インタフェースケーブル •
		- システム基板の電源ケーブル
- 10 拡張カードがあれば取り付けます。 66 ページの「拡張[カードの取り](#page-65-0) [付け」を](#page-65-0)参照してください。
- 11 iDRAC6 Enterprise カードを取り外した場合は、取り付けます。 83 ページの「iDRAC6 Enterprise [カードの取り付け」を](#page-82-0)参照してく ださい。
- 12 iDRAC6 Express カードがある場合は、これを取り付けます。 80 [ペー](#page-79-0) ジの「iDRAC6 Express [カードの取り付け」](#page-79-0)を参照してください。
- 13 冷却用エアフローカバーを取り付けます。 73 [ページの「](#page-72-0)冷却用エア [フローカバーの取り付け」を](#page-72-0)参照してください。
- 14 システムカバーを閉じます。 53 [ページの「システムカバーの取り](#page-52-0) [付け」を](#page-52-0)参照してください。
- 15 システムおよびシステムに接続されているすべての周辺機器をコン セントに接続し、電源を入れます。

### システム部品の取り付け

# システムのトラブルシューティ ング

# 作業にあたっての注意

注意:修理作業の多くは、認定されたサービス技術者のみが行うことがで きます。製品マニュアルで許可されている範囲に限り、またはオンライン サービスもしくはテレホンサービスとサポートチームの指示によっての み、トラブルシューティングと簡単な修理を行うようにしてください。デ ルで認められていない修理による損傷は、保証の対象となりません。製品 に付属しているマニュアルの「安全にお使いいただくために」をお読みに なり、指示に従ってください。

# システム起動エラーのトラブルシューティ ング

起動中、ビデオ出力の前にシステムが停止する場合(特に、OS のイン ストールやシステムのハードウェアの取り付けを行った後)、次の条件 が該当しないかチェックしてください。 •

- OS をブートマネージャからインストールした後にシステムを BIOS 起動モードで起動すると、システムがハングします。この逆について も同じです。 OS をインストールしたのと同じ起動モードで起動する 必要があります。 25 [ページの「セットアップユーティリティとブー](#page-24-0) トマ[ネージャの使い方」](#page-24-0)を参照してください。
- メモリ構成が無効な場合は、起動時にビデオ出力がなく、システム が停止することがあります。 73 [ページの「システムメモリ」](#page-72-1)を参照 してください。

起動時に発生するその他すべての問題については、画面に表示されるシ ステムメッセージを書きとめておきます。詳細については、19 [ページ](#page-18-0) [の「システムメッセージ」を](#page-18-0)参照してください。

# 外部接続のトラブルシューティング

外付けデバイスのトラブルシューティングを行う前に、すべての外部 ケーブルがシステムの外部コネクタにしっかりと接続されていることを 確認します。システムの正面および背面パネルのコネクタについては、 図 [1-1](#page-11-0) および図 [1-2](#page-13-0) を参照してください。

### ビデオサブシステムのトラブルシューティン グ

- 1 モニターとシステム、およびモニターと電源の接続を確認します。
- 2 システムとモニターの間のビデオインタフェースのケーブル接続を 確認します。
- 3 適切なオンライン Diagnostics(診断)テストを実行します。 121 [ページの「システム診断プログラムの実行」](#page-120-0)を参照してくだ さい。

テストが正常に終了したら、問題はビデオハードウェアに関連する ものではありません。

テストが失敗した場合は、133 ページの「困[ったときは」](#page-132-0)を参照し てください。

### USB デバイスのトラブルシューティング

USB キーボード / マウスのトラブルシューティングは、次の手順で行い ます。その他の USB デバイスの場合は、[手](#page-105-0)順 4 に進みます。

- 1 システムからキーボードとマウスのケーブルを短時間外し、再接続 します。
- 2 キーボード / マウスをシステムの反対側の USB ポートに接続します。
- 3 これで問題が解決した場合は、システムを再起動し、セットアップ ユーティリティを起動して、機能していない USB ポートが有効に なっているかどうかを確認します。
- <span id="page-105-0"></span>4 キーボード / マウスを動作確認済みの別のキーボード / マウスと交換 します。
- 5 これで問題が解決した場合は、障害のあるキーボード / マウスを交換 します。
- 106 システムのトラブルシューティング
- 6 問題が解決しない場合は、次の手順に進んで、システムに取り付け られているその他の USB デバイスのトラブルシューティングを開始 します。
- 7 取り付けられているすべての USB デバイスの電源を切り、システム から外します。
- 8 システムを再起動し、キーボードが機能している場合は、セット アップユーティリティを起動します。すべての USB ポートが有効に なっていることを確認します。 32 ページの「[Integrated Devices](#page-31-0) [\(内蔵デバイス\)画面」](#page-31-0)を参照してください。 キーボードが機能していない場合でも、リモートアクセスが使えま す。システムにアクセスできない場合は、130 [ページの「パスワード](#page-129-0) を忘[れたとき」](#page-129-0)で、システム内の NVRAM\_CLR ジャンパを設定し、 BIOS をデフォルト設定に復元する手順を参照してください。
- 9 各 USB デバイスを一度に 1 台ずつ再接続し、電源を入れます。
- 10 同じ問題が発生するデバイスがあれば、そのデバイスの電源を切り、 USB ケーブルを交換し、デバイスの電源を入れます。 問題が解決しない場合は、デバイスを交換します。 すべてのトラブルシューティングが失敗した場合は、133 [ページの](#page-132-0) 「困[ったときは」](#page-132-0)を参照してください。

# シリアル I/O デバイスのトラブルシューティ ング

- 1 システムおよびシリアルポートに接続された周辺機器すべての雷源 を切ります。
- 2 シリアルインタフェースケーブルを正常な別のケーブルと取り替え、 システムとシリアルデバイスの電源を入れます。 これで問題が解決した場合は、インタフェースケーブルを交換し ます。
- 3 システムとシリアルデバイスの電源を切り、デバイスを同じタイプ のデバイスと取り替えます。
- 4 システムとシリアルデバイスの電源を入れます。 これで問題が解決した場合は、シリアルデバイスを交換します。 問題が解決しない場合は、133 ページの「困[ったときは」](#page-132-0)を参照し てください。

## NIC のトラブルシューティング

- 1 適切なオンライン Diagnostics(診断)テストを実行します。 121 [ページの「システム診断プログラムの実行」](#page-120-0)を参照してくだ さい。
- 2 システムを再起動し、NIC コントローラに関するシステムメッセー ジがないかチェックします。
- 3 NIC コネクタの該当するインジケータを確認します。 16 [ページの](#page-15-0) 「NIC インジケ[ータコード」](#page-15-0)を参照してください。 •
	- リンクインジケータが点灯しない場合は、すべてのケーブル接続 を確認します。
	- アクティビティインジケータが点灯しない場合は、ネットワーク ドライバファイルが損傷しているか、削除された可能性があり ます。 該当するドライバを削除してから、再インストールします。 NIC のマニュアルを参照してください。
	- 可能であれば、オートネゴシエイション設定を変更します。 •
	- スイッチまたはハブの別のコネクタを使用します。 内蔵 NIC の代わりに NIC カードを使用している場合は、NIC カード のマニュアルを参照してください。
- 4 適切なドライバがインストールされ、プロトコルが組み込まれてい ることを確認します。 NIC のマニュアルを参照してください。
- 5 セットアップユーティリティを起動し、NIC ポートが有効になって いることを確認します。 32 ページの「[Integrated Devices](#page-31-0)(内蔵デバ [イス\)画面」を](#page-31-0)参照してください。
- 6 ネットワーク上の NIC、ハブ、およびスイッチが、すべて同じデー タ転送速度に設定されていることを確認します。各ネットワークデバ イスのマニュアルを参照してください。
- 7 すべてのネットワークケーブルのタイプが適切で、最大長を超えて いないことを確認します。

すべてのトラブルシューティングが失敗した場合は、133 [ページの](#page-132-0) 「困[ったときは」](#page-132-0)を参照してください。
# <span id="page-108-1"></span>システムが濡れた場合のトラブルシューティ ング

- <span id="page-108-0"></span>注意:修理作業の多くは、認定されたサービス技術者のみが行うことがで きます。製品マニュアルで許可されている範囲に限り、またはオンライン サービスもしくはテレホンサービスとサポートチームの指示によっての み、トラブルシューティングと簡単な修理を行うようにしてください。デ ルで認められていない修理(内部作業)による損傷は、保証の対象となり ません。製品に付属しているマニュアルの「安全にお使いいただくため に」をお読みになり、指示に従ってください。
	- 1 システムおよび接続されている周辺機器の電源を切り、システムを コンセントから外します。
	- 2 システムカバーを開きます。 52 [ページの「システムカバーの取り外](#page-51-0) [し」を](#page-51-0)参照してください。
	- 3 システムから以下のコンポーネントを取り外します。 49 [ページの](#page-48-0) 「システム部品[の取り付け」を](#page-48-0)参照してください。 •
		- ハードドライブ
		- USB メモリキー
		- NIC ハードウェアキー
		- VFlash メディア
		- 拡張カードと拡張カードライザー •
		- iDRAC6 Enterprise カード
		- iDRAC6 Express カード
		- 電源ユニット
		- ファン
		- プロセッサとヒートシンク
		- メモリモジュール
	- 4 システムを完全に乾燥させます(少なくとも 24 時間)。
	- 5 [手順](#page-108-0) 3 で取り外したコンポーネントを取り付けます。
	- 6 システムカバーを閉じます。 53 [ページの「システムカバーの取り付](#page-52-0) [け」を](#page-52-0)参照してください。

システムが正常に起動しない場合は、133 ページの「困[ったときは」](#page-132-0) を参照してください。

- 7 システムが正常に起動する場合は、システムをシャットダウンして、 取り外した拡張カードを取り付けます。 66 [ページの「](#page-65-0)拡張カードの [取り付け」を](#page-65-0)参照してください。
- 8 適切なオンライン Diagnostics(診断)テストを実行します。 121 [ページの「システム診断プログラムの実行」](#page-120-0)を参照してくだ さい。

<span id="page-109-0"></span>テストが失敗した場合は、133 ページの「困[ったときは」](#page-132-0)を参照し てください。

# システムが損傷した場合のトラブルシュー ティング

- 注意:修理作業の多くは、認定されたサービス技術者のみが行うことがで きます。製品マニュアルで許可されている範囲に限り、またはオンライン サービスもしくはテレホンサービスとサポートチームの指示によっての み、トラブルシューティングと簡単な修理を行うようにしてください。デ ルで認められていない修理(内部作業)による損傷は、保証の対象となり ません。製品に付属しているマニュアルの「安全にお使いいただくため に」をお読みになり、指示に従ってください。
	- 1 システムカバーを開きます。 52 [ページの「システムカバーの取り](#page-51-0) [外し」](#page-51-0)を参照してください。
	- 2 以下のコンポーネントが正しく取り付けられていることを確認し ます。 •
		- 拡張カードと拡張カードライザー
		- 電源ユニット
		- •ファン
		- プロセッサとヒートシンク
		- メモリモジュール
		- ハードドライブキャリア<br>-
		- 冷却用エアフローカバー
	- 3 すべてのケーブルが正しく接続されていることを確認します。
	- 4 システムカバーを閉じます。 53 [ページの「システムカバーの取り](#page-52-0) [付け」](#page-52-0)を参照してください。
- 110 システムのトラブルシューティング

5 システム診断プログラムでシステム基板のテストを実行します。 121 [ページの「システム診断プログラムの実行」](#page-120-0)を参照してくだ さい。

テストが失敗した場合は、133 ページの「困[ったときは」](#page-132-0)を参照し てください。

### システムバッテリーのトラブルシューティン グ

- メモ:長い期間(数週間から数か月)システムの電源が切られていると、 NVRAM からシステム設定情報が失われる場合があります。これはバッテ リーの不良が原因です。
	- 1 セットアップユーティリティで時刻と日付を再入力します。 25 [ペー](#page-24-0) [ジの「セットアップユーティリティとブート](#page-24-0)マネージャの使い方」 を参照してください。
	- 2 システムの電源を切り、少なくとも1時間は電源ケーブルをコンセ ントから外しておきます。
	- 3 電源ケーブルをコンセントに接続し、システムの電源を入れます。
	- 4 セットアップユーティリティを起動します。

セットアップユーティリティの日付と時刻が正しくない場合は、 バッテリーを交換します。 95 [ページの「システムバッテリーの](#page-94-0)交換」 を参照してください。

バッテリーを交換しても問題が解決しない場合は、133 [ページの](#page-132-0) 「困[ったときは」](#page-132-0)を参照してください。

■ メモ:一部のソフトウェアには、システムの時刻を進めたり遅らせたり するものがあります。セットアップユーティリティ内に保持されている時 刻以外はシステムが正常に動作している場合、問題の原因はバッテリーの 不良ではなく、ソフトウェアにあると考えられます。

# 電源ユニットのトラブルシューティング

- <span id="page-111-1"></span>1 電源ユニットをいったん取り外して取り付けなおします。 91 [ページ](#page-90-0) の「電源ユニ[ットの取り外し」](#page-90-0)および 94 [ページの「電源ユ](#page-93-0)ニットの [取り付け」を](#page-93-0)参照してください。
	- メモ:雷源ユニットを取り付けたら、システムが雷源ユニットを認 識して動作状態を確認するまで数秒待ちます。電源インジケータが緑 色に点灯すれば、電源ユニットは正常に機能しています。
- <span id="page-111-0"></span>2 問題が解決しない場合は、障害のある電源ユニットを交換します。 電源ユニットを交換しても問題が解決しない場合は、133 [ページの](#page-132-0) 「困[ったときは」](#page-132-0)を参照してください。

# システム冷却問題のトラブルシューティング

注意:修理作業の多くは、認定されたサービス技術者のみが行うことがで きます。製品マニュアルで許可されている範囲に限り、またはオンライン サービスもしくはテレホンサービスとサポートチームの指示によっての み、トラブルシューティングと簡単な修理を行うようにしてください。デ ルで認められていない修理(内部作業)による損傷は、保証の対象となり ません。製品に付属しているマニュアルの「安全にお使いいただくため に」をお読みになり、指示に従ってください。

以下のことを確認してください。 •

- システムカバー、冷却用エアフローカバー、ドライブダミー、メモ リモジュールのダミーカード、電源ユニットダミー、または背面 フィラーブラケットが取り外されていないこと。
- 室温が高すぎないこと。
- 周辺の空気の流れが遮断されていないこと。
- 冷却ファンが取り外されていたり、故障したりしていないこと。 113 [ページの「ファンのトラブルシューティング」を](#page-112-0)参照してくだ さい。

#### 112 システムのトラブルシューティング

# <span id="page-112-1"></span><span id="page-112-0"></span>ファンのトラブルシューティング

- 注意:修理作業の多くは、認定されたサービス技術者のみが行うことがで きます。製品マニュアルで許可されている範囲に限り、またはオンライン サービスもしくはテレホンサービスとサポートチームの指示によっての み、トラブルシューティングと簡単な修理を行うようにしてください。デ ルで認められていない修理(内部作業)による損傷は、保証の対象となり ません。製品に付属しているマニュアルの「安全にお使いいただくため に」をお読みになり、指示に従ってください。
	- 1 Diagnostic(診断)ソフトウェアが障害を指摘しているファンの位 置を確認します。
	- 2 システムおよび接続されているすべての周辺機器の雷源を切ります。
	- 3 システムカバーを開きます。 52 [ページの「システムカバーの取り](#page-51-0) [外し」を](#page-51-0)参照してください。
	- 4 ファンの電源ケーブルを抜き差しします。
	- 5 システムを再起動します。 ファンが正常に動作する場合は、システムカバーを閉じます。 53 [ページの「システムカバーの取り付け」を](#page-52-0)参照してください。
	- 6 ファンが動作しない場合は、システムの電源を切り、新しいファン を取り付けます。 78 [ページの「](#page-77-0)冷却ファン」を参照してください。
	- 7 システムを再起動します。 これで問題が解決した場合は、システムカバーを閉じます。 53 [ペー](#page-52-0) [ジの「システムカバーの取り付け」を](#page-52-0)参照してください。

交換したファンが動作しない場合は、133 ページの「困[ったときは」](#page-132-0) を参照してください。

# <span id="page-113-0"></span>システムメモリのトラブルシューティング

- 注意:修理作業の多くは、認定されたサービス技術者のみが行うことがで きます。製品マニュアルで許可されている範囲に限り、またはオンライン サービスもしくはテレホンサービスとサポートチームの指示によっての み、トラブルシューティングと簡単な修理を行うようにしてください。デ ルで認められていない修理(内部作業)による損傷は、保証の対象となり ません。製品に付属しているマニュアルの「安全にお使いいただくため に」をお読みになり、指示に従ってください。
- メモ:メモリ構成が無効な場合は、ビデオ出力がなく、起動時にシステ ムが停止することがあります[。メモリモジュール取り付け](#page-72-0)ガイドラインを 参照し、メモリ構成が該当するすべてのガイドラインに従っていることを 確認します。
	- 1 システムが機能している場合は、適切なオンライン Diagnostics (診断)テストを実行します。 121 [ページの「システム診断プログラ](#page-120-0) [ムの実行」を](#page-120-0)参照してください。

Diagnostics(診断)で障害が示された場合は、Diagnostics(診断) プログラムによって示される対応処置を行います。

- 2 システムが動作していない場合は、システムおよび接続されている 周辺機器の電源を切り、システムをコンセントから外します。 10 秒 以上待ってから、システムをコンセントに接続します。
- 3 システムおよび接続されている周辺機器の電源を入れ、画面のメッ セージをメモします。 特定のメモリモジュールに障害があることを示すエラーメッセージ が表示された場合は[、手順](#page-114-0) 12 に進みます。
- 4 セットアップユーティリティを起動して、システムメモリの設定を 確認します。29 ページの「Memory Settings[\(メモリ設定\)画面」](#page-28-0) を参照してください。必要に応じて、メモリの設定を変更します。 メモリの設定が取り付けられているメモリと一致しているにもか かわらず、エラーメッセージの表示が続く場合は[、手順](#page-114-0) 12 に進み ます。
- 5 システムおよび接続されている周辺機器の電源を切り、システムを コンセントから外します。
- 6 システムカバーを開きます。 52 [ページの「システムカバーの取り](#page-51-0) [外し」](#page-51-0)を参照してください。
- 114 システムのトラブルシューティング
- 7 メモリバンクをチェックし、正しく装着されていることを確認しま す。 73 [ページの「メモリモジュール取り付け](#page-72-0)ガイドライン」を参照 してください。
- 8 ソケットに装着されている各メモリモジュールを抜き差しします。 75 [ページの「メモリモジュールの取り付け」](#page-74-0)を参照してください。
- 9 システムカバーを閉じます。 53 [ページの「システムカバーの取り付](#page-52-0) [け」を](#page-52-0)参照してください。
- 10 電源ケーブルをコンセントに差し込んで、システムと周辺機器の電 源を入れます。
- 11 セットアップユーティリティを起動して、システムメモリの設定を 確認します。 29 ページの「Memory Settings[\(メモリ設定\)画面」](#page-28-0) を参照してください。 問題が解決しない場合は、次の手順に進みます。
- <span id="page-114-0"></span>12 システムおよび接続されている周辺機器の電源を切り、システムを コンセントから外します。
- 13 システムカバーを開きます。 52 [ページの「システムカバーの取り外](#page-51-0) [し」を](#page-51-0)参照してください。
- 14 診断テストまたはエラーメッセージで特定のメモリモジュールに障 害があることが示された場合は、メモリモジュールを取り替えるか、 または交換します。
- 15 障害が発生している特定されていないメモリモジュールのトラブル シューティングを行うには、1 番目の DIMM ソケットに装着されて いるメモリモジュールを同種で同容量のものと交換します。 75 [ペー](#page-74-0) [ジの「メモリモジュールの取り付け」](#page-74-0)を参照してください。
- 16 システムカバーを閉じます。 53 [ページの「システムカバーの取り付](#page-52-0) [け」を](#page-52-0)参照してください。
- <span id="page-114-1"></span>17 システムの起動中に表示されるエラーメッセージ、およびシステム 前面の Diagnostics(診断)インジケータを観察します。
- 18 メモリの問題が引き続き示される場合は、取り付けられている各メ モリモジュールについ[て手順](#page-114-0) 12 ~ [手順](#page-114-1) 17 を繰り返します。 すべてのメモリモジュールをチェックしても問題が解決しない場合 は、133 [ページの「](#page-132-0)困ったときは」を参照してください。

## <span id="page-115-2"></span>内蔵 USB キーのトラブルシューティング

- <span id="page-115-1"></span><span id="page-115-0"></span>注意:修理作業の多くは、認定されたサービス技術者のみが行うことがで きます。製品マニュアルで許可されている範囲に限り、またはオンライン サービスもしくはテレホンサービスとサポートチームの指示によっての み、トラブルシューティングと簡単な修理を行うようにしてください。デ ルで認められていない修理(内部作業)による損傷は、保証の対象となり ません。製品に付属しているマニュアルの「安全にお使いいただくため に」をお読みになり、指示に従ってください。
	- 1 セットアップユーティリティを起動し、USB キーのポートが有効に なっていることを確認します。 32 ページの「[Integrated Devices](#page-31-0) [\(内蔵デバイス\)画面」](#page-31-0)を参照してください。
	- 2 システムと周辺機器の雷源を切ります。
	- 3 システムカバーを開きます。 52 [ページの「システムカバーの取り外](#page-51-0) [し」を](#page-51-0)参照してください。
	- 4 USB キーの位置を確認し、抜き差しします。 70 [ページの「内蔵](#page-69-0) USB [メモリキー」を](#page-69-0)参照してください。
	- 5 システムカバーを閉じます。 53 [ページの「システムカバーの取り](#page-52-0) [付け」](#page-52-0)を参照してください。
	- 6 システムおよび接続されている周辺機器の電源を入れ、USB キーが 機能しているかどうかチェックします。
	- 7 問題が解決しない場合は[、手順](#page-115-0) 2 および [手順](#page-115-1) 3 を繰り返します。
	- 8 動作確認済みの別の USB キーを挿入します。
	- 9 システムカバーを閉じます。 53 [ページの「システムカバーの取り付](#page-52-0) [け」を](#page-52-0)参照してください。
- 10 システムおよび接続されている周辺機器の電源を入れ、USB キーが 機能しているかどうかチェックします。 問題が解決しない場合は、133 [ページの「](#page-132-0)困ったときは」を参照し てください。

#### 116 システムのトラブルシューティング

# <span id="page-116-0"></span>オプティカルドライブのトラブルシューティ ング

- 注意:修理作業の多くは、認定されたサービス技術者のみが行うことがで きます。製品マニュアルで許可されている範囲に限り、またはオンライン サービスもしくはテレホンサービスとサポートチームの指示によっての み、トラブルシューティングと簡単な修理を行うようにしてください。デ ルで認められていない修理(内部作業)による損傷は、保証の対象となり ません。製品に付属しているマニュアルの「安全にお使いいただくため に」をお読みになり、指示に従ってください。
	- 1 別の CD または DVD を使用してみます。
	- 2 セットアップユーティリティを起動し、ドライブのコントローラが 有効になっていることを確認します。 26 [ページの「セットアップ](#page-25-0) コーティリティの起動」を参照してください。
	- 3 適切なオンライン Diagnostics (診断)テストを実行します。 121 [ページの「システム診断プログラムの実行」](#page-120-0)を参照してくだ さい。
	- 4 システムおよび接続されている周辺機器の電源を切り、システムを コンセントから外します。
	- 5 システムカバーを開きます。 52 [ページの「システムカバーの取り](#page-51-0) [外し」を](#page-51-0)参照してください。
	- 6 インタフェースケーブルがオプティカルドライブおよびコントロー ラにしっかり接続されていることを確認します。
	- 7 電源ケーブルがドライブに正しく接続されていることを確認します。
	- 8 システムカバーを閉じます。 53 [ページの「システムカバーの取り](#page-52-0) [付け」を](#page-52-0)参照してください。 問題が解決しない場合は、133 [ページの「](#page-132-0)困ったときは」を参照し てください。

# <span id="page-117-0"></span>ハードドライブのトラブルシューティング

- 注意:修理作業の多くは、認定されたサービス技術者のみが行うことがで きます。製品マニュアルで許可されている範囲に限り、またはオンライン サービスもしくはテレホンサービスとサポートチームの指示によっての み、トラブルシューティングと簡単な修理を行うようにしてください。デ ルで認められていない修理(内部作業)による損傷は、保証の対象となり ません。製品に付属しているマニュアルの「安全にお使いいただくため に」をお読みになり、指示に従ってください。
- 注意:このトラブルシューティング手順を実行すると、ハードドライブ に保存されたデータが損傷するおそれがあります。以下の手順を実行す る前に、ハードドライブ上のすべてのファイルをバックアップしてくだ さい。
	- 1 適切なオンライン Diagnostics(診断)テストを実行します。 121 [ページの「システム診断プログラムの実行」](#page-120-0)を参照してくだ さい。

Diagnostics(診断)テストの結果に応じて、必要に応じて以下の手 順に進みます。

- 2 システムに RAID コントローラカードが搭載され、ハードドライブ が RAID アレイに構成されている場合は、以下の手順を実行します。
	- a システムを再起動し、ホストアダプタ設定ユーティリティプログ ラムを起動します。PERC コントローラの場合は <Ctrl><R> を、 SAS コントローラの場合は <Ctrl><C> を押してください。 設定ユーティリティの詳細については、ホストアダプタに付属の マニュアルを参照してください。
	- b ハードドライブが RAID アレイ用に正しく設定されていることを 確認します。
	- c ハードドライブをオフラインにして抜き差しします。 60 [ペー](#page-59-0) ジの「3.5 [インチハードドライブの取り外し」](#page-59-0)を参照してくだ さい。
	- d 設定ユーティリティを終了し、OS を起動します。
- 3 お使いのコントローラカードに必要なデバイスドライバがインス トールされ、正しく設定されていることを確認します。詳細につい ては、OS のマニュアルを参照してください。
- 4 システムを再起動し、セットアップコーティリティを起動して、 ドライブが表示されていることを確認します。 26 [ページの「セッ](#page-25-0) [トアップユーティリティの起動」を](#page-25-0)参照してください。
- 118 システムのトラブルシューティング

# <span id="page-118-0"></span>拡張カードのトラブルシューティング

- 注意:修理作業の多くは、認定されたサービス技術者のみが行うことが できます。製品マニュアルで許可されている範囲に限り、またはオンライ ンサービスもしくはテレホンサービスとサポートチームの指示によっての み、トラブルシューティングと簡単な修理を行うようにしてください。デ ルで認められていない修理(内部作業)による損傷は、保証の対象となり ません。製品に付属しているマニュアルの「安全にお使いいただくため に」をお読みになり、指示に従ってください。
- メモ:拡張カードのトラブルシューティングを行う際には、OS と拡張 カードのマニュアルを参照してください。
	- 1 適切なオンライン Diagnostics(診断)テストを実行します。 121 [ページの「システム診断プログラムの実行」](#page-120-0)を参照してくだ さい。
	- 2 システムおよび接続されている周辺機器の電源を切り、システムを コンセントから外します。
	- 3 システムカバーを開きます。 52 [ページの「システムカバーの取り](#page-51-0) [外し」を](#page-51-0)参照してください。
	- 4 拡張カードライザーがコネクタに確実に装着されていることを確認 します。 66 ページの「拡張[カードの取り付け」を](#page-65-0)参照してください。
	- 5 拡張カードがコネクタに確実に装着されていることを確認します。 66 ページの「拡張[カードの取り付け」](#page-65-0)を参照してください。
	- 6 システムカバーを閉じます。 53 [ページの「システムカバーの取り](#page-52-0) [付け」を](#page-52-0)参照してください。
	- 7 問題が解決しない場合は、システムおよび接続されている周辺機器 の電源を切り、システムをコンセントから外します。
	- 8 システムカバーを開きます。 52 [ページの「システムカバーの取り](#page-51-0) [外し」を](#page-51-0)参照してください。
	- 9 拡張カードを取り外します。 65 ページの「拡張[カードの取り外し」](#page-64-0) を参照してください。
- 10 システムカバーを閉じます。 53 [ページの「システムカバーの取り](#page-52-0) [付け」を](#page-52-0)参照してください。
- 11 適切なオンライン Diagnostics(診断)テストを実行します。 テストが失敗した場合は、133 [ページの「](#page-132-0)困ったときは」を参照し てください。

# <span id="page-119-0"></span>プロセッサのトラブルシューティング

- 注意:修理作業の多くは、認定されたサービス技術者のみが行うことがで きます。製品マニュアルで許可されている範囲に限り、またはオンライン サービスもしくはテレホンサービスとサポートチームの指示によっての み、トラブルシューティングと簡単な修理を行うようにしてください。デ ルで認められていない修理(内部作業)による損傷は、保証の対象となり ません。製品に付属しているマニュアルの「安全にお使いいただくため に」をお読みになり、指示に従ってください。
	- 1 適切なオンライン Diagnostics(診断)テストを実行します。 121 [ページの「オンライン](#page-120-1) Diagnostics(診断)の使い方」を参照し てください。
	- 2 システムおよび接続されている周辺機器の雷源を切り、システムを コンセントから外します。
	- 3 システムカバーを開きます。 52 [ページの「システムカバーの取り](#page-51-0) [外し」](#page-51-0)を参照してください。
	- 4 プロセッサとヒートシンクが正しく取り付けられていることを確認 します。 86 [ページの「プロセッサ」](#page-85-0)を参照してください。
	- 5 システムカバーを閉じます。 53 [ページの「システムカバーの取り](#page-52-0) [付け」](#page-52-0)を参照してください。
	- 6 適切なオンライン Diagnostics(診断)テストを実行します。 問題が解決しない場合は、133 [ページの「](#page-132-0)困ったときは」を参照し てください。

# <span id="page-120-0"></span>システム診断プログラムの実行

システムに問題が発生した場合、テクニカルサポートに電話される前に 診断プログラムを実行してください。診断プログラムを使うと、特別な 装置を使用せずにシステムのハードウェアをテストでき、データが失わ れる心配もありません。ご自身で問題を解決できない場合でも、サービ スおよびサポート担当者が診断プログラムのテスト結果を使って問題解 決の手助けを行うことができます。

# <span id="page-120-1"></span>オンライン Diagnostics(診断)の使い方

システムの問題を分析するには、オンライン Diagnostics(診断)を最 初に使用します。オンライン Diagnostics(診断)は、診断プログラム またはテストモジュールの一式であり、ハードドライブ、物理メモリ、 通信ポート、プリンタポート、NIC、CMOS など、シャーシやストレー ジコンポーネントを対象とする診断テストを実行します。オンライン Diagnostics(診断)を使用して問題を識別できない場合は、内蔵され たシステム診断プログラムを使用します。

サポートされている Microsoft Windows OS および Linux OS を実行し ているシステムでオンライン Diagnostics(診断)を実行するために必 要なファイルは、システムに付属のメディアに収録されています。また は、**support.dell.com** から入手することもできます。 Diagnostics (診断)の使い方については、Dell オンライン Diagnostics (診断)の 『ユーザーズガイド』を参照してください。

# 内蔵されたシステム診断プログラムの機能

システム診断プログラムは、特定のデバイスグループや各デバイス用の 一連のテストメニューとオプションで構成されています。システム診断 プログラムのメニューとオプションを使って、以下のことが行えます。 •

- テストを個別または全体的に実行 •
- テストの順序を制御 •
- テストの繰り返し
- テスト結果の表示、印刷、または保存
- エラーが検出された場合にテストを一時的に中断、またはユーザー が指定する最大エラー数に達したときにテストを終了
- 各テストとそのパラメータを簡潔に説明するヘルプメッセージを 表示
- テストが問題なく終了したかどうかを知らせるステータスメッセー ジを表示
- <span id="page-121-0"></span>テスト中に発生した問題を通知するエラーメッセージを表示

## 内蔵されたシステム診断プログラムの実行が 必要な場合

システム内の主要コンポーネントまたはデバイスが正しく動作していな い場合、コンポーネントの障害が表示されることがあります。プロセッ サとシステムの I/O デバイスが動作していれば、問題の識別に内蔵され たシステム診断プログラムを使用することができます。

# 内蔵されたシステム診断プログラムの実行

内蔵されたシステム診断プログラムは、Dell USC(Unified Server Configurator)画面から実行します。

注意:内蔵されたシステム診断プログラムは、お使いのシステムをテス トする場合にのみ使用してください。このプログラムを他のシステムで使 用すると、無効な結果やエラーメッセージが発生する場合があります。

- 1 システム起動時に <F10> を押します。
- 2 左ペインで **Diagnostics**(診断)をクリックし、右ペインで **Launch Diagnostics** (Diagnostics (診断) の起動) をクリックし ます。

**Diagnostics**(診断)メニューは、すべてまたは特定の診断テストの実 行や、診断プログラムの終了に使用します。

# システム診断プログラムのテストオプション

**Main Menu**(メインメニュー)ウィンドウでテストオプションをク リックします。

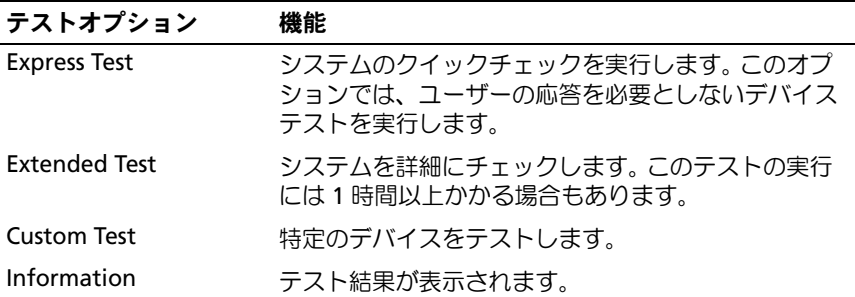

# <span id="page-123-0"></span>カスタムテストオプションの使い方

**Main Menu** (メインメニュー) ウィンドウで Custom Test (カスタ ムテスト)を選択すると、**Customize**(カスタマイズ)ウィンドウで テストするデバイスを選択できます。希望のテストオプションを選択し て、テスト結果を表示します。

#### テストするデバイスの選択

**Customize** (カスタマイズ) ウィンドウの左側にはテスト可能なデバ イスのリストが表示されます。デバイスまたはモジュールの横にある (**+**)をクリックすると、各コンポーネントが表示されます。各コンポー ネントの横にある(**+**)をクリックすると、利用可能なテストが表示さ れます。コンポーネントではなくデバイスをクリックすると、テストす るデバイスのすべてのコンポーネントが選択できます。

■ メモ:テストするすべてのデバイスとコンポーネントを選択したら、 All Devices(すべてのデバイス)をハイライト表示し、Run Tests(テスト の実行)をクリックします。

#### 診断オプションの選択

**Diagnostics Options**(診断オプション)領域で、デバイスに対して 実行するテストを選択します。 •

- **Non-Interactive Tests Only**(非インタラクティブテストのみ) ユーザーの操作を必要としないテストだけが実行されます。
- **Quick Tests Only**(クイックテストのみ)デバイスのクイックテス トだけが実行されます。
- **Show Ending Timestamp** (終了タイムスタンプの表示)テストの 記録に時刻が記載されます。
- **Test Iterations**(テスト回数)テストの実行回数を選択できます。 •
- **Log output file pathname**(ログ出力ファイルのパス名)テスト を記録したログファイルを保存するディスケットドライブまたは USB メモリキーを指定できます。このファイルをハードディスクド ライブに保存することはできません。

#### 情報および結果の表示

**Customize** (カスタマイズ) ウィンドウの以下のタブを使って、テス トとテスト結果についての情報を表示することができます。

- **Results**(結果)実行されたテストとその結果が表示されます。
- **Errors**(エラー)テスト中に起こったエラーが表示されます。
- **Help**(ヘルプ)現在選択されているデバイス、コンポーネント、 またはテストに関する情報が表示されます。
- **Configuration**(設定)現在選択されているデバイスの基本設定に 関する情報が表示されます。
- **Parameters**(パラメータ)そのテストで設定可能なパラメータが表 示されます。

#### 126 | システム診断プログラムの実行

# ジャンパおよびコネクタ

本項では、システムジャンパについて説明します。また、ジャンパとス イッチについての基本的な情報を提供するとともに、システム基板上の コネクタについても説明します。

# <span id="page-126-1"></span>システム基板のジャンパ

図 [6-1](#page-127-0) に、システム基板上の設定ジャンパの位置を示します。また、 表 [6-1](#page-126-0) には、ジャンパ設定のリストを示します。

<span id="page-126-0"></span>表 6-1. システム基板のジャンパ設定

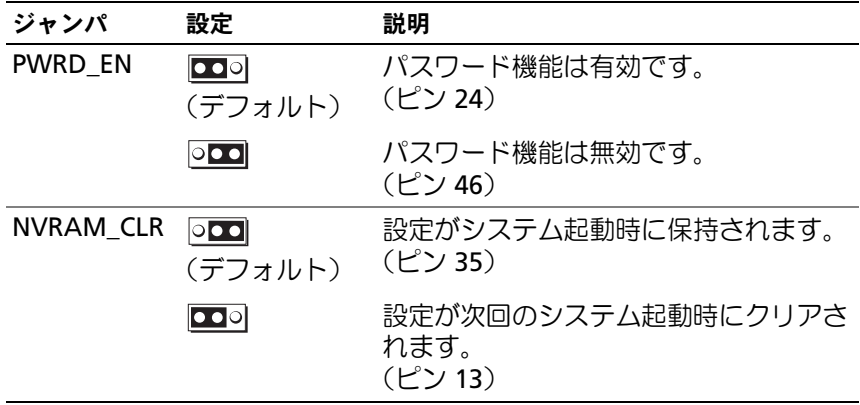

# システム基板のコネクタ

<span id="page-127-0"></span>図 6-1. システム基板のコネクタ

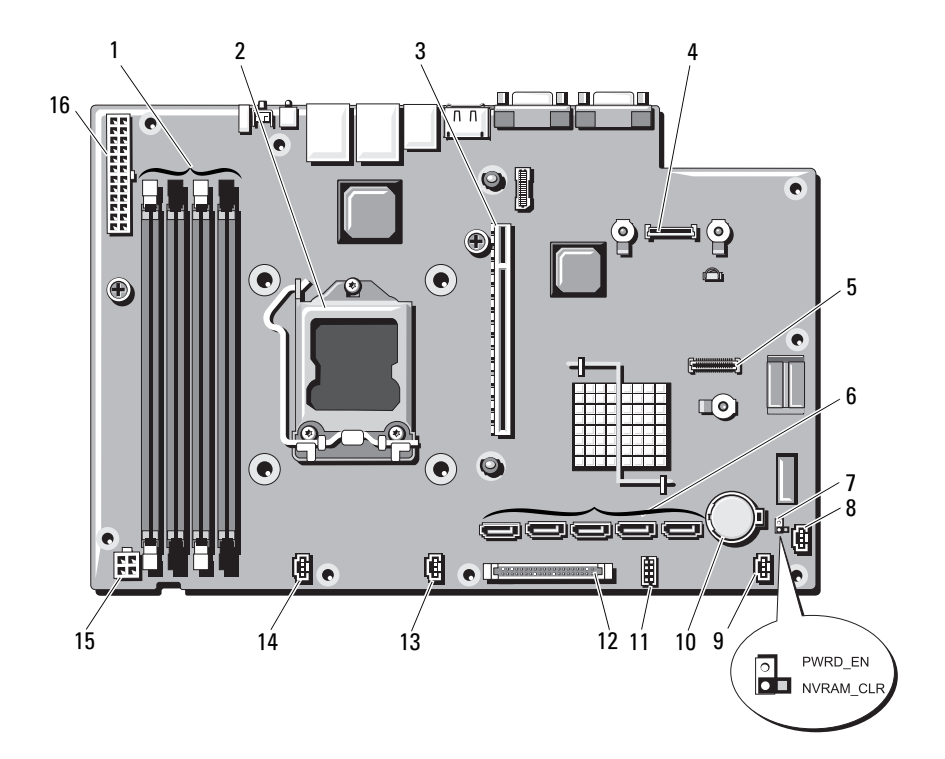

表 6-2. システム基板のジャンパとコネクタ

| 項目             | コネクタ                     | 説明                              |
|----------------|--------------------------|---------------------------------|
| $\mathbf{1}$   | 3                        | メモリモジュール (スロット3)                |
|                | 1                        | メモリモジュールスロット 1 (白色のリ<br>リースレバー) |
|                | 4                        | メモリモジュール (スロット4)                |
|                | $\overline{2}$           | メモリモジュールスロット2 (白色のリ<br>リースレバー)  |
| 2              | <b>CPU</b>               | プロセッサ                           |
| 3              | IO_RISER1                | 拡張カードライザーコネクタ                   |
| 4              | <b>iDRAC6</b> Enterprise | iDRAC6 Enterprise カードコネクタ       |
| 5              | <b>iDRAC6</b> Express    | iDRAC6 Express カードコネクタ          |
| 6              | SATA E                   | SATA コネクタ E                     |
|                | SATA D                   | SATA コネクタ D                     |
|                | SATA <sub>C</sub>        | SATA コネクタ C                     |
|                | SATA B                   | SATA コネクタ B                     |
|                | SATA A                   | SATA コネクタ A                     |
| $\overline{7}$ | PWRD_EN                  | パスワード有効ジャンパ                     |
|                | NVRAM_CLR                | NVRAM クリアジャンパ                   |
| 8              | HD_ACT_CARD              | 拡張カードケーブルコネクタ                   |
| 9              | FAN3                     | システムファン 3 コネクタ                  |
| 10             | バッテリー                    | バッテリーソケット                       |
| 11             | USB_CONN                 | 内部 USB コネクタ                     |
| 12             | <b>CTRL_PNL</b>          | コントロールパネルコネクタ                   |
| 13             | FAN <sub>2</sub>         | システムファン 2 コネクタ                  |
| 14             | FAN1                     | システムファン 1 コネクタ                  |
| 15             | 12V                      | 4 ピン電源コネクタ                      |
| 16             | PWR_CONN                 | 24 ピン電源コネクタ                     |

## <span id="page-129-0"></span>パスワードを忘れたとき

システムのソフトウェアセキュリティ機能として、システムパスワード とセットアップパスワードを設定することができます。これらのパス ワードについては、25 [ページの「セットアップユーティリティとブー](#page-24-0) [トマネージャの使い方」で](#page-24-0)詳しく説明されています。パスワードジャン パを使って、これらのパスワード機能を有効または無効に設定できるの で、現在どのようなパスワードが使用されていてもクリアすることがで きます。

#### 注意:システムに付属のマニュアルで、「安全にお使いいただくために」 の「静雷気障害への対処」を参照してください。

- 1 システムおよび接続されているすべての周辺機器の電源を切り、 システムをコンセントから外します。
- 2 システムカバーを開きます。 52 [ページの「システムカバーの取り外](#page-51-0) [し」を](#page-51-0)参照してください。
- 3 パスワードジャンパからジャンパプラグを取り外します。 システム基板上のパスワードジャンパ(「PWRD\_EN」のラベル表示) の位置は、図 [6-1](#page-127-0) を参照してください。
- 4 システムカバーを閉じます。
- 5 システムおよび周辺機器をコンセントに接続し、システムの電源を オンにします。

既存のパスワードは、パスワードジャンパプラグを取り外した状態 でシステムを再起動するまで無効(消去)になりません。ただし、 新しいシステムパスワードとセットアップパスワードの両方または どちらか一方を設定する前に、ジャンパプラグを取り付ける必要が あります。

- メモ:ジャンパプラグを取り外した状態のままシステムパスワード とセットアップパスワードの両方またはどちらか一方を設定すると、 システムは次回の起動時に新しいパスワードを無効にします。
- 6 システムおよび接続されているすべての周辺機器の電源を切り、 システムをコンセントから外します。
- 7 システムカバーを開きます。 52 [ページの「システムカバーの取り外](#page-51-0) [し」を](#page-51-0)参照してください。
- 8 パスワードジャンパにジャンパプラグを取り付けます。
- 130 | ジャンパおよびコネクタ
- 9 システムカバーを閉じます。 53 [ページの「システムカバーの取り](#page-52-0) [付け」を](#page-52-0)参照してください。
- 10 システムおよび周辺機器をコンセントに接続し、システムの電源を オンにします。
- 11 新しいシステムパスワードとセットアップパスワードの両方または そのどちらか一方を設定します。

セットアップユーティリティを使用して新しいパスワードを設定す るには、44 [ページの「セットアップパスワードの設定」を](#page-43-0)参照して ください。

#### ジャンパおよびコネクタ

# <span id="page-132-0"></span>困ったときは

# <span id="page-132-1"></span>デルへのお問い合わせ

米国にお住まいの方は、800-WWW-DELL(800-999-3355)までお電話 ください。

<span id="page-132-2"></span>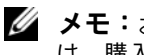

■ メモ:お使いのコンピュータがインターネットに接続されていない場合 は、購入時の納品書、出荷伝票、請求書、またはデルの製品カタログで連 絡先をご確認ください。

デルでは、オンラインまたは電話によるサポートとサービスのオプショ ンを複数提供しています。サポートやサービスの提供状況は国や製品ご とに異なり、国 / 地域によってはご利用いただけないサービスもござい ます。デルのセールス、テクニカルサポート、またはカスタマーサービ スへは、次の手順でお問い合わせいただけます。

- 1 **support.dell.com** にアクセスします。
- 2 ページ下で該当する国 / 地域をクリックします。国 / 地域の完全なリ ストを表示するには、すべて をクリックします。
- 3 サポート メニューから すべてのサポートオプション をクリックし ます。
- 4 必要なサービスまたはサポートのリンクを選択します。
- 5 ご都合の良いお問い合わせの方法を選択します。

#### 134 | 困ったときは

# 索引

#### B

**BMC** 設定 , [47](#page-46-0)

#### C

cabling optical drive, [54](#page-53-1) CD ドライブ トラブルシューティング , [117](#page-116-0) CD/DVD ドライブ [「オプティカルドライブ」を参](#page-53-0) 照

#### D

Diagnostics(診断) 詳細テストオプション , [124](#page-123-0) 実行が必要な場合 , [122](#page-121-0)

DIMM [「メモリモジュール」\(](#page-72-1)DIMM) を参照

### I

iDRAC 設定ユーティリティ , [48](#page-47-0) iDRAC6 Enterprise カード , [83](#page-82-0) iDRAC6 Express カード , [80](#page-79-0)

#### N

NIC インジケータ , [16](#page-15-0) トラブルシューティング , [108](#page-107-0)

#### P

POST

システムの機能へのアクセス , [11](#page-10-0)

#### S

SAS [ハードドライブ](#page-59-1) 「ハードド ライブ」を参照 SATA ハードドライブ 「ハード [ドライブ」を参照](#page-59-1)

### T

TPM セキュリティ , [36](#page-35-0)

#### U

UEFI Boot Manager (UEFI ブートマネージャ) 画面 , [40](#page-39-0) UEFI ブートマネージャ

System Utilities(システムユー ティリティ)画面 , [41](#page-40-0)

#### 索引 | 135

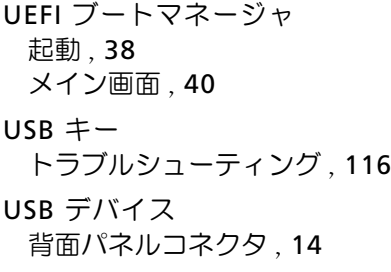

# お

オプション セットアップユーティリ ティ , [27](#page-26-0) オプティカルドライブ 取り付け , [54](#page-53-0)

#### か

拡張カード トラブルシューティング , [119](#page-118-0) 取り外し , [65](#page-64-1) 取り付け , [66](#page-65-1) 拡張スロット , [65](#page-64-2) カバー 取り外し , [52](#page-51-1) 取り付け , [53](#page-52-1) ガイドライン 拡張カードの取り付け , [65](#page-64-2) 外付けデバイスの接続.[15](#page-14-0) メモリの取り付け , [73](#page-72-2)

#### き

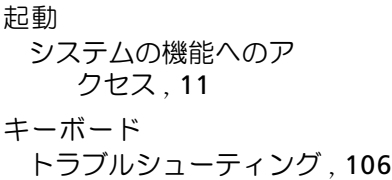

# V

VFlash メディア , [86](#page-85-1)

#### あ

アップグレード プロセッサ , [86](#page-85-2) 安全について , [105](#page-104-0)

#### い

インジケータ NIC, [16](#page-15-0) 背面パネル, [14](#page-13-0)

#### え

エラーメッセージ , [26](#page-25-1)

#### け

警告メッセージ , [23](#page-22-0)

#### こ

コントロールパネルアセンブリ 取り外し, [97](#page-96-0) 取り付け , [99](#page-98-0)

#### さ

サポート デルへのお問い合わせ , [133](#page-132-1)

#### し

システム カバーの取り付け , [53](#page-52-1) 取り外し , [52](#page-51-1) システムが損傷した場合 トラブルシューティング , [110](#page-109-0) システムが濡れた場合 トラブルシューティング , [109](#page-108-1) システム基板 ジャンパ , [127](#page-126-1) 取り外し , [100](#page-99-0) 取り付け , [102](#page-101-0) システム診断プログラムの実行 , [121](#page-120-0) システムの機能 アクセス , [11](#page-10-0) システムの保<sup>護</sup> , [36](#page-35-0), [43](#page-42-0)

システムパスワード , [42](#page-41-0) システム冷却 トラブルシューティング , [112](#page-111-0) シャーシイントルージョンス イッチ [50](#page-49-0) ジャンパ (システム基板), [127](#page-126-1)

#### す

スロット [「拡張スロット」を参照](#page-64-3)

#### せ

セットアップパスワード , [44](#page-43-1) セットアップユーティリティ Boot Settings(起動設定), [32](#page-31-1) Integrated Devices(内蔵デバ イス) オプション, [32](#page-31-2) Memory Settings(メモリ設 定), [29](#page-28-1) PCI IRQ Assignments (PCI IRQ <sup>割</sup>り当て), [33](#page-32-0) Power Management (電力の 管理) オプション , [35](#page-34-0) Processor Settings(プロセッ サの設定), [30](#page-29-0) SATA Settings (SATA 設定), [31](#page-30-0) Serial Communications(シリ アル通信)オプション , [34](#page-33-0) System Security(システムセ キュリティ)オプ ション , [36](#page-35-0) オプション , [27](#page-26-0)

セットアップユーテ ィリティ ( 続き ) キーストローク , [26](#page-25-2) 起動 , [26](#page-25-2) セットアップユーティリティの 画面 メイン , [27](#page-26-1) 前面パネルの機能とイン ジケータ , [12](#page-11-0) て

デル <sup>問</sup>い合わせ , [133](#page-132-1) デルへのお問い合わせ , [133](#page-132-2) 電源ユニット トラブルシューティング , [112](#page-111-1) 取り外し , [91](#page-90-1) 取り付け , [94](#page-93-1) <sup>電</sup>話番号 , [133](#page-132-2)

### と

トラブルシューティング , [116](#page-115-2) CD ドライブ , [117](#page-116-0) NIC, [108](#page-107-0) 拡張カード , [119](#page-118-0) 外部接続 [106](#page-105-1) キーボード , [106](#page-105-0) システムが損傷した場合 , [110](#page-109-0) システムが濡れた場合 , [109](#page-108-1) システム冷却 , [112](#page-111-0) <sup>電</sup>源ユニット , [112](#page-111-1) 内蔵 USB キー , [116](#page-115-2) ハードドライブ , [118](#page-117-0)

トラブルシューテ ィング ( 続き ) ビデオ , [106](#page-105-2) プロセッサ , [120](#page-119-0) メモリ , [114](#page-113-0) 冷却ファン , [113](#page-112-1) 取り付け オプティカルドライブ , [54](#page-53-0) 拡張カード , [66](#page-65-1) 拡張カードライザー , [69](#page-68-0) コントロールパネルアセ ンブリ , [99](#page-98-0) システムバッテリー , [95](#page-94-1) システム基板 , [100](#page-99-0) <sup>電</sup>源ユニット , [94](#page-93-1) ハードドライブ , [62](#page-61-0) プロセッサ , [90](#page-89-0) メモリモジュール , [75](#page-74-1) 冷却ファン , [80](#page-79-1) 冷却用エアフローカバー , [73](#page-72-3) 取り外し カバー , [52](#page-51-1) 拡張カード , [65](#page-64-1) コントロールパネルアセ ンブリ , [97](#page-96-0) システム基板 , [100](#page-99-0) <sup>電</sup>源ユニット , [91](#page-90-1) ハードドライブ(ケーブル接続 された), [60](#page-59-2) プロセッサ , [86](#page-85-3), [90](#page-89-1) <sup>ベ</sup>ゼ<sup>ル</sup> , [51](#page-50-0) メモリモジュール , [77](#page-76-0) 冷却用エアフローカバー , [71](#page-70-0)

#### は

背面パネルの機能とインジケ ータ , [14](#page-13-0) ハードドライブ トラブルシューティング , [118](#page-117-0) 取り付け , [62](#page-61-0) ハードドライブ(ケーブル接続 された) 取り外し , [60](#page-59-2) バッテリー(システム) 取り付け , [95](#page-94-1) パスワード システム , [42](#page-41-0) セットアップ , [44](#page-43-1) <sup>無</sup>効<sup>化</sup> , [130](#page-129-0)

#### ひ

ヒートシンク , [88](#page-87-0) ビデオ トラブルシューティング , [106](#page-105-2)

#### ふ

プロセッサ アップグレード , [86](#page-85-2) トラブルシューティング , [120](#page-119-0) 取り外し , [86](#page-85-3), [90](#page-89-1)

#### へ

<sup>ベ</sup>ゼ<sup>ル</sup> , [51](#page-50-0)

#### め

メッセージ 警告 , [23](#page-22-0) エラーメッセージ , [26](#page-25-1) メモリ トラブルシューティング , [114](#page-113-0) メモリモジュール(DIMM) 構成 , [73](#page-72-2) 取り外し , [77](#page-76-0) 取り付け , [75](#page-74-1)

#### れ

冷却ファン , [78](#page-77-1) トラブルシューティング , [113](#page-112-1) 取り付け , [80](#page-79-1) 冷却用エアフローカバー 取り外し , [71](#page-70-0) 取り付け , [73](#page-72-3)

140 | 索引